# Lokale EAP-Authentifizierung auf dem Wireless LAN-Controller mit EAP-FAST und LDAP-Server - Konfigurationsbeispiel

## Inhalt

**[Einleitung](#page-0-0)** [Voraussetzungen](#page-1-0) [Anforderungen](#page-1-1) [Verwendete Komponenten](#page-1-2) [Konventionen](#page-1-3) **[Hintergrundinformationen](#page-1-4) [Konfigurieren](#page-2-0)** [Netzwerkdiagramm](#page-2-1) **[Konfigurationen](#page-3-0)** [Konfigurieren von EAP-FAST als lokale EAP-Authentifizierungsmethode auf dem WLC](#page-4-0) [Generieren eines Gerätezertifikats für den WLC](#page-4-1) [Herunterladen des Gerätezertifikats auf den WLC](#page-12-0) [Installieren des Stammzertifikats von PKI im WLC](#page-13-0) [Generieren eines Gerätezertifikats für den Client](#page-17-0) [Generieren des Stammzertifizierungsstellenzertifikats für den Client](#page-20-0) [Konfigurieren des lokalen EAP auf dem WLC](#page-24-0) [LDAP-Server konfigurieren](#page-35-0) [Erstellen von Benutzern auf dem Domänencontroller](#page-35-1) [Konfigurieren des Benutzers für den LDAP-Zugriff](#page-40-0) [Verwenden von LDP zum Identifizieren der Benutzerattribute](#page-47-0) [Wireless-Client konfigurieren](#page-50-0) [Überprüfung](#page-52-0) [Fehlerbehebung](#page-57-0) [Zugehörige Informationen](#page-58-0)

## <span id="page-0-0"></span>**Einleitung**

In diesem Dokument wird erläutert, wie die lokale EAP-Authentifizierung (Extensible Authentication Protocol, EAP) - Flexible Authentication via Secure Tunneling (FAST) auf einem Wireless LAN Controller (WLC) konfiguriert wird. In diesem Dokument wird auch erläutert, wie der LDAP-Server (Lightweight Directory Access Protocol) als Backend-Datenbank für den lokalen EAP konfiguriert wird, um Benutzeranmeldeinformationen abzurufen und den Benutzer zu authentifizieren.

## <span id="page-1-0"></span>**Voraussetzungen**

## <span id="page-1-1"></span>Anforderungen

Es gibt keine spezifischen Anforderungen für dieses Dokument.

### <span id="page-1-2"></span>Verwendete Komponenten

Die Informationen in diesem Dokument basierend auf folgenden Software- und Hardware-Versionen:

- Cisco WLC der Serie 4400 mit Firmware 4.2
- Cisco Aironet Lightweight Access Point (LAP) der Serie 1232AG
- Microsoft Windows 2003 Server, der als Domänencontroller, LDAP-Server sowie als Zertifizierungsstellenserver konfiguriert ist.
- Cisco Aironet 802.11 a/b/g Client-Adapter für Firmware-Version 4.2
- Cisco Aironet Desktop Utility (ADU) mit Firmware-Version 4.2

Die Informationen in diesem Dokument beziehen sich auf Geräte in einer speziell eingerichteten Testumgebung. Alle Geräte, die in diesem Dokument benutzt wurden, begannen mit einer gelöschten (Nichterfüllungs) Konfiguration. Wenn Ihr Netz Live ist, überprüfen Sie, ob Sie die mögliche Auswirkung jedes möglichen Befehls verstehen.

### <span id="page-1-3"></span>Konventionen

Weitere Informationen zu Dokumentkonventionen finden Sie unter [Cisco Technical Tips](//www.cisco.com/en/US/tech/tk801/tk36/technologies_tech_note09186a0080121ac5.shtml) [Conventions](//www.cisco.com/en/US/tech/tk801/tk36/technologies_tech_note09186a0080121ac5.shtml) (Technische Tipps von Cisco zu Konventionen).

## <span id="page-1-4"></span>**Hintergrundinformationen**

Die lokale EAP-Authentifizierung auf Wireless LAN-Controllern wurde mit Wireless LAN Controller Version 4.1.171.0 eingeführt.

Local EAP ist eine Authentifizierungsmethode, die es Benutzern und Wireless-Clients ermöglicht, sich lokal auf dem Controller zu authentifizieren. Es wurde für den Einsatz in Außenstellen entwickelt, die die Verbindung zu Wireless-Clients aufrechterhalten möchten, wenn das Backend-System ausfällt oder der externe Authentifizierungsserver ausfällt. Wenn Sie den lokalen EAP aktivieren, fungiert der Controller als Authentifizierungsserver und lokale Benutzerdatenbank, sodass die Abhängigkeit von einem externen Authentifizierungsserver entfällt. Lokales EAP ruft Benutzeranmeldeinformationen aus der lokalen Benutzerdatenbank oder der LDAP-Backend-Datenbank ab, um Benutzer zu authentifizieren. Lokales EAP unterstützt die LEAP-, EAP-FAST-, EAP-TLS-, P EAPv0/MSCHAPv2- und PEAPv1/GTC-Authentifizierung zwischen dem Controller und Wireless-Clients.

Der lokale EAP kann einen LDAP-Server als Backend-Datenbank verwenden, um Benutzeranmeldeinformationen abzurufen.

Eine LDAP-Backend-Datenbank ermöglicht es dem Controller, die Anmeldeinformationen (Benutzername und Kennwort) eines bestimmten Benutzers von einem LDAP-Server abzufragen. Diese Anmeldeinformationen werden dann zur Authentifizierung des Benutzers verwendet.

Die LDAP-Backend-Datenbank unterstützt die folgenden lokalen EAP-Methoden:

- $\cdot$  FAP-FAST/GTC
- $\cdot$  EAP-TLS
- PEAPv1/GTC

LEAP, EAP-FAST/MSCHAPv2 und PEAPv0/MSCHAPv2 werden ebenfalls unterstützt, allerdings nur, wenn der LDAP-Server so konfiguriert ist, dass er ein unverschlüsseltes Kennwort zurückgibt. Microsoft Active Directory wird z. B. nicht unterstützt, da es kein Klartextkennwort zurückgibt. Wenn der LDAP-Server nicht für die Rückgabe eines unverschlüsselten Kennworts konfiguriert werden kann, werden LEAP, EAP-FAST/MSCHAPv2 und PEAPv0/MSCHAPv2 nicht unterstützt.

Hinweis: Wenn auf dem Controller RADIUS-Server konfiguriert sind, versucht der Controller zunächst, die Wireless-Clients mithilfe der RADIUS-Server zu authentifizieren. Lokaler EAP wird nur dann versucht, wenn keine RADIUS-Server gefunden werden, entweder weil die RADIUS-Server abgelaufen sind oder weil keine RADIUS-Server konfiguriert wurden. Wenn vier RADIUS-Server konfiguriert sind, versucht der Controller, den Client mithilfe des ersten RADIUS-Servers, des zweiten RADIUS-Servers und des lokalen EAP zu authentifizieren. Wenn der Client eine manuelle Neuauthentifizierung versucht, versucht der Controller zuerst den dritten RADIUS-Server, dann den vierten RADIUS-Server und dann den lokalen EAP.

In diesem Beispiel wird EAP-FAST als Local EAP-Methode auf dem WLC verwendet, der wiederum so konfiguriert ist, dass er die LDAP-Backend-Datenbank nach Benutzeranmeldeinformationen eines Wireless-Clients abfragt.

## <span id="page-2-0"></span>**Konfigurieren**

In diesem Dokument wird EAP-FAST mit Zertifikaten sowohl auf Client- als auch auf Serverseite verwendet. Dazu verwendet das Setup den Microsoft Certificate Authority (CA)-Server, um die Client- und Serverzertifikate zu generieren.

Die Benutzeranmeldeinformationen werden im LDAP-Server gespeichert, sodass der Controller bei erfolgreicher Zertifikatsvalidierung den LDAP-Server abfragt, um die Benutzeranmeldeinformationen abzurufen, und den Wireless-Client authentifiziert.

In diesem Dokument wird davon ausgegangen, dass die folgenden Konfigurationen bereits vorhanden sind:

- Beim WLC ist ein LAP registriert. Weitere Informationen zum Registrierungsprozess finden Sie unter [Lightweight AP \(LAP\) Registration to a Wireless LAN Controller \(WLC\)](//www.cisco.com/en/US/tech/tk722/tk809/technologies_tech_note09186a00806c9e51.shtml).
- Ein DHCP-Server ist so konfiguriert, dass er den Wireless-Clients eine IP-Adresse zuweist.
- Der Microsoft Windows 2003 Server ist sowohl als Domänencontroller als auch als CA-Server konfiguriert. In diesem Beispiel wird wireless.com als Domäne verwendet.Weitere Informationen zum Konfigurieren eines Windows 2003-Servers als Domänencontroller finden Sie unter [Konfigurieren von Windows 2003 als Domänencontroller](//www.cisco.com/en/US/products/ps6366/products_configuration_example09186a0080921f67.shtml#msw2003).Weitere Informationen zur Konfiguration [des Microsoft Windows 2003-Servers als CA-Server \(Certificate Authority\)](//www.cisco.com/en/US/products/ps6366/products_configuration_example09186a0080921f67.shtml#inst2003) [finden Sie](//www.cisco.com/en/US/products/ps6366/products_configuration_example09186a0080921f67.shtml#inst2003) unter [Installieren und Konfigurieren](//www.cisco.com/en/US/products/ps6366/products_configuration_example09186a0080921f67.shtml#inst2003) des Microsoft Windows 2003-Servers als CA-Server der Enterprise-Klasse.

### <span id="page-2-1"></span>Netzwerkdiagramm

In diesem Dokument wird die folgende Netzwerkeinrichtung verwendet:

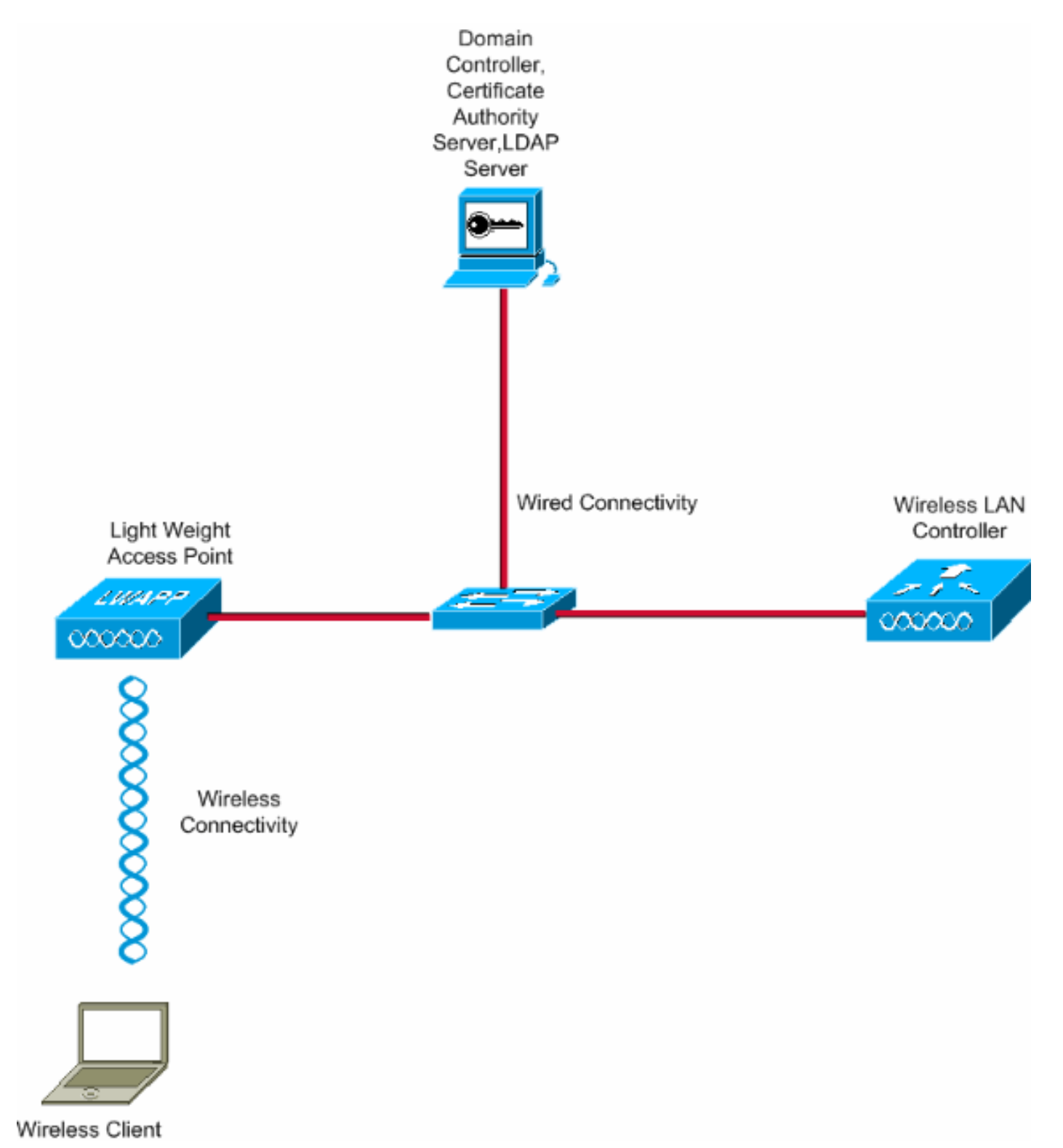

## <span id="page-3-0"></span>**Konfigurationen**

Gehen Sie wie folgt vor, um diese Konfiguration zu implementieren:

- [Konfigurieren von EAP-FAST als lokale EAP-Authentifizierungsmethode auf dem WLC](#page-4-0)
- [LDAP-Server konfigurieren](#page-35-0)
- [Wireless-Client konfigurieren](#page-50-0)

## <span id="page-4-0"></span>Konfigurieren von EAP-FAST als lokale EAP-Authentifizierungsmethode auf dem WLC

Wie bereits erwähnt, verwendet dieses Dokument EAP-FAST mit Zertifikaten sowohl auf Clientals auch auf Serverseite als lokale EAP-Authentifizierungsmethode. Der erste Schritt besteht darin, die folgenden Zertifikate auf den Server (in diesem Fall WLC) und den Client herunterzuladen und zu installieren.

Der WLC und der Client benötigen jeweils diese Zertifikate, um vom CA-Server heruntergeladen zu werden:

- Gerätezertifikat (eines für den WLC und eines für den Client)
- Root-Zertifikat der Public Key Infrastructure (PKI) für den WLC und CA-Zertifikat für den Client

### <span id="page-4-1"></span>Generieren eines Gerätezertifikats für den WLC

Führen Sie diese Schritte aus, um ein Gerätezertifikat für den WLC vom CA-Server zu generieren. Dieses Gerätezertifikat wird vom WLC für die Authentifizierung beim Client verwendet.

1. Gehen Sie zu http://<IP-Adresse des CA-Servers>/certsrv von Ihrem PC, der eine Netzwerkverbindung zum CA-Server hat. Melden Sie sich als Administrator des Zertifizierungsstellenservers

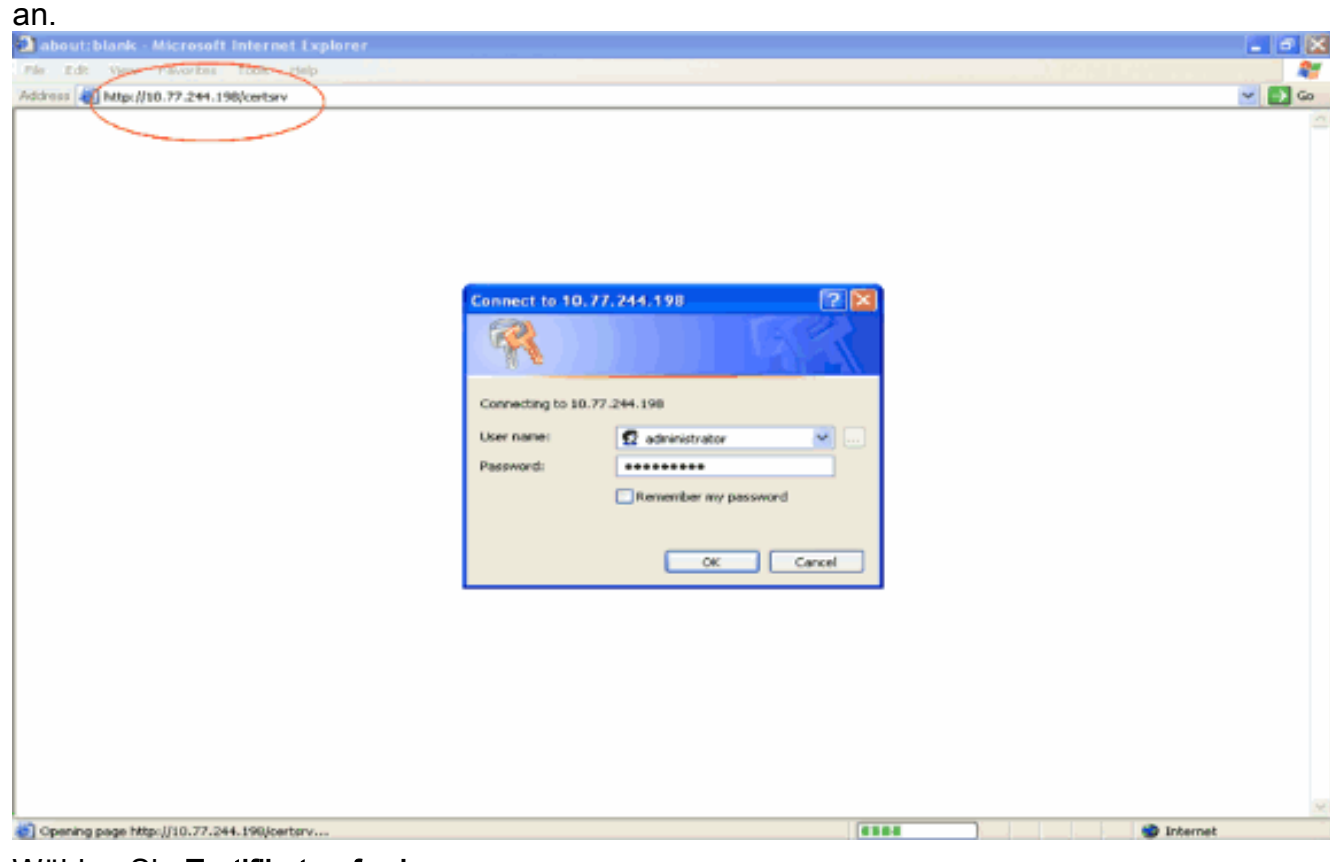

2. Wählen Sie **Zertifikat anfordern** aus.

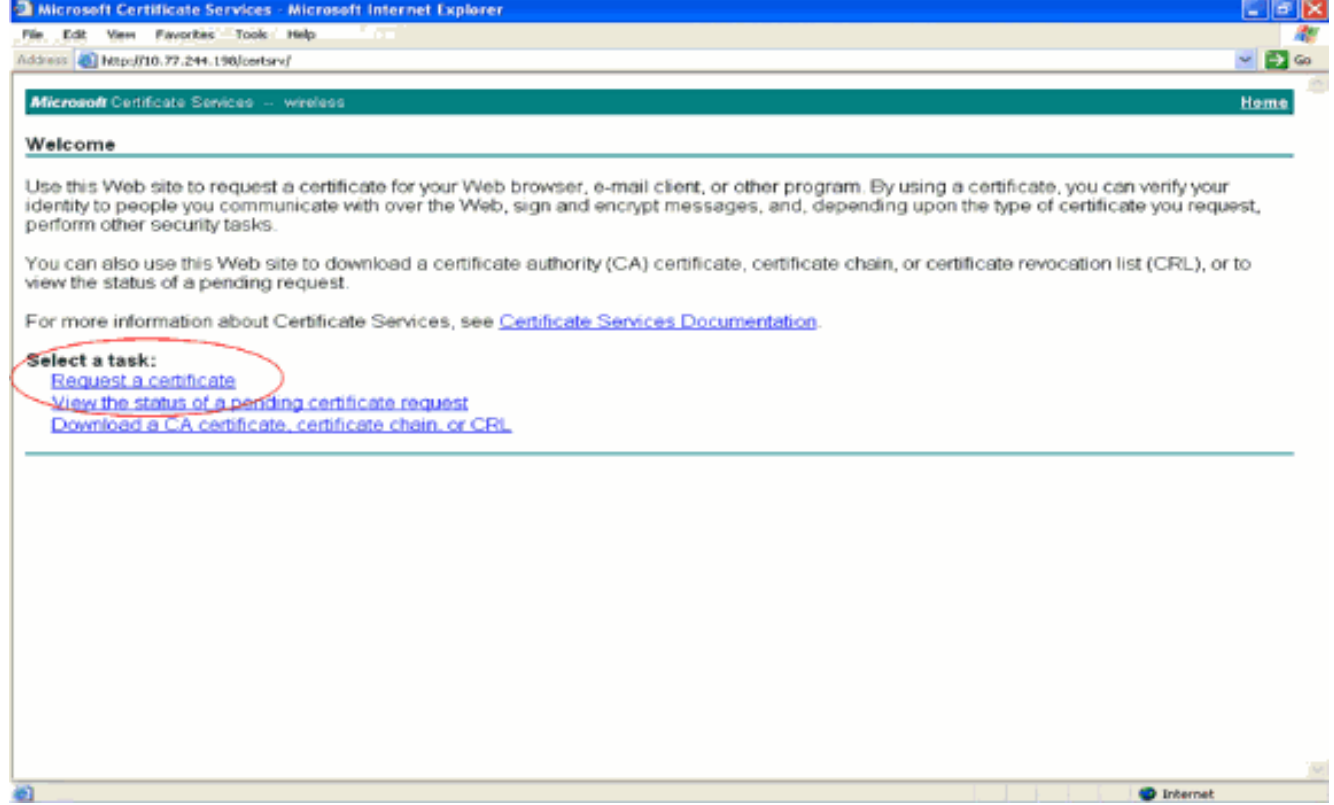

3. Klicken Sie auf der Seite Zertifikat anfordern auf **Erweiterte** 

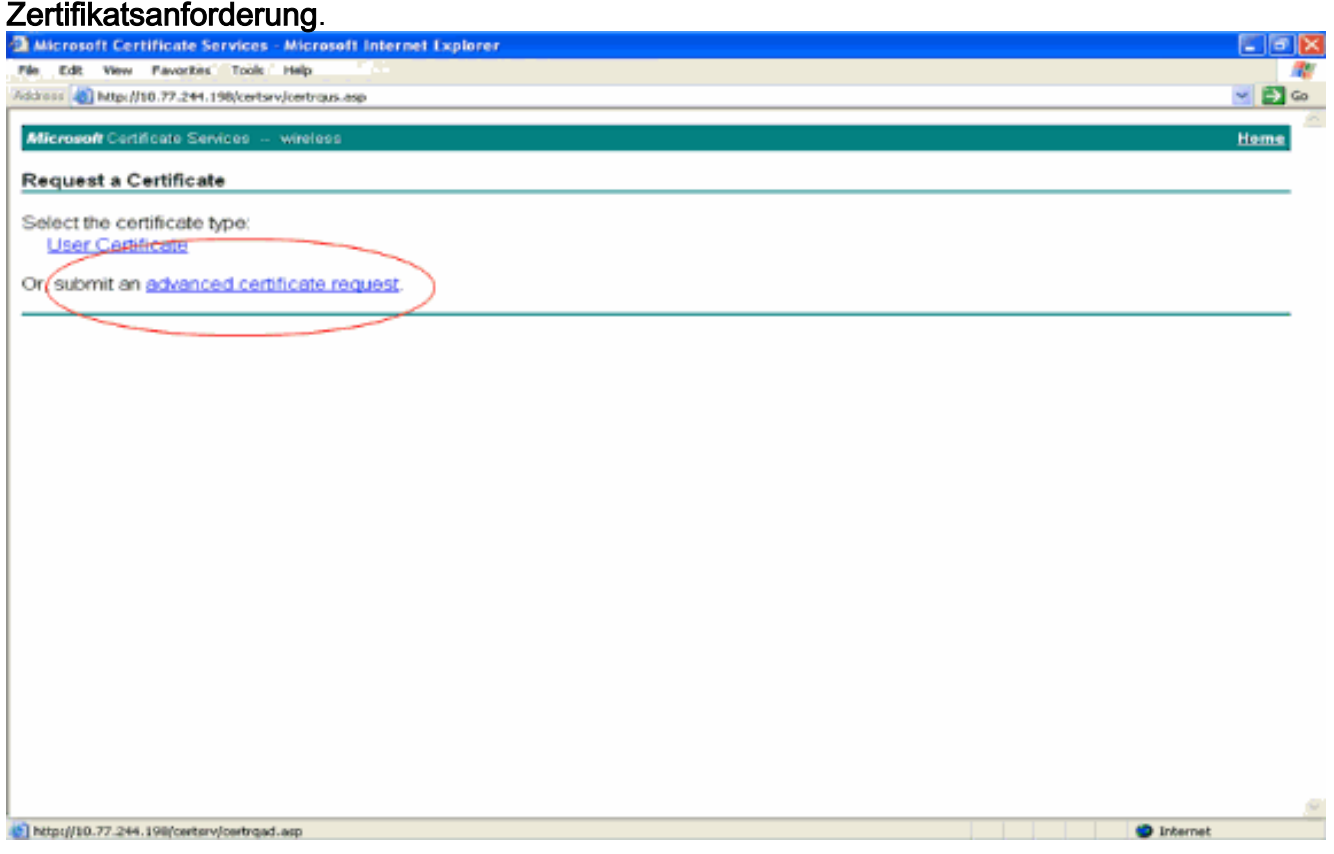

4. Klicken Sie auf der Seite "Erweiterte Zertifikatanforderung" auf **Erstellen, und senden Sie** eine Anforderung an diese Zertifizierungsstelle. Dadurch gelangen Sie zum Anforderungsformular für Advanced-Zertifikate.

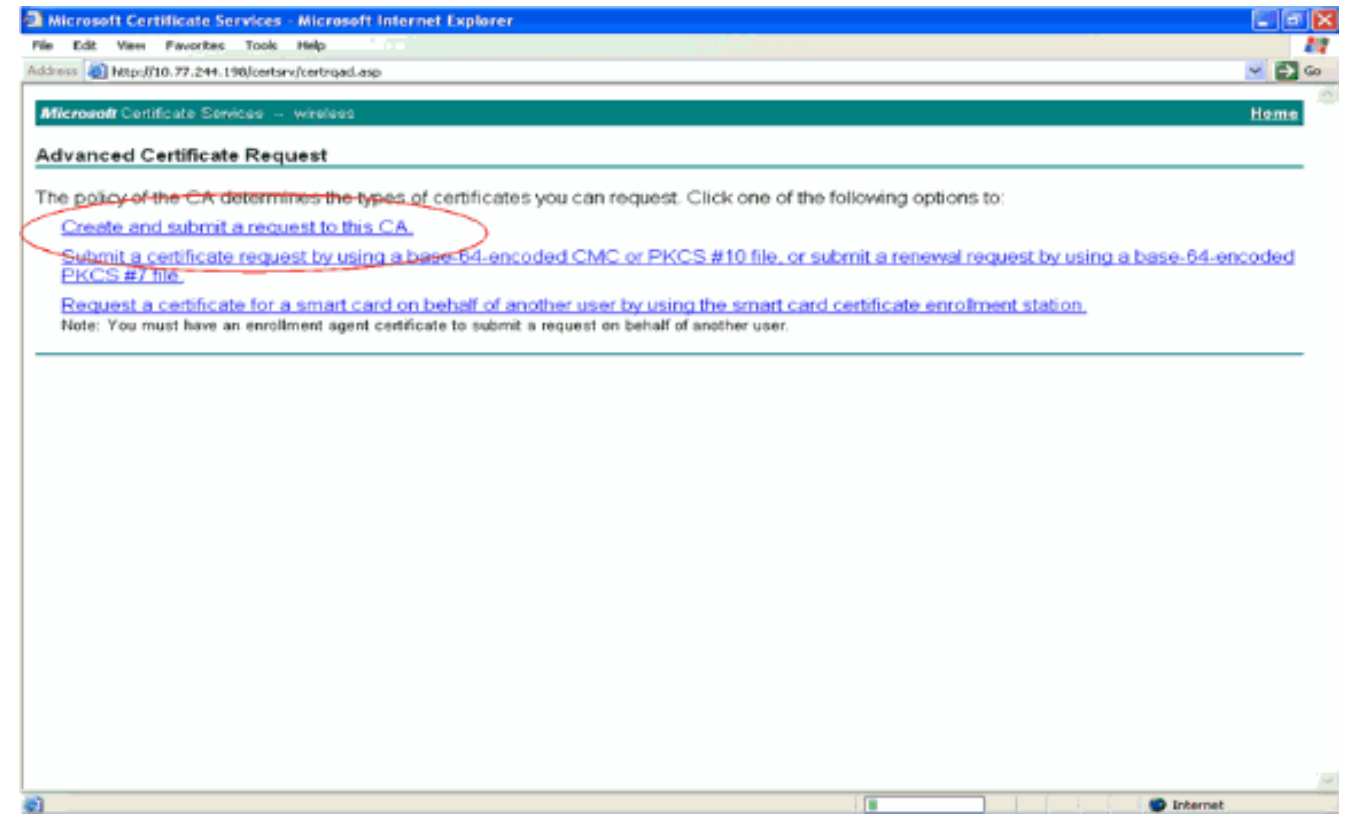

- Wählen Sie im Anforderungsformular für erweiterte Zertifikate als Zertifikatvorlage den 5. Webserver aus. Geben Sie dann einen Namen für dieses Gerätezertifikat an.In diesem Beispiel wird der Zertifikatsname ciscowlc123 verwendet. Tragen Sie die sonstigen für Sie relevanten Informationen ein.
- 6. Wählen Sie im Abschnitt Schlüsseloptionen die Option Schlüssel als exportierbar markieren. Manchmal ist diese Option ausgegraut und kann nicht aktiviert oder deaktiviert werden, wenn Sie eine Webservervorlage auswählen. Klicken Sie in diesem Fall im Browser-Menü auf Zurück, um eine Seite zurückzukehren und zu dieser Seite zurückzukehren. Diesmal sollte die Option Schlüssel als exportierbar markieren verfügbar sein.

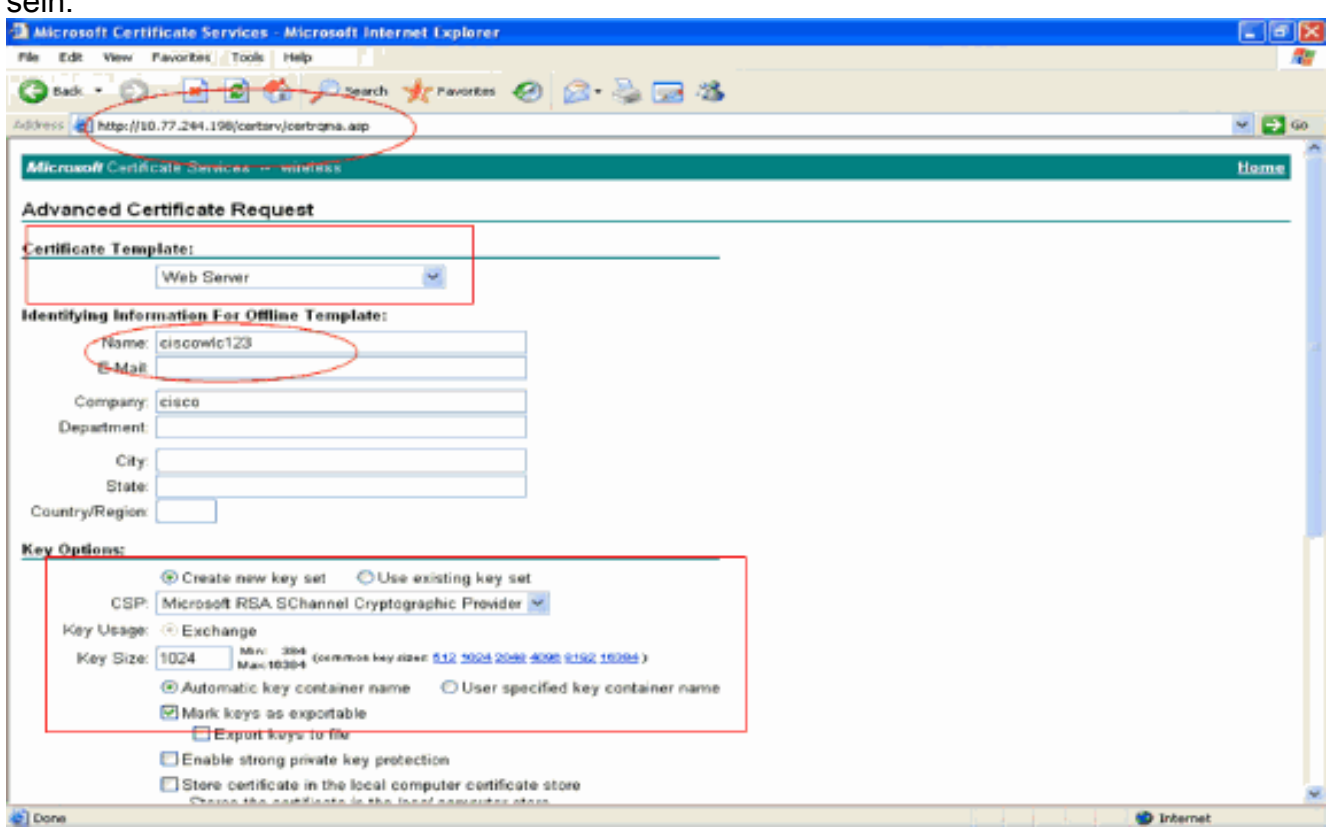

7. Konfigurieren Sie alle anderen erforderlichen Felder, und klicken Sie auf Senden.

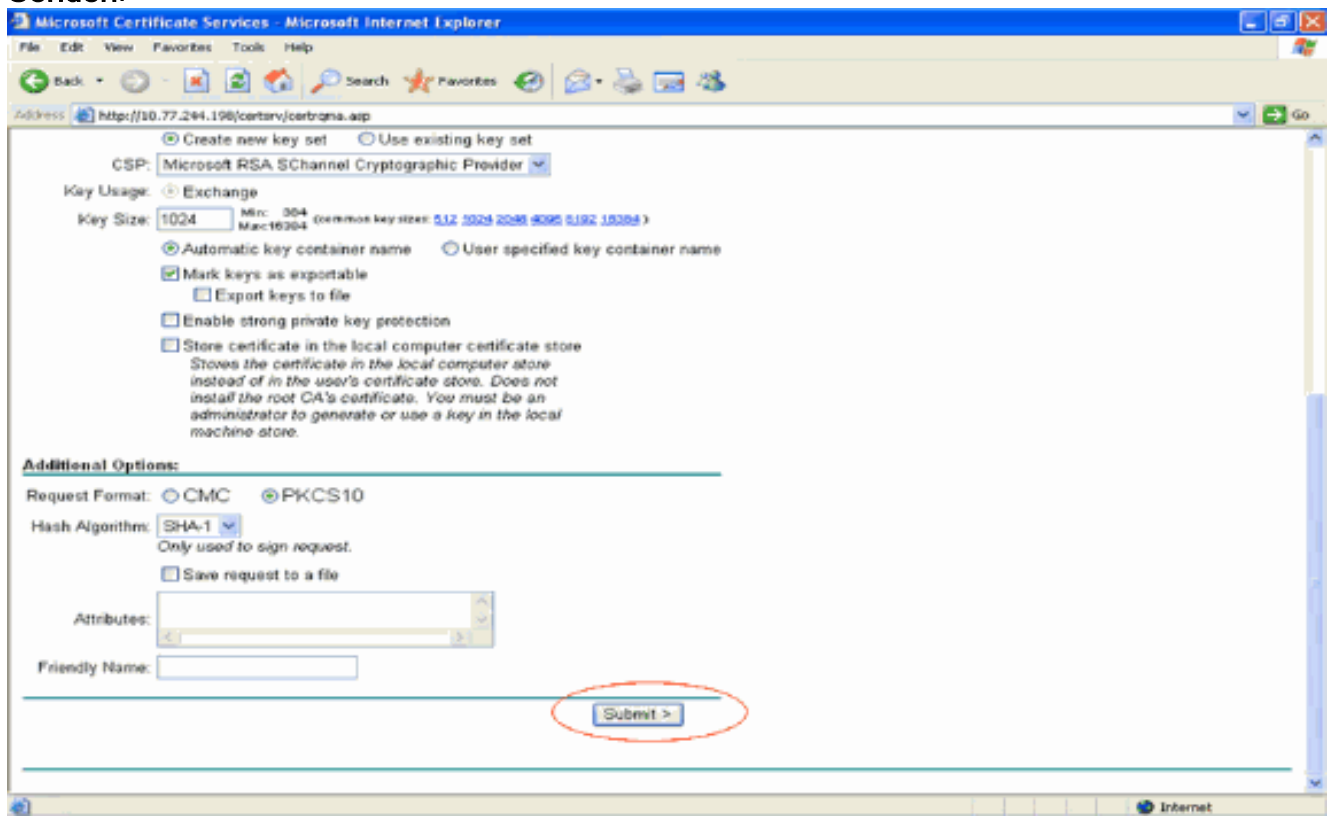

8. Klicken Sie im nächsten Fenster auf Ja, um den Zertifikatanforderungsprozess zu ermöglichen.

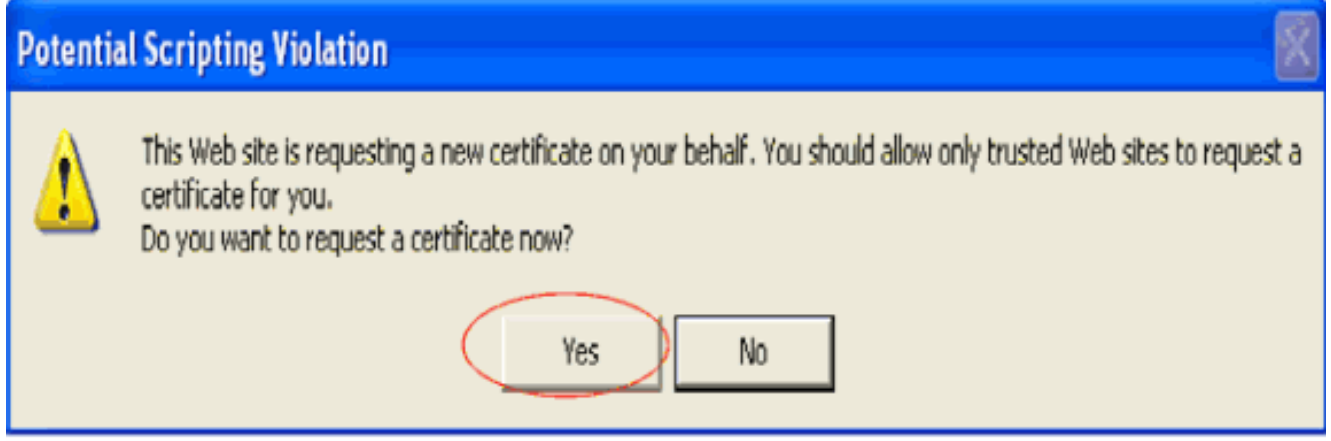

Das Fenster Certificate Issued (Von Zertifikat ausgestellt) wird angezeigt, das auf einen 9.erfolgreichen Zertifikatanforderungsprozess hinweist. Der nächste Schritt besteht darin, das ausgestellte Zertifikat im Zertifikatspeicher dieses PCs zu installieren. Klicken Sie auf Dieses **Zertifikat** 

installieren.

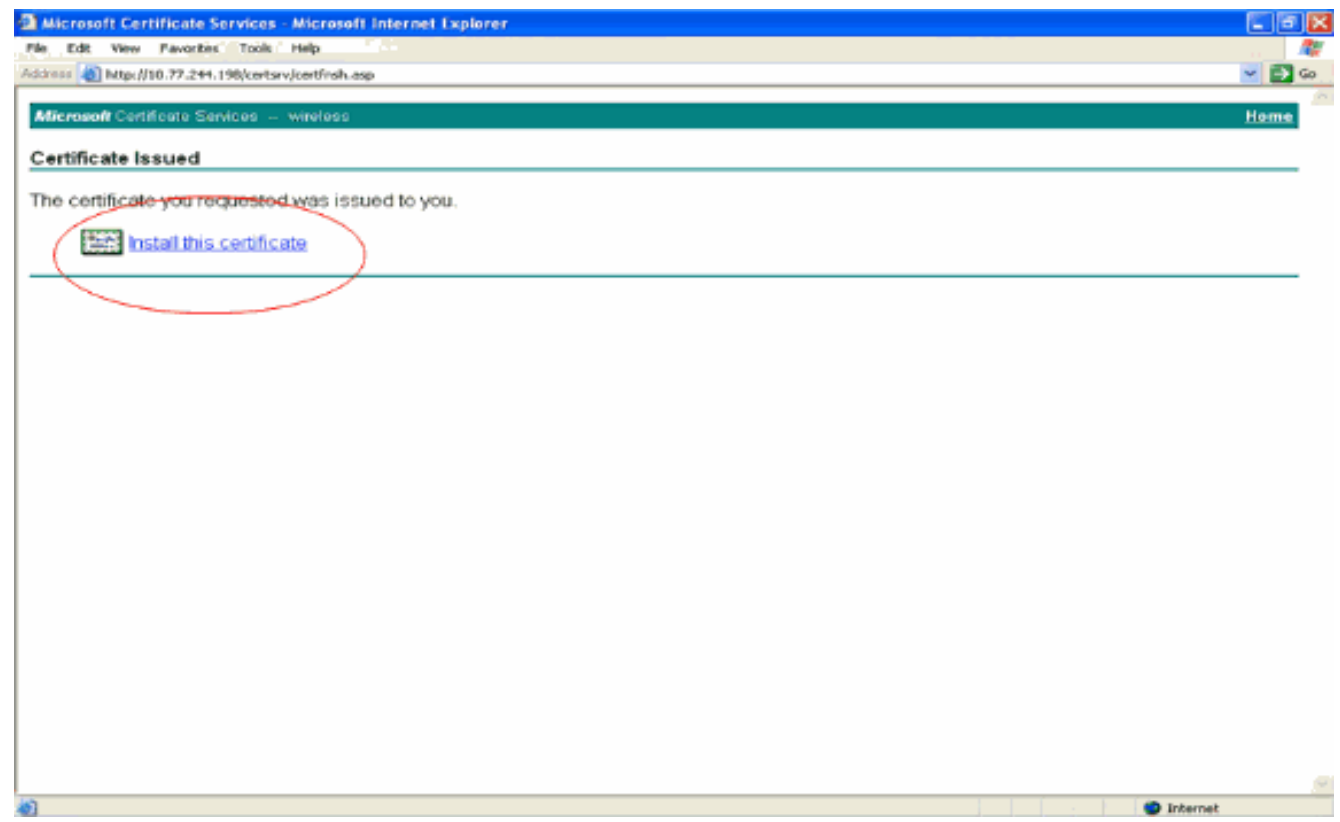

10. Das neue Zertifikat wird erfolgreich auf dem PC installiert, von dem aus die Anforderung an den Zertifizierungsstellenserver generiert wird.

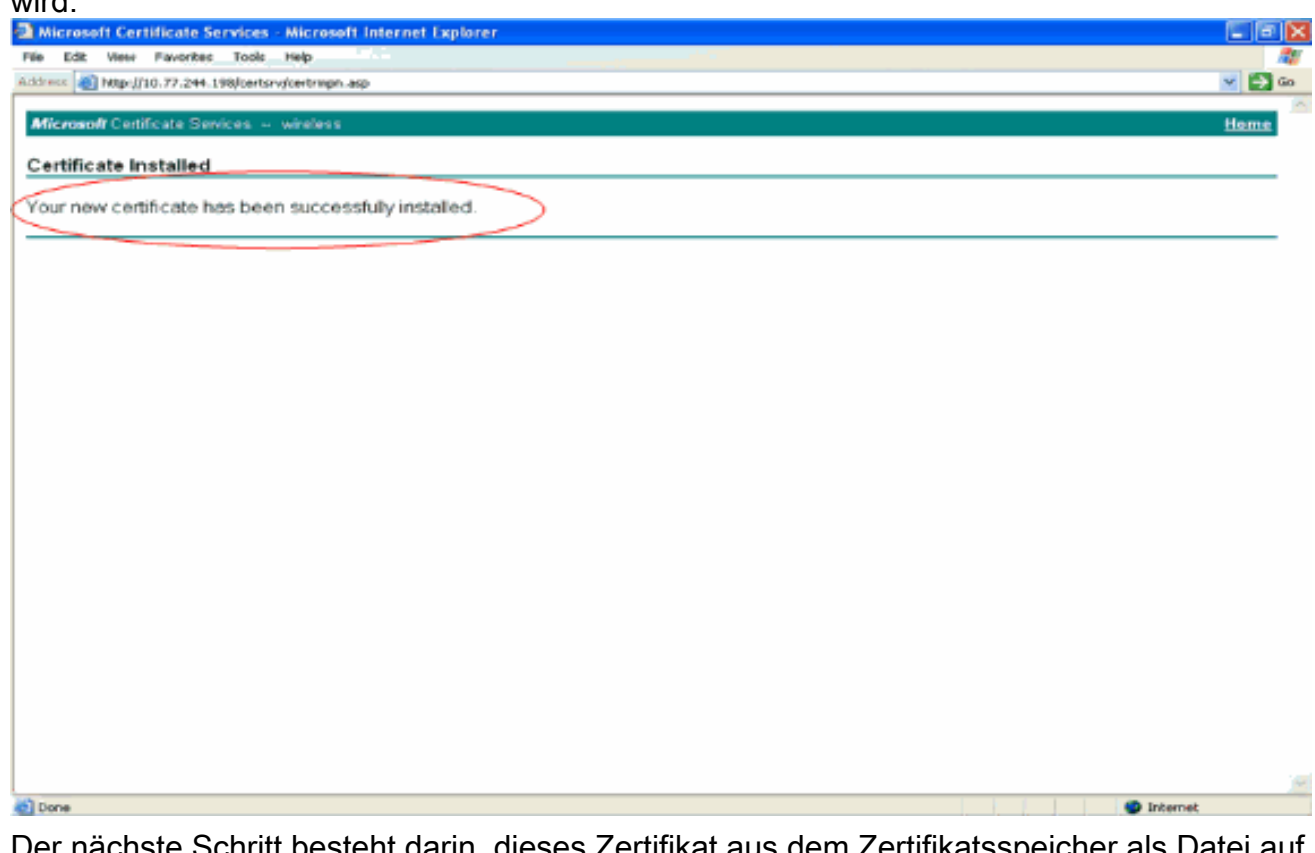

11. Der nächste Schritt besteht darin, dieses Zertifikat aus dem Zertifikatsspeicher als Datei auf die Festplatte zu exportieren. Diese Zertifikatsdatei wird später verwendet, um das Zertifikat auf den WLC herunterzuladen.Um das Zertifikat aus dem Zertifikatspeicher zu exportieren, öffnen Sie den Internet Explorer-Browser, und klicken Sie dann auf Extras > Internetoptionen.

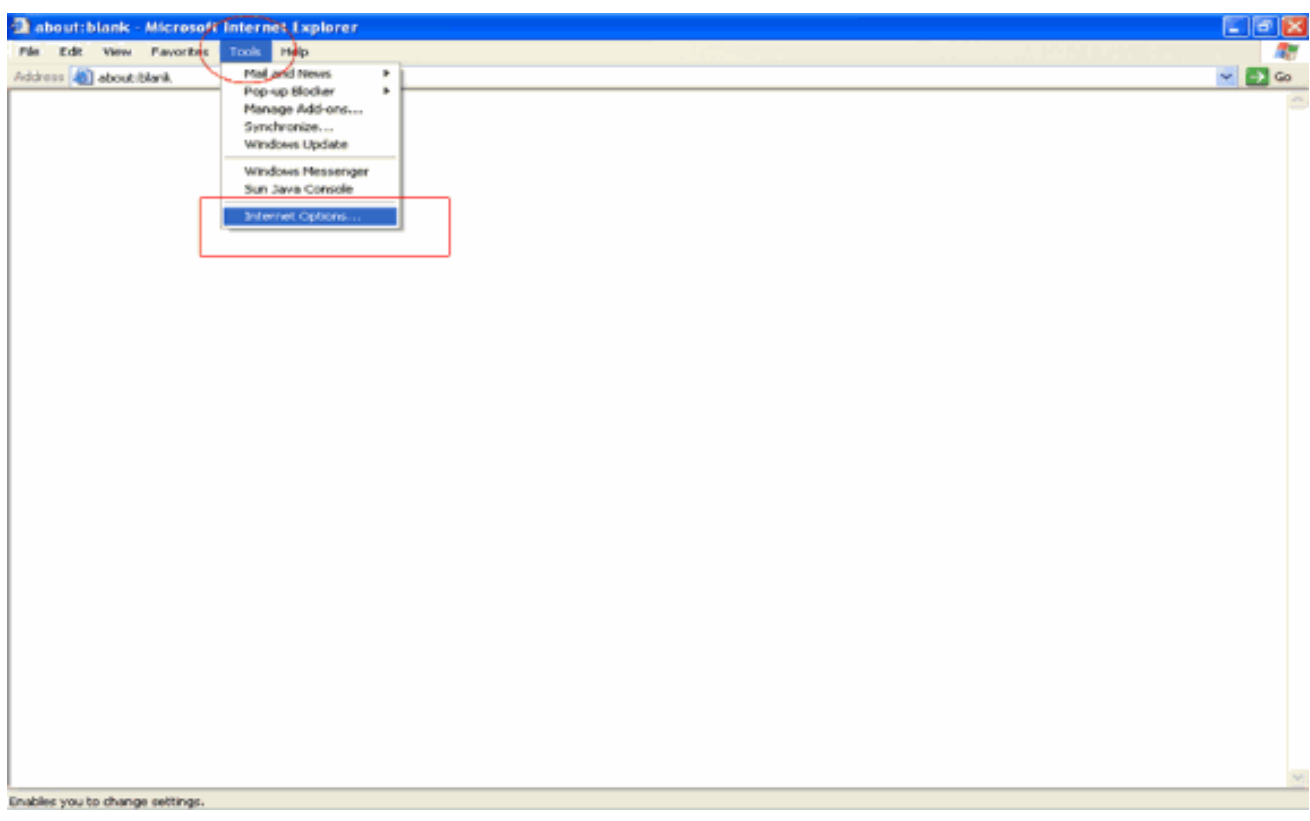

12. Klicken Sie auf Inhalt > Zertifikate, um zum Zertifikatspeicher zu wechseln, in dem die Zertifikate standardmäßig installiert sind.

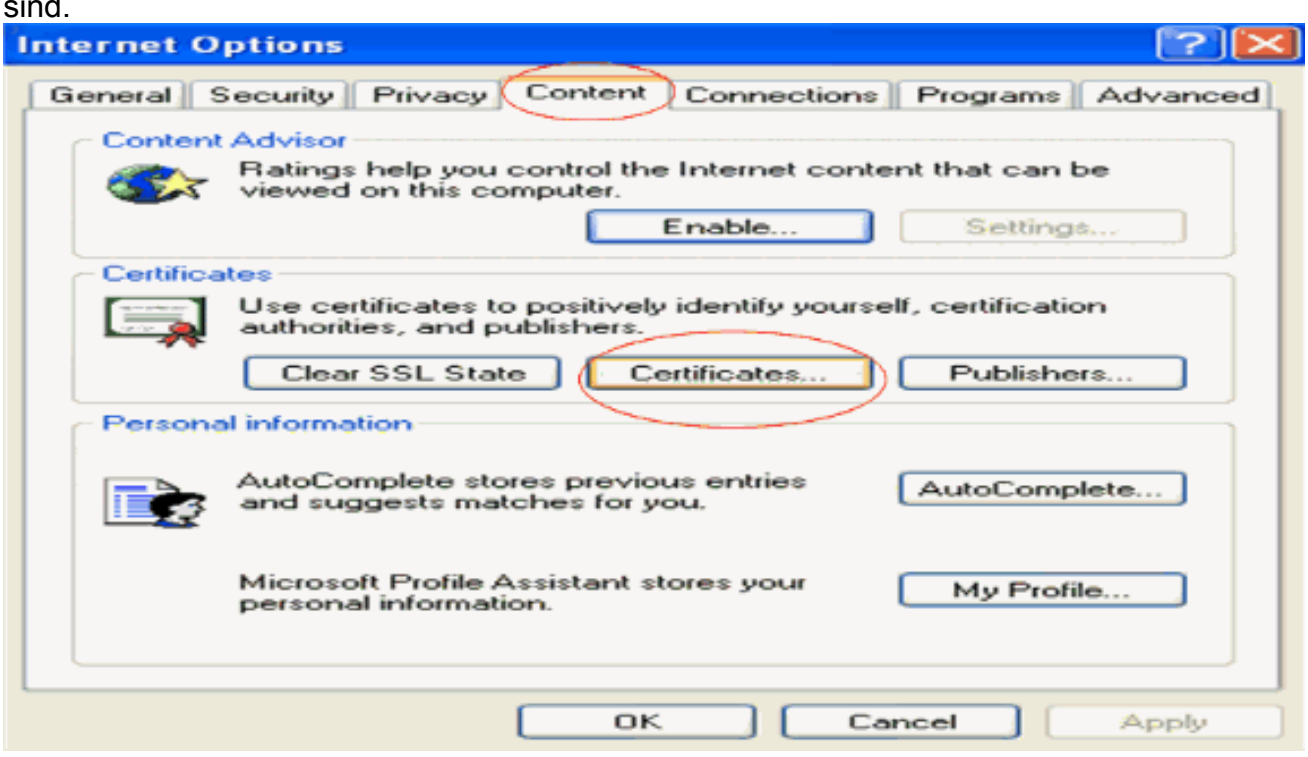

13. Die Gerätezertifikate werden in der Regel in der Liste Persönliche Zertifikate installiert. Hier sollte das neu installierte Zertifikat angezeigt werden. Wählen Sie das Zertifikat aus, und klicken Sie auf

Exportieren.

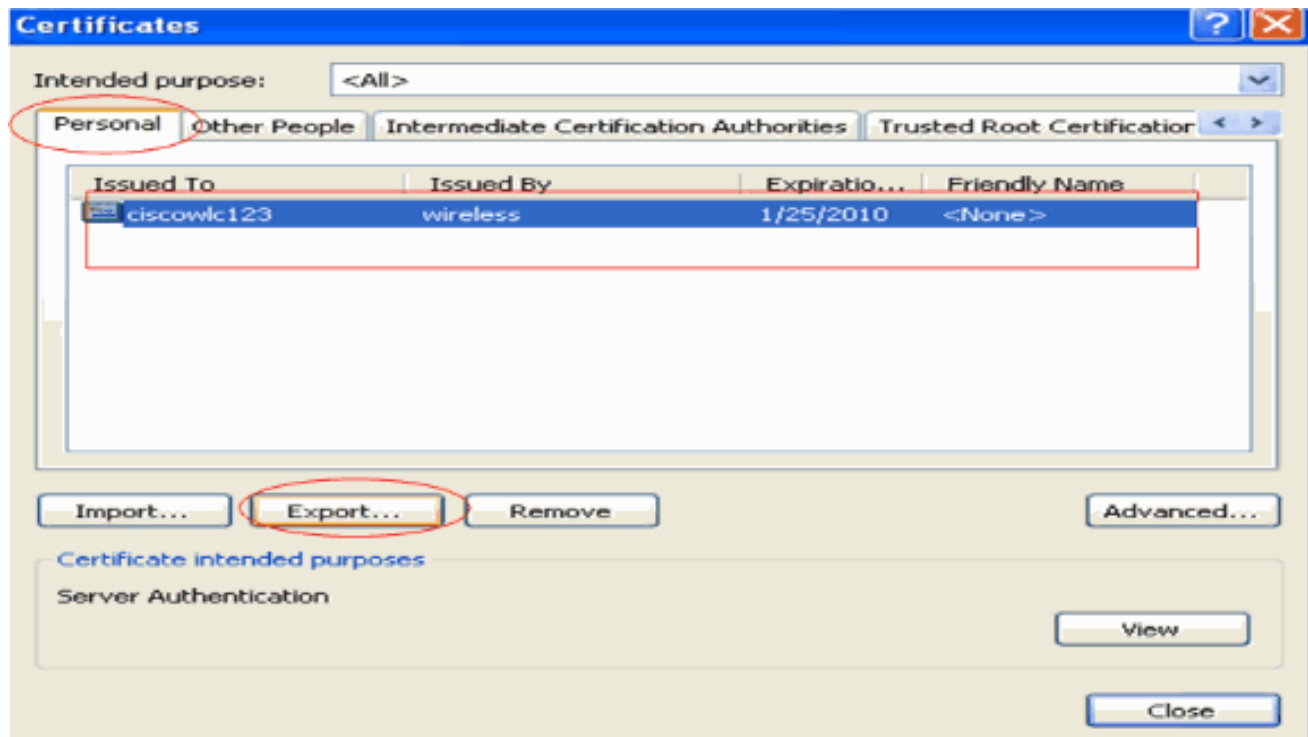

14. Klicken Sie in den folgenden Fenstern auf Weiter. Wählen Sie im Fenster des Zertifikats-Export-Assistenten die Option Ja, privaten Schlüssel exportieren aus. Klicken Sie auf Next (Weiter).

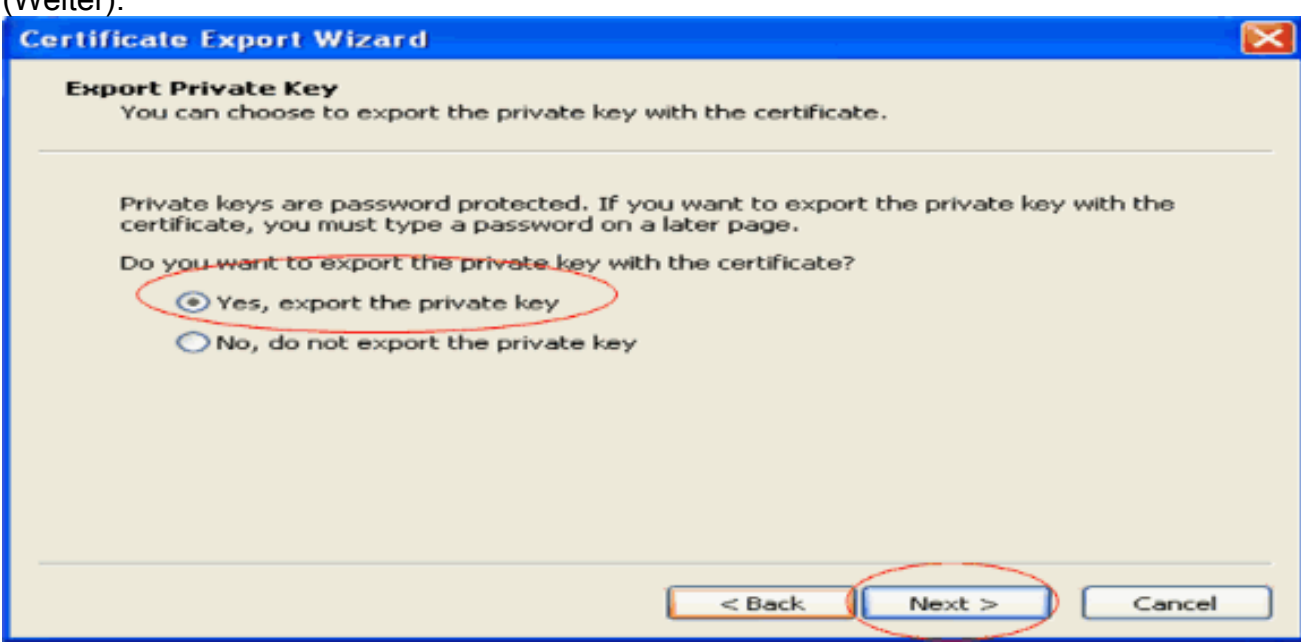

15. Wählen Sie als Exportdateiformat .PFX aus, und wählen Sie die Option Starken Schutz aktivieren. Klicken Sie auf Next (Weiter).

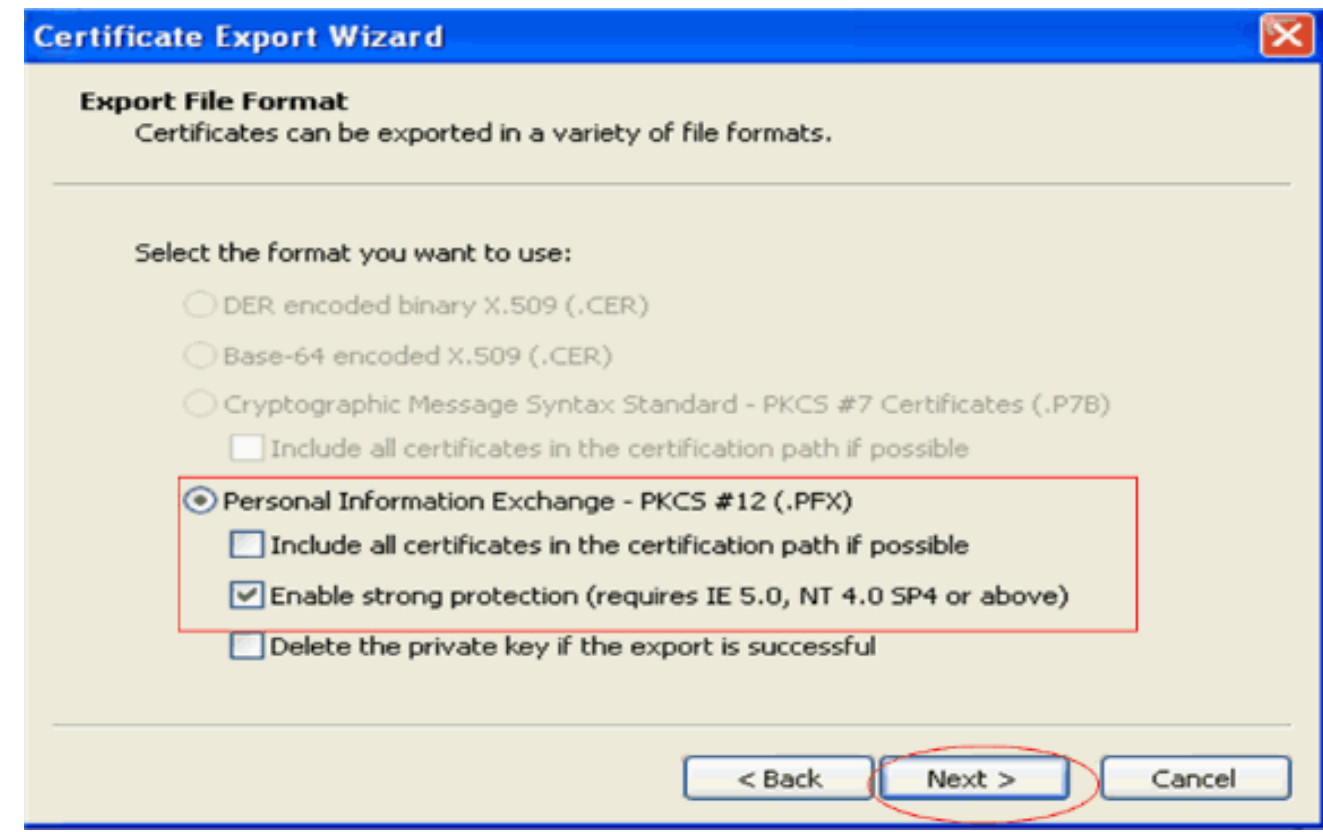

16. Geben Sie im Fenster Password (Kennwort) ein Kennwort ein. In diesem Beispiel wird cisco als Kennwort

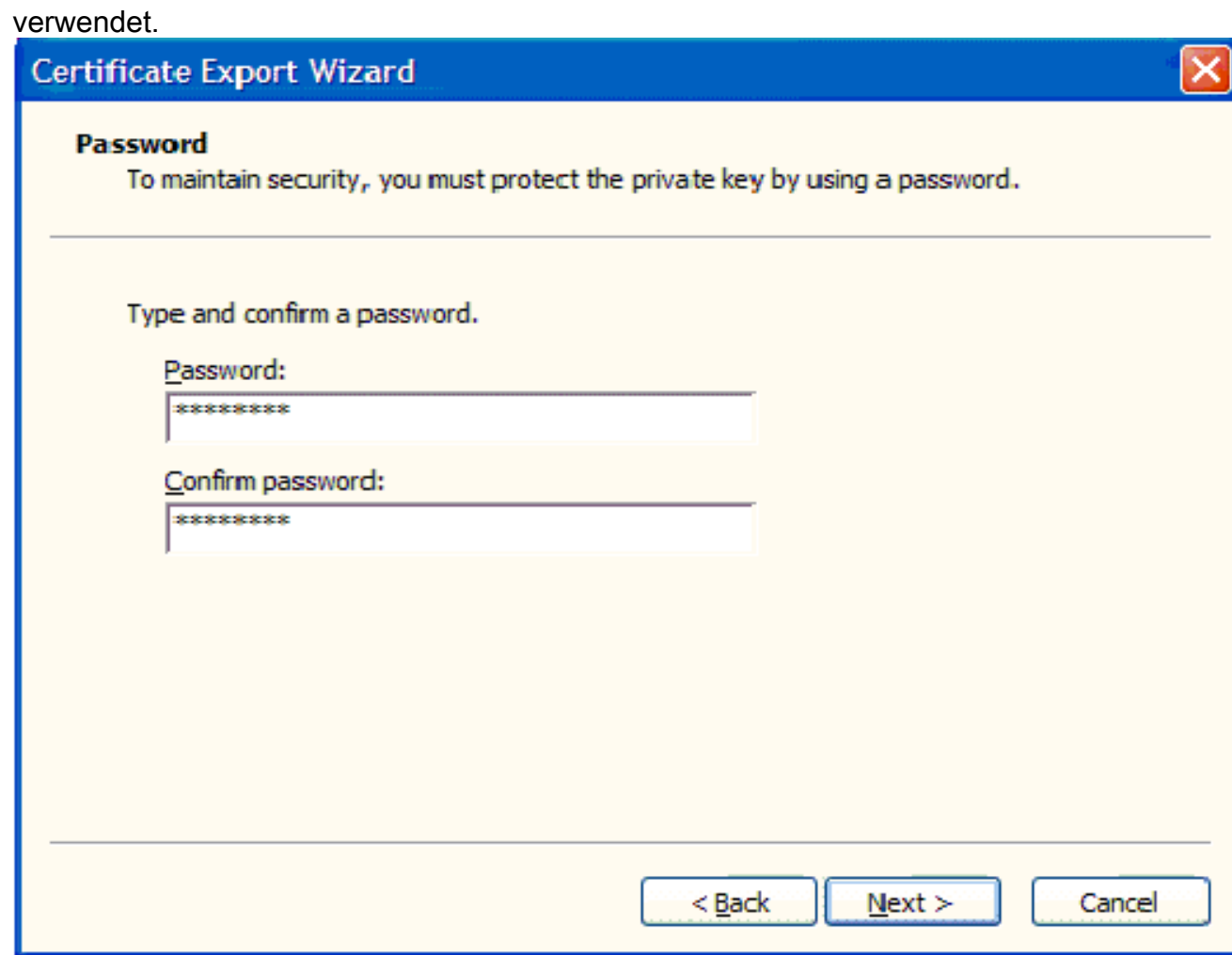

17. Speichern Sie die Zertifikatsdatei (.PFX-Datei) auf Ihrer Festplatte. Klicken Sie auf Weiter, und beenden Sie den Exportvorgang

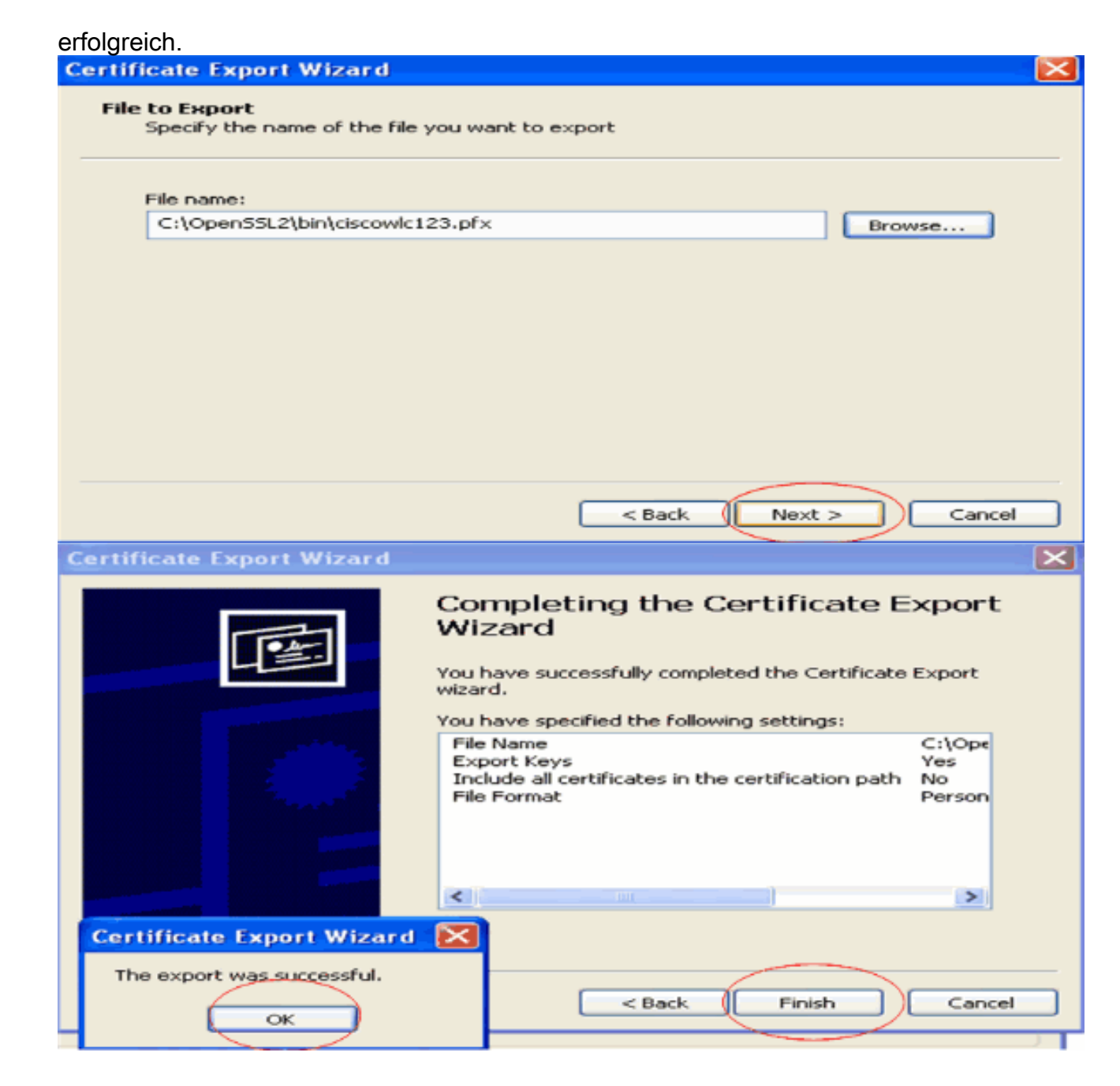

### <span id="page-12-0"></span>Herunterladen des Gerätezertifikats auf den WLC

Nachdem das WLC-Gerätezertifikat jetzt als PFX-Datei verfügbar ist, wird die Datei im nächsten Schritt auf den Controller heruntergeladen. Cisco WLCs akzeptieren Zertifikate nur im PEM-Format. Daher müssen Sie die Datei im .PFX- oder PKCS12-Format zunächst mithilfe des openSSL-Programms in eine PEM-Datei konvertieren.

#### Konvertieren des Zertifikats in PFX in PEM-Format mit dem openSSL-Programm

Sie können das Zertifikat auf jeden PC kopieren, auf dem Sie openSSL installiert haben, um es in das PEM-Format zu konvertieren. Geben Sie die folgenden Befehle in die Datei Openssl.exe im Ordner bin des OpenSSL-Programms ein:

Hinweis: Sie können openSSL von der [OpenSSL-](http://www.openssl.org/) Website herunterladen.

*!--- ciscowlc123 is the name used in this example for the exported file. !--- You can specify any name to your certificate file.* Enter Import Password : **cisco** *!--- This is the same password that is mentioned in step 16 of the previous section.* MAC verified Ok Enter PEM Pass phrase : **cisco** *!--- Specify any passphrase here. This example uses the PEM passphrase as cisco.* Verifying - PEM pass phrase : **cisco**

Die Zertifikatsdatei wird in das PEM-Format konvertiert. Der nächste Schritt ist das Herunterladen des Gerätezertifikats im PEM-Format auf den WLC.

Hinweis: Zuvor benötigen Sie eine TFTP-Server-Software auf Ihrem PC, von der die PEM-Datei heruntergeladen werden soll. Dieser PC muss über eine Verbindung mit dem WLC verfügen. Auf dem TFTP-Server sollten das aktuelle Verzeichnis und das Basisverzeichnis mit dem Speicherort der PEM-Datei angegeben werden.

#### <span id="page-13-1"></span>Laden Sie das Gerätezertifikat im konvertierten PEM-Format in den WLC herunter.

In diesem Beispiel wird der Downloadvorgang über die CLI des WLC erläutert.

- 1. Melden Sie sich an der CLI des Controllers an.
- 2. Geben Sie den Befehl transfer download datatype eapdevcert ein.
- 3. Geben Sie den Befehl **transfer download serverip** *10.77.244.196 ein* **1**0.77.244.196 ist die IP-Adresse des TFTP-Servers.
- 4. Geben Sie den Befehl **transfer download file name** *ciscowlc.pem ein* **c**iscowlc123.pem ist der in diesem Beispiel verwendete Dateiname.
- 5. Geben Sie den Befehl **transfer download certpassword** ein, um das Kennwort für das Zertifikat festzulegen.
- 6. Geben Sie den Befehl **transfer download start** ein, um die aktualisierten Einstellungen anzuzeigen.Beantworten Sie dann y, wenn Sie aufgefordert werden, die aktuellen Einstellungen zu bestätigen und den Download-Vorgang zu starten.Dieses Beispiel zeigt die Ausgabe des Befehls download:

(Cisco Controller) >**transfer download start**

Mode............................................. TFTP Data Type........................................ Vendor Dev Cert TFTP Server IP................................... 10.77.244.196 TFTP Packet Timeout.............................. 6 TFTP Max Retries................................. 10 TFTP Path........................................ TFTP Filename.................................... ciscowlc.pem This may take some time. Are you sure you want to start?  $(y/N)$  y TFTP EAP CA cert transfer starting. Certificate installed.

Reboot the switch to use the new certificate.

Enter the reset system command to reboot the controller. The controller is now loaded with the device certificate.

7. Geben Sie den Befehl **reset system (System zurücksetzen**) ein, um den Controller neu zu starten. Der Controller wird nun mit dem Gerätezertifikat geladen.

### <span id="page-13-0"></span>Installieren des Stammzertifikats von PKI im WLC

Nachdem nun das Gerätezertifikat im WLC installiert ist, besteht der nächste Schritt darin, das

Stammzertifikat der PKI vom CA-Server auf dem WLC zu installieren. Gehen Sie folgendermaßen vor:

1. Gehen Sie zu http://<IP-Adresse des CA-Servers>/certsrv von Ihrem PC, der eine Netzwerkverbindung zum CA-Server hat. Melden Sie sich als Administrator des CA-Servers

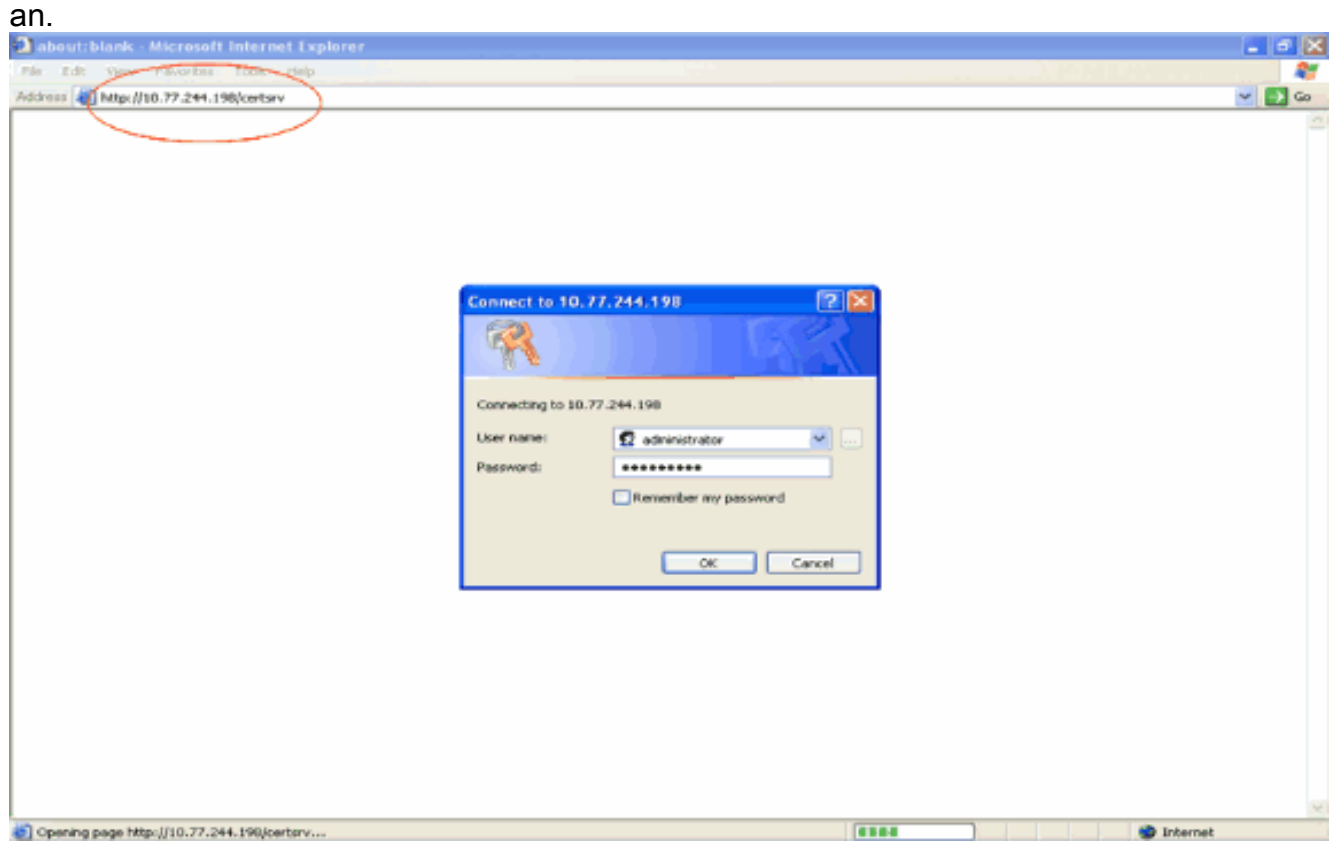

2. Klicken Sie auf Zertifizierungsstellenzertifikat, Zertifikatskette oder Zertifikatsperrliste herunterladen.

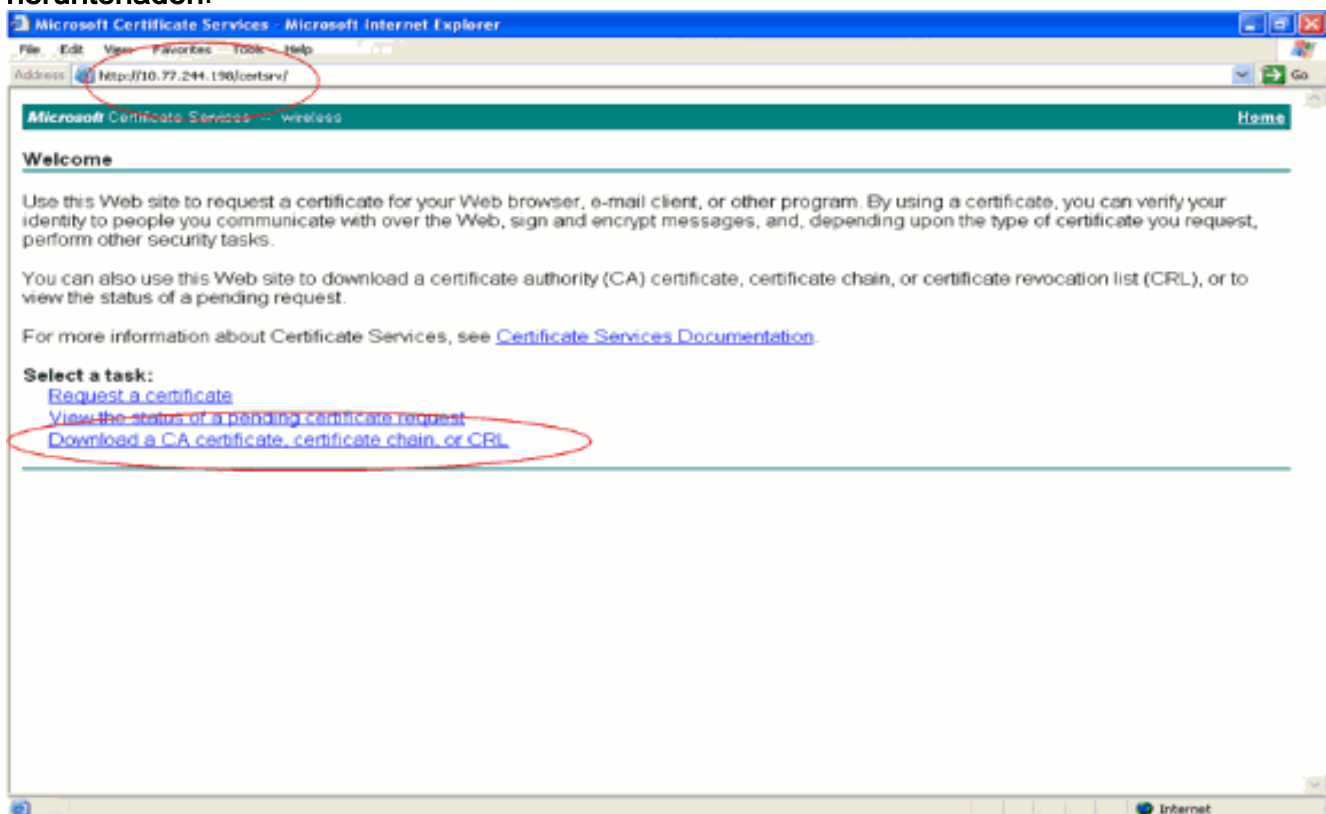

Auf der Ergebnisseite werden die aktuellen Zertifizierungsstellenzertifikate angezeigt, die auf 3.dem Zertifizierungsstellenserver im Feld für das Zertifizierungsstellenzertifikat verfügbar sind. Wählen Sie DER als Verschlüsselungsmethode aus, und klicken Sie auf CA-Zertifikat herunterladen.

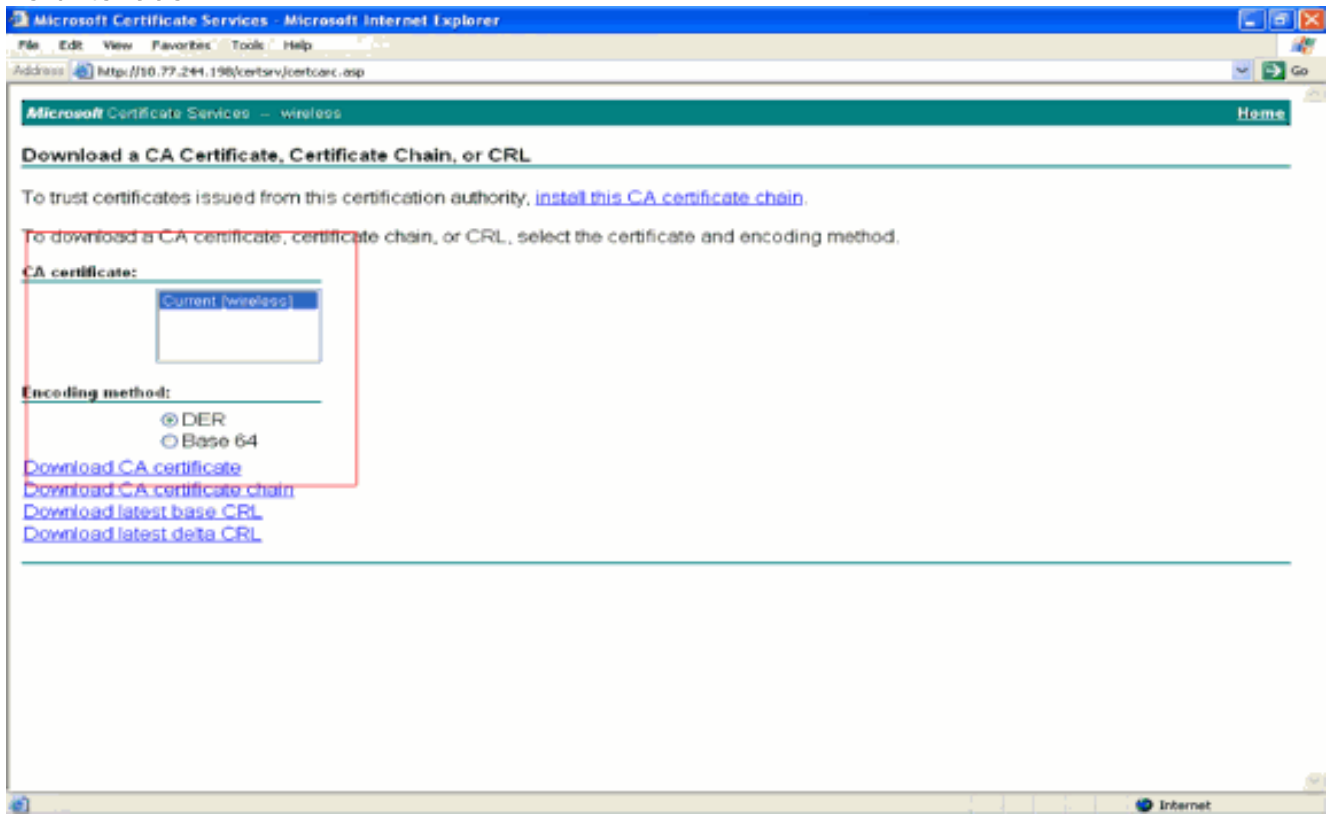

- 4. Speichern Sie das Zertifikat als .**cer-**Datei. In diesem Beispiel wird **certnew.cer** als Dateiname verwendet.
- 5. Im nächsten Schritt wird die CER-Datei in das PEM-Format konvertiert und auf den Controller heruntergeladen. Wiederholen Sie zum Durchführen dieser Schritte den gleichen Vorgang wie im Abschnitt [Herunterladen des Gerätezertifikats auf den WLC](#page-12-0) mit den folgenden Änderungen:Die openSSL-Dateien "-in" und "-out" sind certnew.cer und certnew.pem.Außerdem sind bei diesem Prozess keine PEM-Kennzeichenfolgen oder Import-Kennwörter erforderlich.Der Befehl openSSL zur Konvertierung der Datei .cer in die Datei .pem lautet ebenfalls wie folgt:x509 -in certnew.cer -information DER -out certnew.pem -outform PEMIn Schritt 2 des Abschnitts [Download the Converted PEM Format Device](#page-13-1) [Certificate to the WLC \(Konvertiertes PEM-Format-Gerätezertifikat in den WLC](#page-13-1) [herunterladen\)](#page-13-1) lautet der Befehl zum Herunterladen des Zertifikats in den WLC:(Cisco Controller)>Datentyp "Transfer Download" eapcacertDie Datei, die auf den WLC heruntergeladen werden soll, ist certnew.pem.

Sie können über die grafische Benutzeroberfläche des Controllers wie folgt überprüfen, ob die Zertifikate auf dem WLC installiert sind:

• Klicken Sie in der WLC-GUI auf **Sicherheit**. Klicken Sie auf der Seite Sicherheit auf **Erweitert >** IPSec-Zertifikate aus den links angezeigten Aufgaben. Klicken Sie auf CA Certificate (Zertifizierungsstellenzertifikat), um das installierte Zertifizierungsstellenzertifikat anzuzeigen. Hier ein Beispiel:

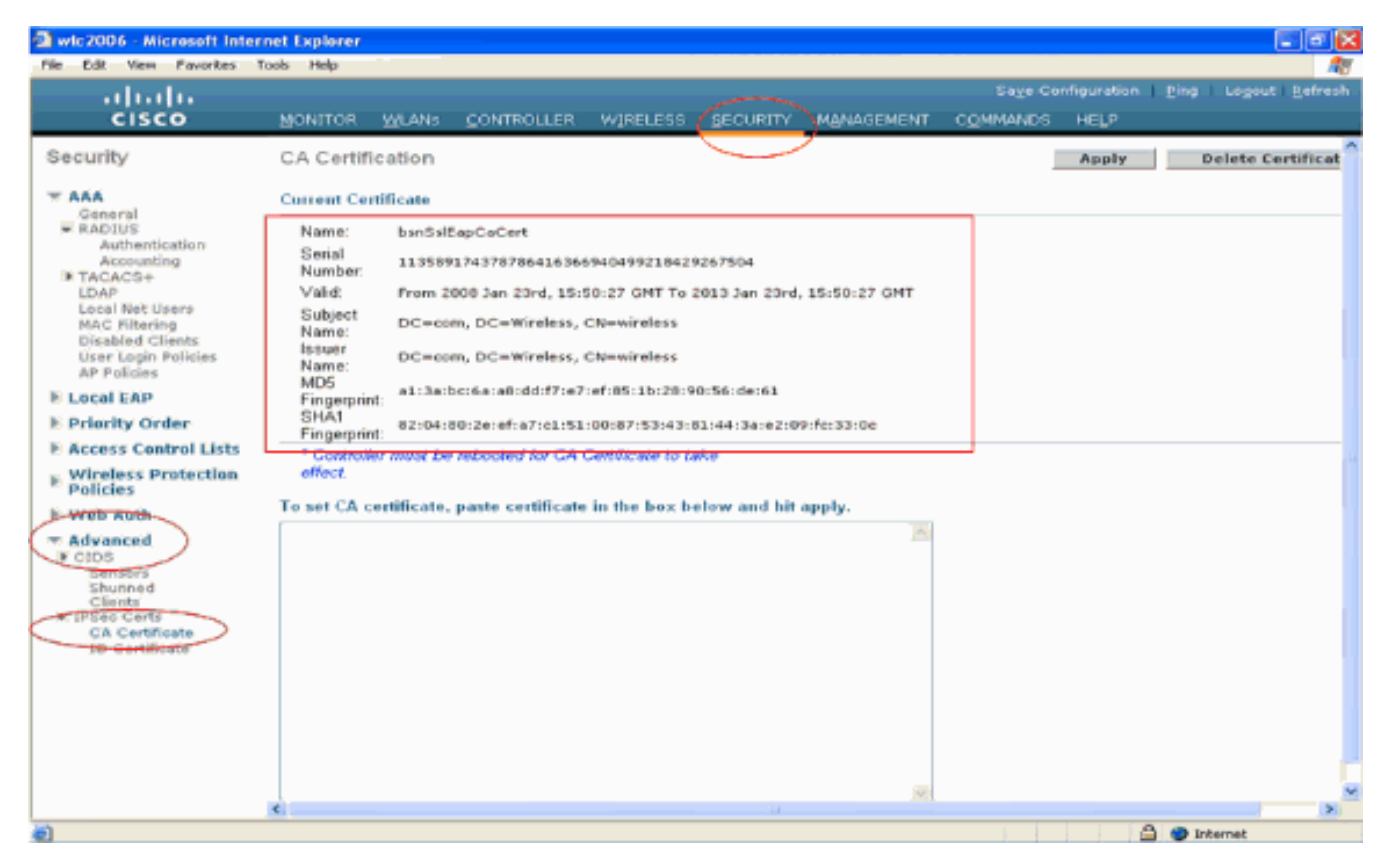

Um zu überprüfen, ob das Gerätezertifikat auf dem WLC installiert ist, klicken Sie in der WLC-●GUI auf Security (Sicherheit). Klicken Sie auf der Seite Sicherheit auf Erweitert > IPSec-Zertifikate aus den links angezeigten Aufgaben. Klicken Sie auf ID Certificate, um das installierte Gerätezertifikat anzuzeigen. Hier ein

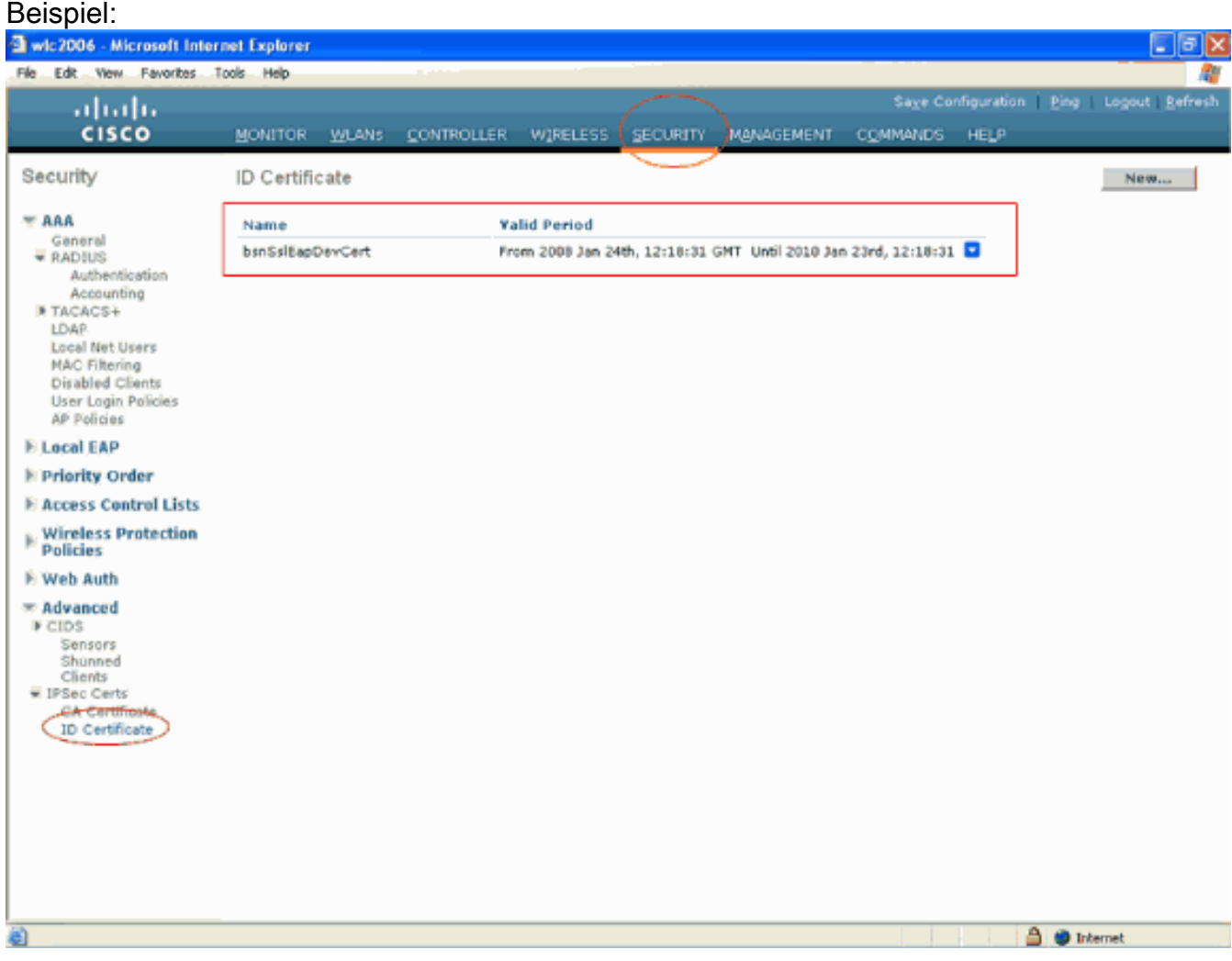

### <span id="page-17-0"></span>Generieren eines Gerätezertifikats für den Client

Nachdem das Gerätezertifikat und das Zertifizierungsstellenzertifikat auf dem WLC installiert sind, besteht der nächste Schritt darin, diese Zertifikate für den Client zu generieren.

Führen Sie diese Schritte aus, um das Gerätezertifikat für den Client zu generieren. Dieses Zertifikat wird vom Client für die Authentifizierung beim WLC verwendet. In diesem Dokument werden die Schritte zum Generieren von Zertifikaten für den professionellen Windows XP-Client erläutert.

1. Gehen Sie zu http://<IP-Adresse des CA-Servers>/certsrv vom Client, auf dem das Zertifikat installiert werden muss. Melden Sie sich beim CA-Server als Domänenname\Benutzername an. Beim Benutzernamen sollte es sich um den Namen des Benutzers handeln, der diesen XP-Computer verwendet. Der Benutzer sollte bereits als Teil derselben Domäne wie der Zertifizierungsstellenserver konfiguriert

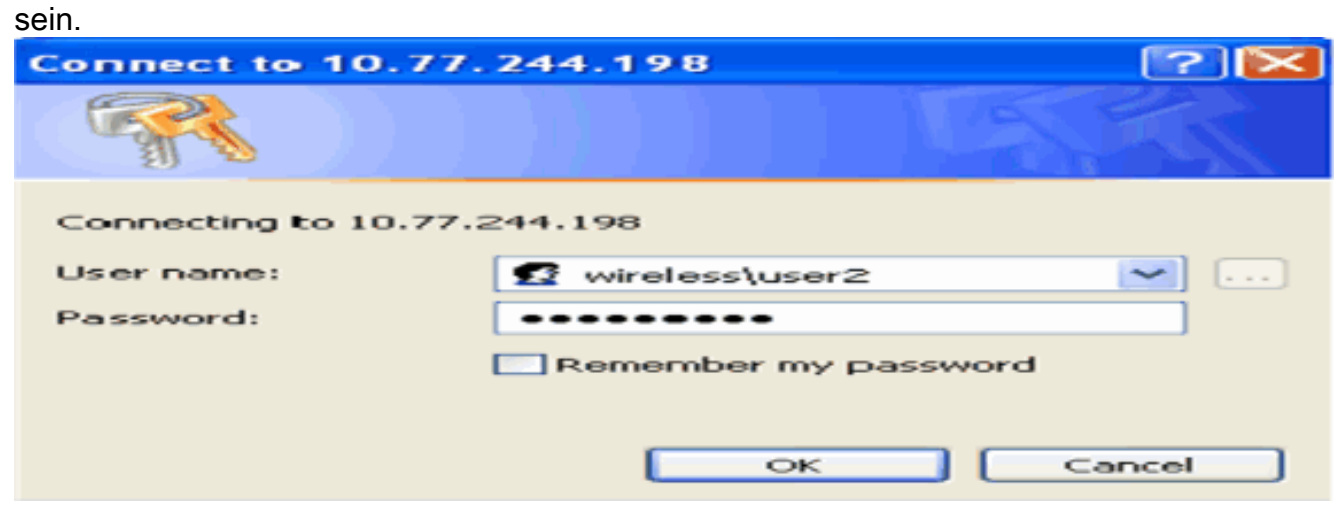

#### 2. Wählen Sie **Zertifikat anfordern**

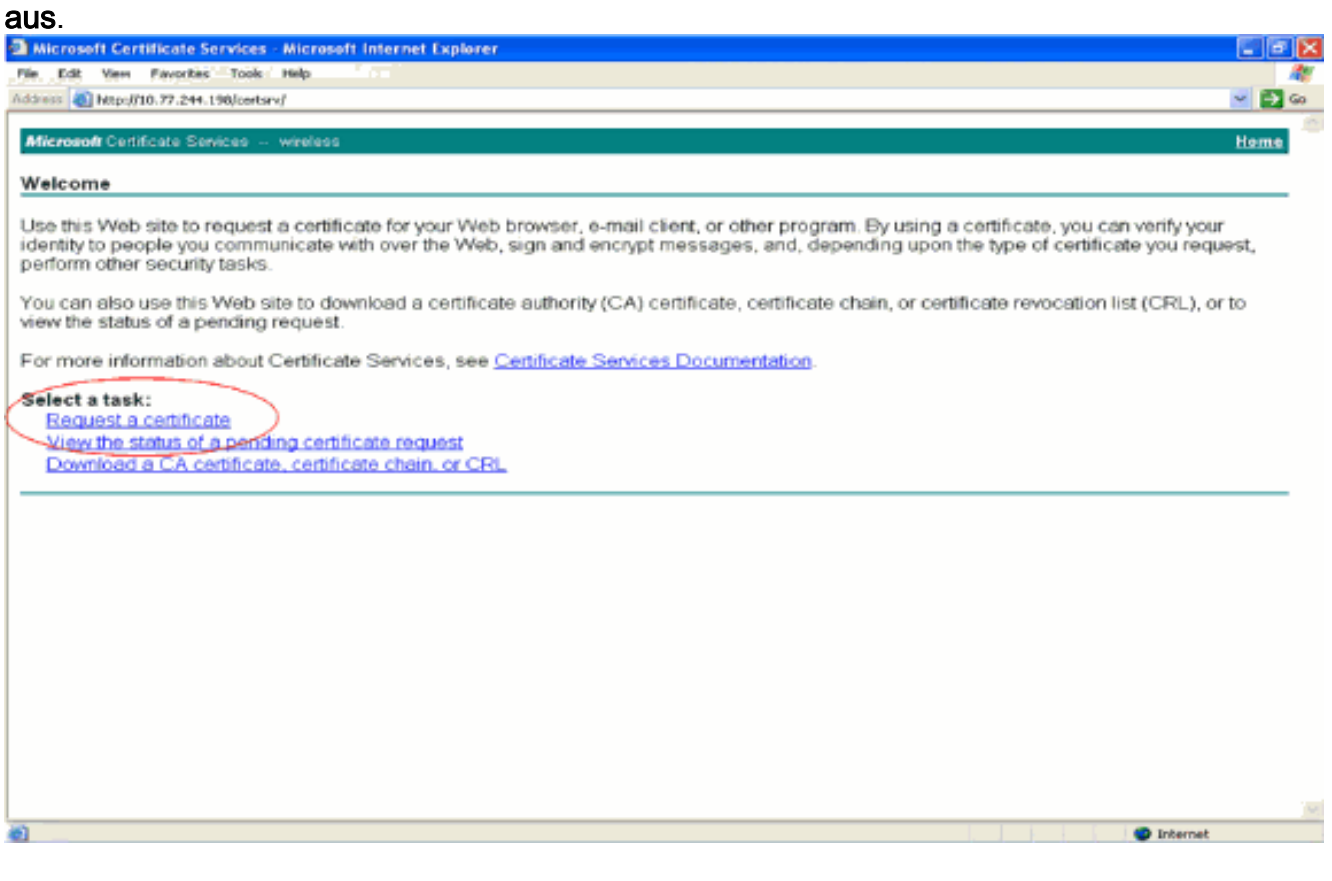

3. Klicken Sie auf der Seite Zertifikat anfordern auf Erweiterte

#### Zertifikatsanforderung.

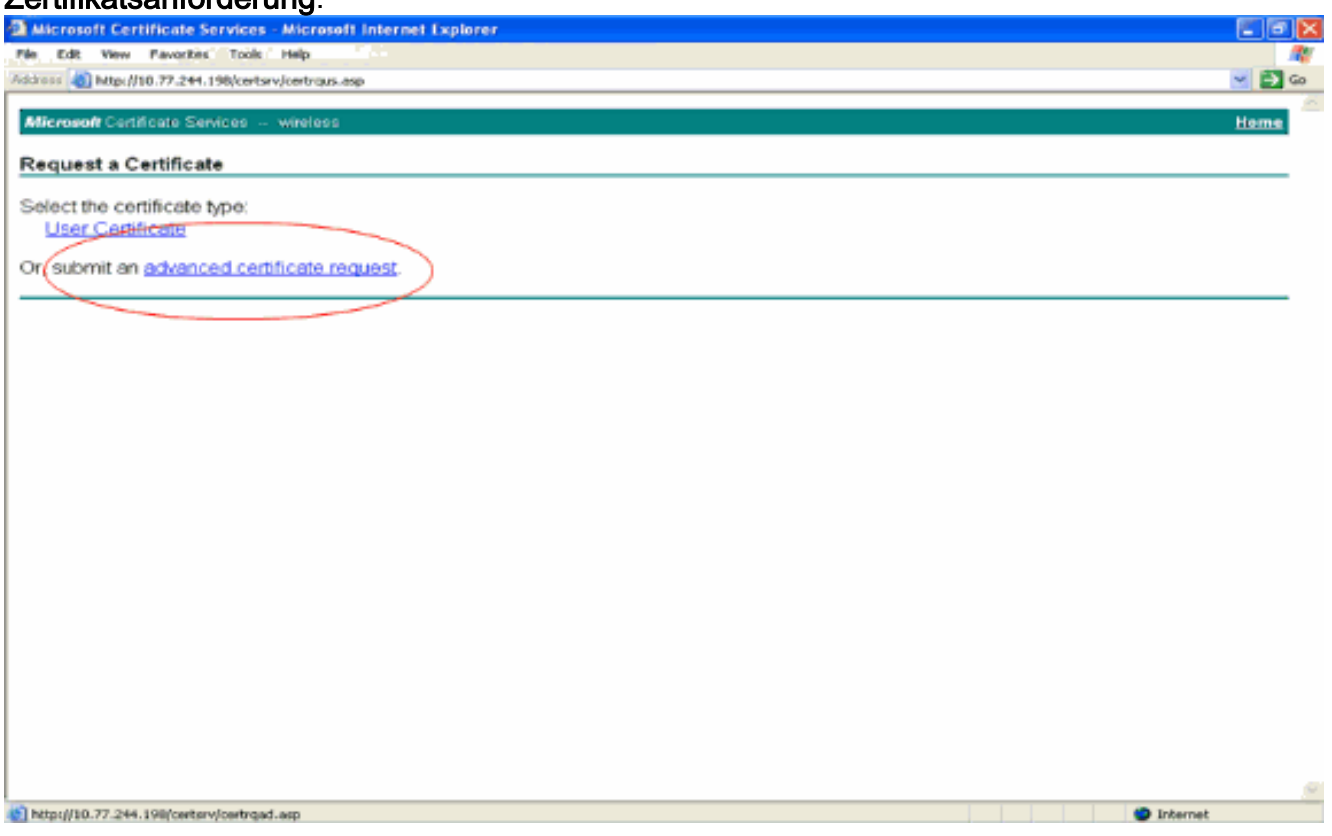

4. Klicken Sie auf der Seite "Erweiterte Zertifikatanforderung" auf **Erstellen, und senden Sie** eine Anforderung an diese Zertifizierungsstelle. Dadurch gelangen Sie zum Anforderungsformular für Advanced-

#### Zertifikate.

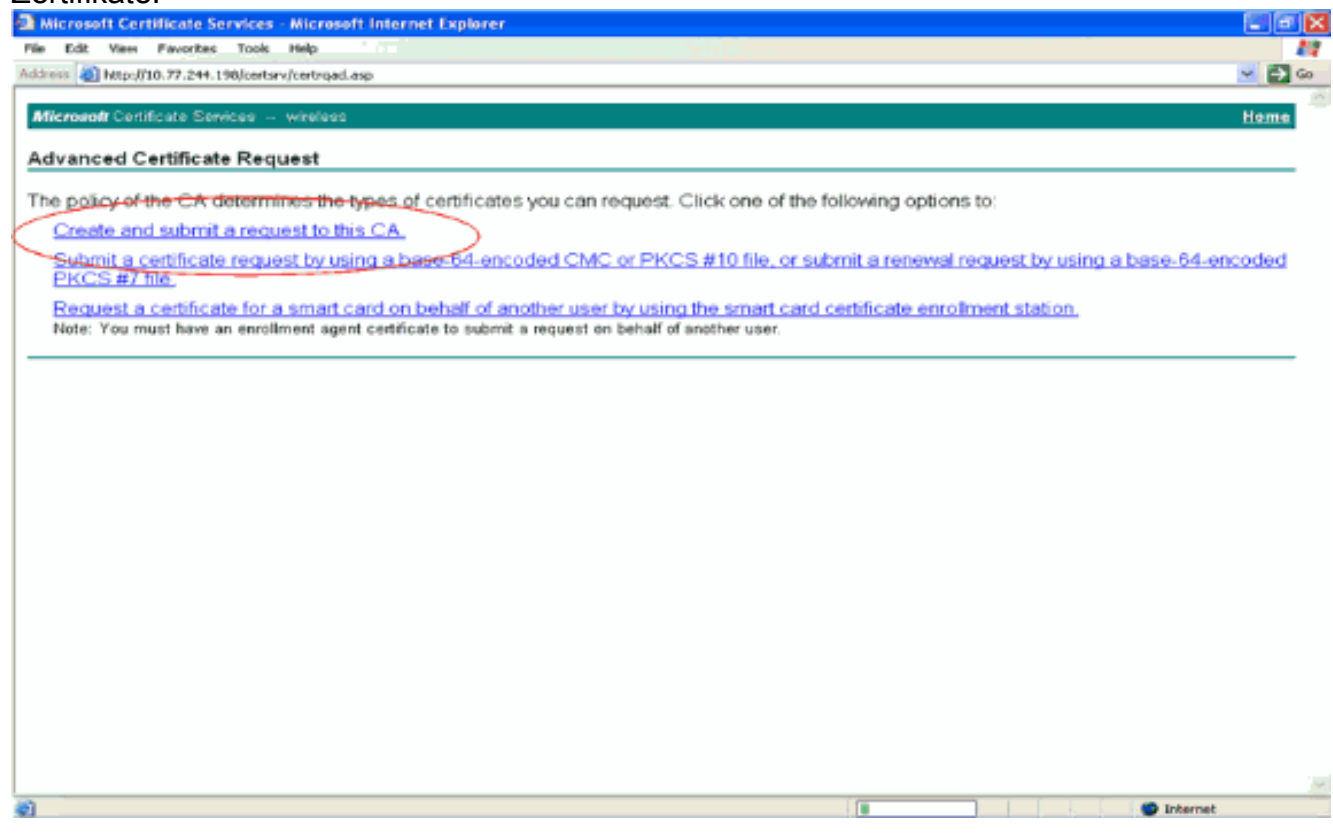

Wählen Sie im Anforderungsformular für erweiterte Zertifikate im Dropdown-Menü 5.Zertifikatvorlage die Option Benutzer aus.Wählen Sie im Abschnitt "Key options" (Schlüsseloptionen) folgende Parameter aus:Geben Sie die Schlüssellänge in das Feld Schlüssellänge ein. In diesem Beispiel wird 1024 verwendet.Aktivieren Sie die Option Schlüssel als exportierbar

#### markieren.

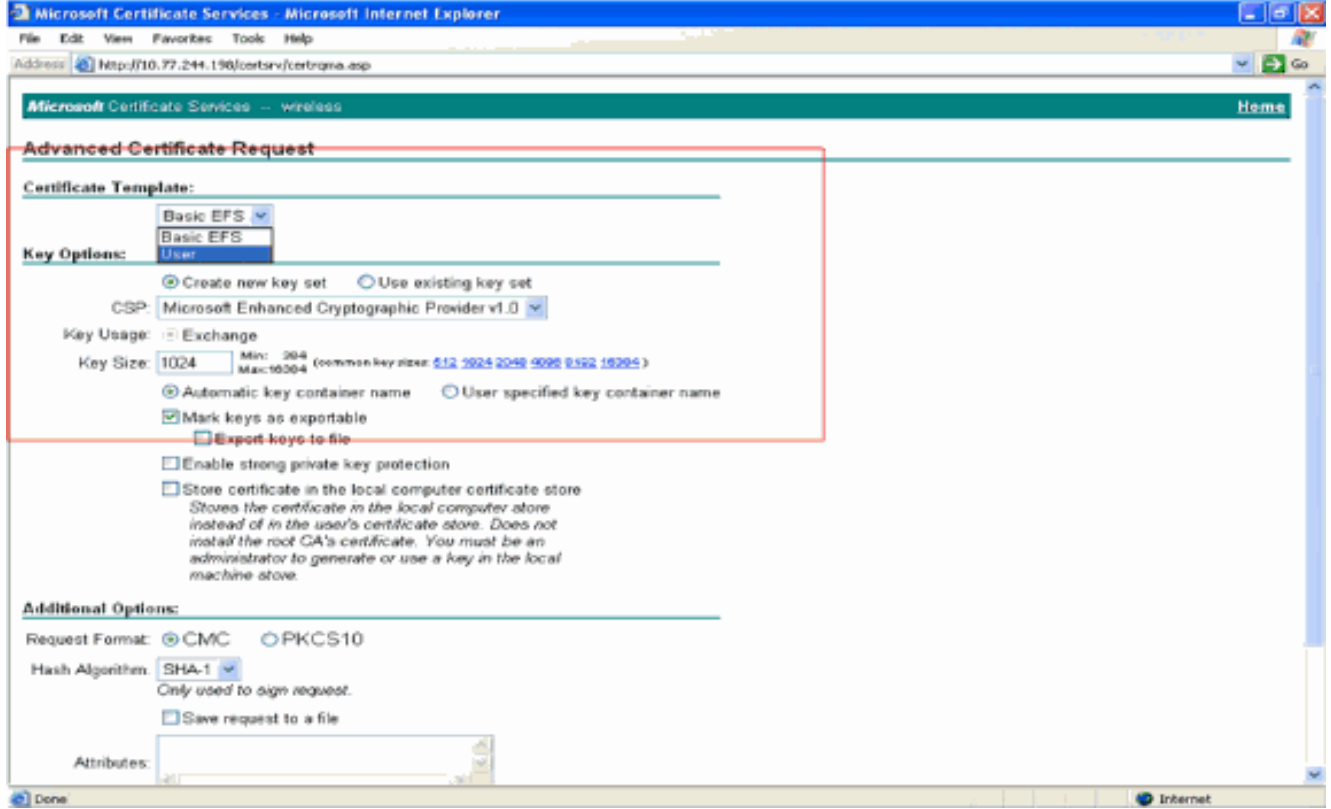

6. Konfigurieren Sie alle anderen erforderlichen Felder, und klicken Sie auf

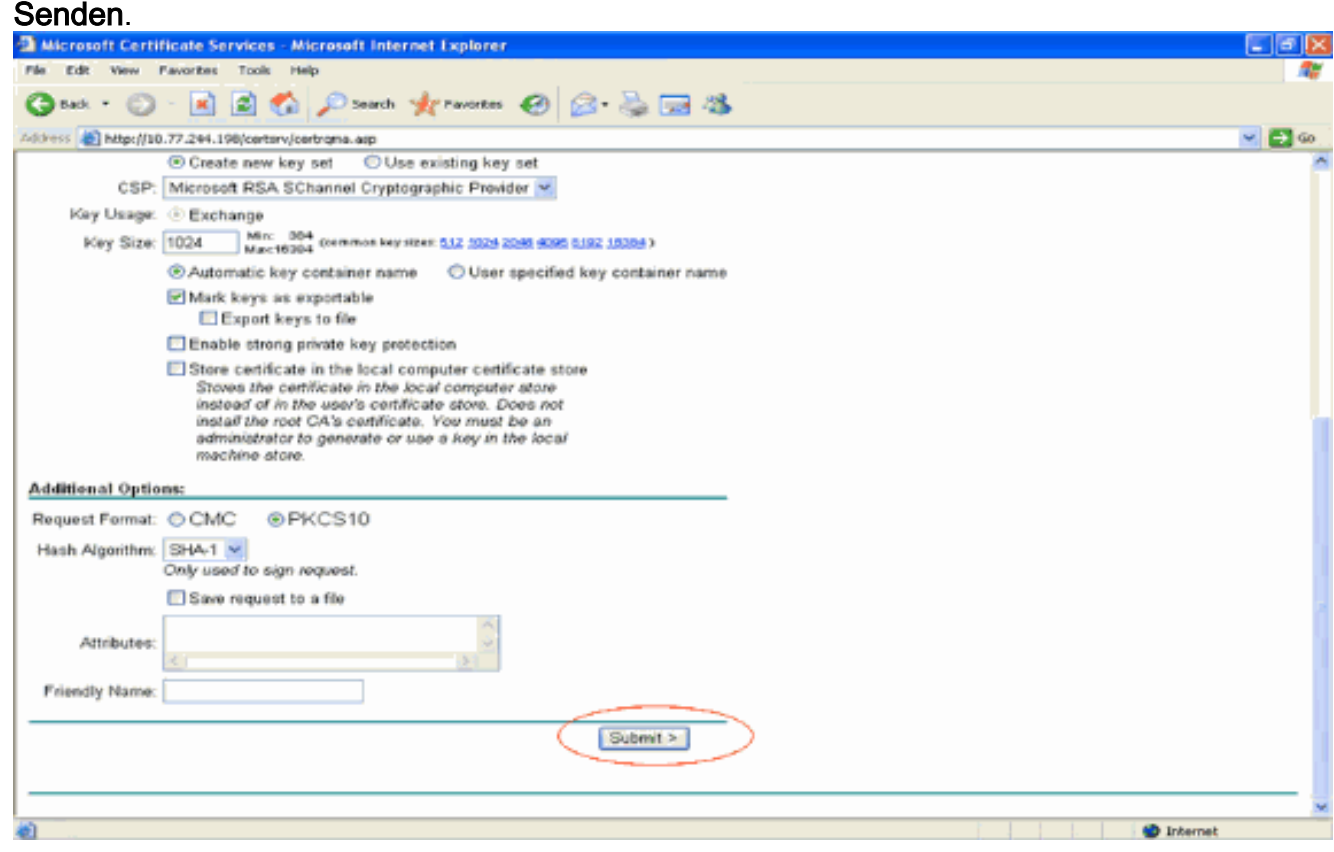

7. Das Gerätezertifikat des Clients wird jetzt entsprechend der Anforderung generiert. Klicken Sie auf Zertifikat installieren, um das Zertifikat im Zertifikatspeicher zu installieren.

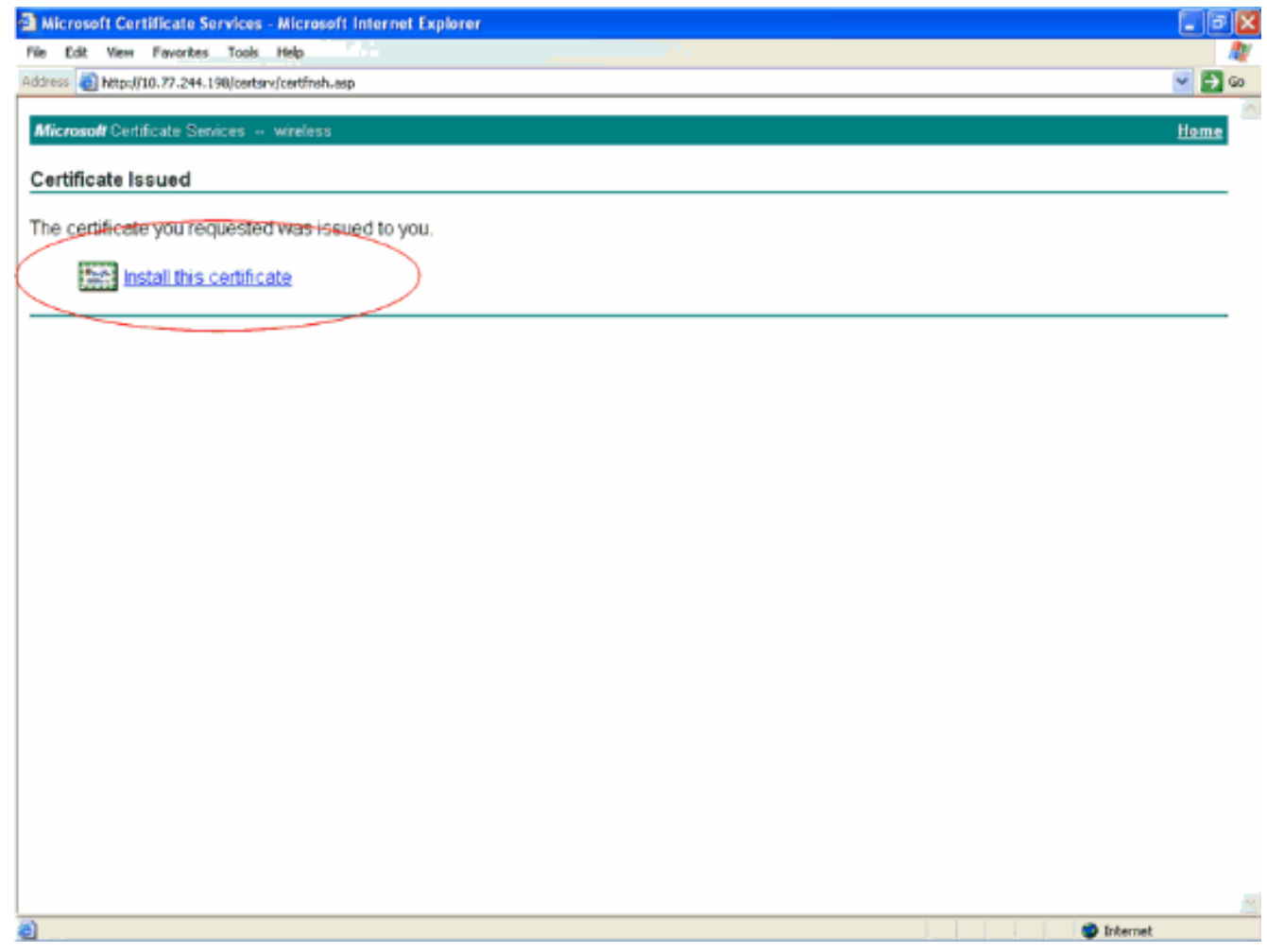

8. Sie sollten das Gerätezertifikat des Clients in der Liste Persönliches Zertifikat unter Extras > Internetoptionen > Inhalt > Zertifikate im IE-Browser des Clients finden können.

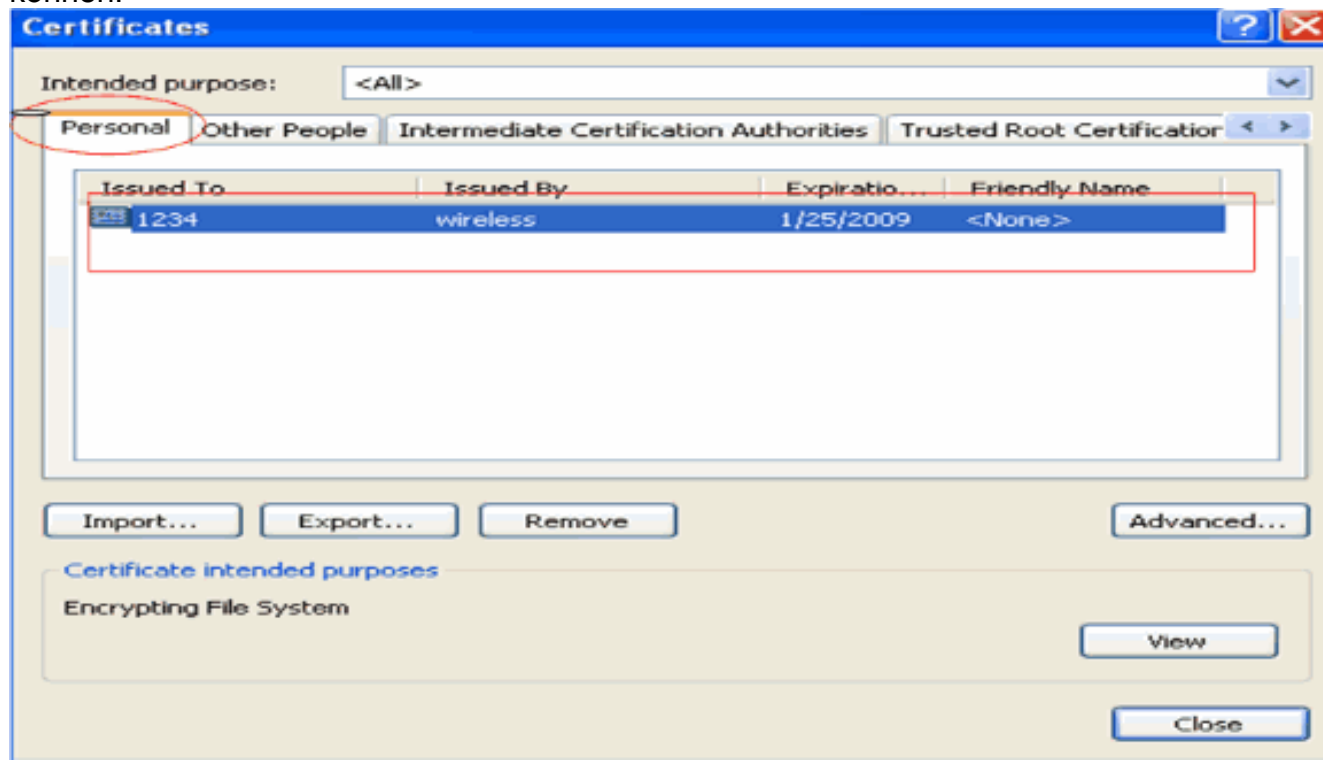

Das Gerätezertifikat für den Client wird auf dem Client installiert.

## <span id="page-20-0"></span>Generieren des Stammzertifizierungsstellenzertifikats für den Client

Im nächsten Schritt wird das Zertifizierungsstellenzertifikat für den Client generiert. Führen Sie die folgenden Schritte vom Client-PC aus:

1. Gehen Sie zu http://<IP-Adresse des CA-Servers>/certsrv vom Client, auf dem das Zertifikat installiert werden muss. Melden Sie sich beim CA-Server als Domänenname\Benutzername an. Beim Benutzernamen sollte es sich um den Namen des Benutzers handeln, der diesen XP-Computer verwendet. Der Benutzer sollte bereits als Teil derselben Domäne wie der Zertifizierungsstellenserver konfiguriert sein.

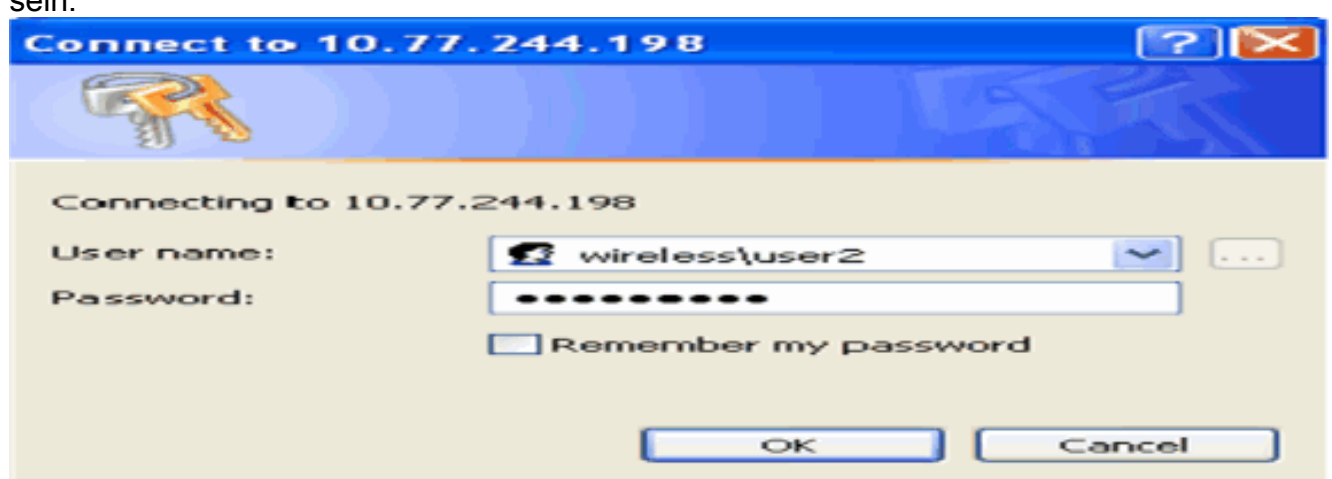

2. Auf der Ergebnisseite werden die aktuellen Zertifizierungsstellenzertifikate angezeigt, die auf dem Zertifizierungsstellenserver im Feld für das Zertifizierungsstellenzertifikat verfügbar sind. Wählen Sie Base 64 als Encoding-Methode aus. Klicken Sie dann auf CA-Zertifikat herunterladen und speichern Sie die Datei auf dem Client-PC als .cer-Datei. In diesem Beispiel wird rootca.cer als Dateiname verwendet.

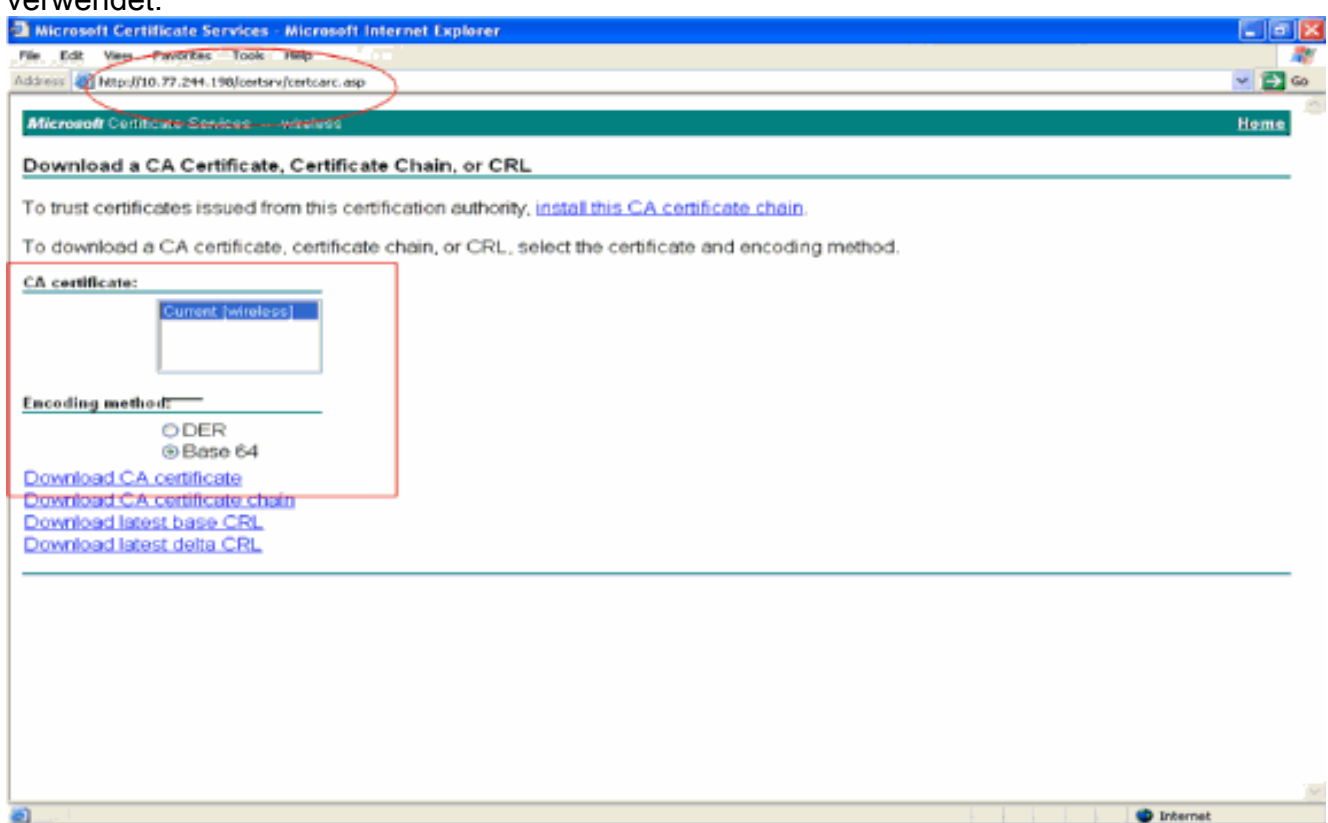

3. Installieren Sie anschließend das CA-Zertifikat, das im CER-Format gespeichert ist, im Zertifikatspeicher des Clients. Doppelklicken Sie auf die Datei rootca.cer, und klicken Sie auf Zertifikat

#### installieren.

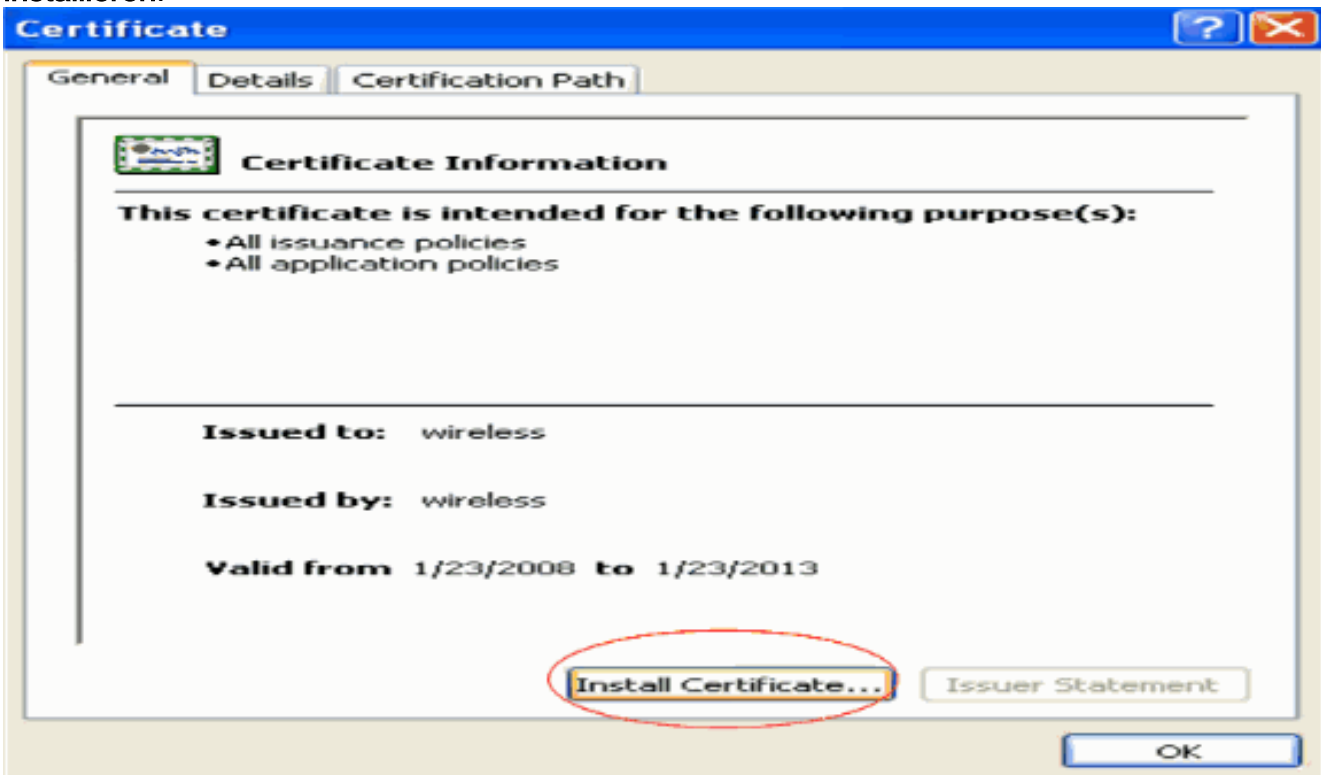

4. Klicken Sie auf **Weiter**, um das Zertifikat von der Festplatte des Clients in den Zertifikatspeicher zu

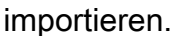

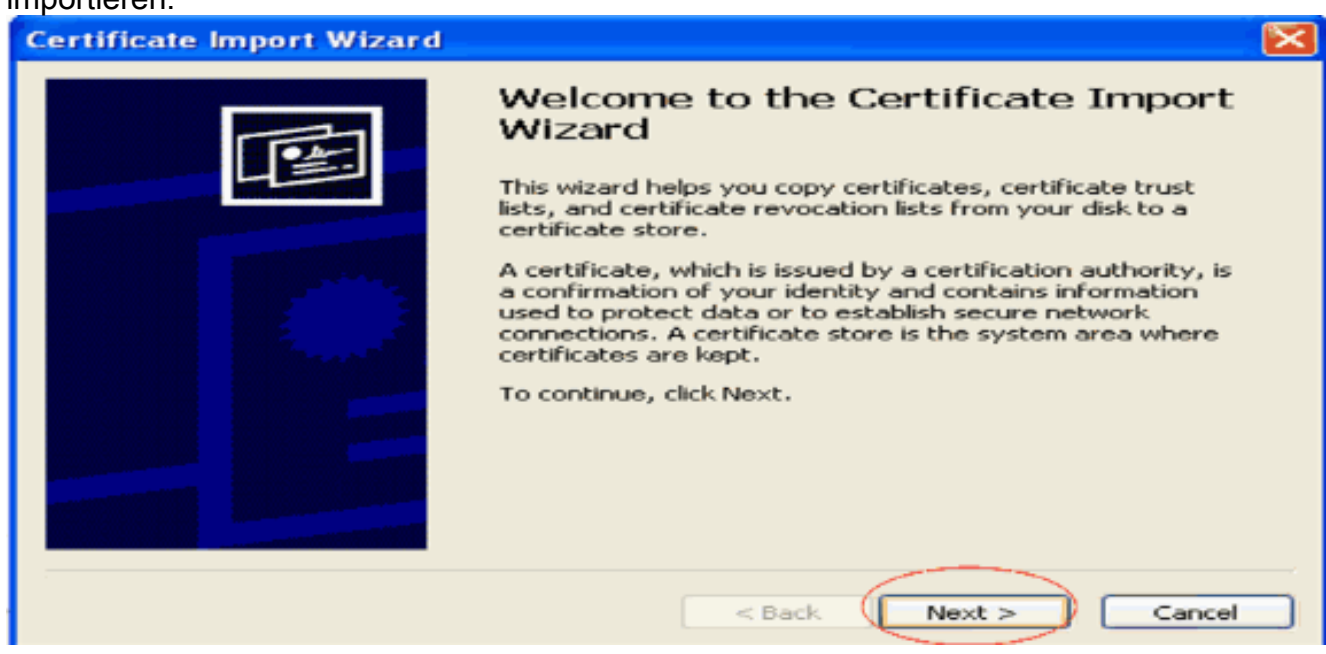

5. Wählen Sie **den Zertifikatspeicher basierend auf dem Zertifikatstyp automatisch aus,** und klicken Sie auf Weiter.

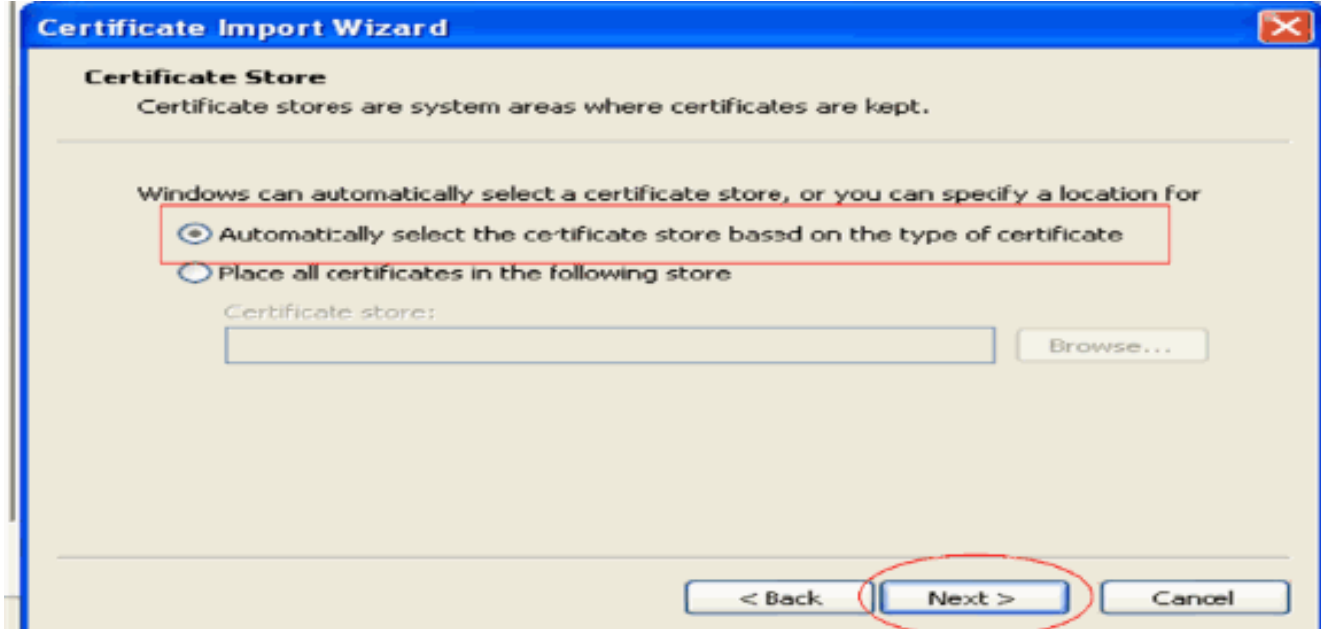

6. Klicken Sie auf **Beenden**, um den Importvorgang  $abc$ 

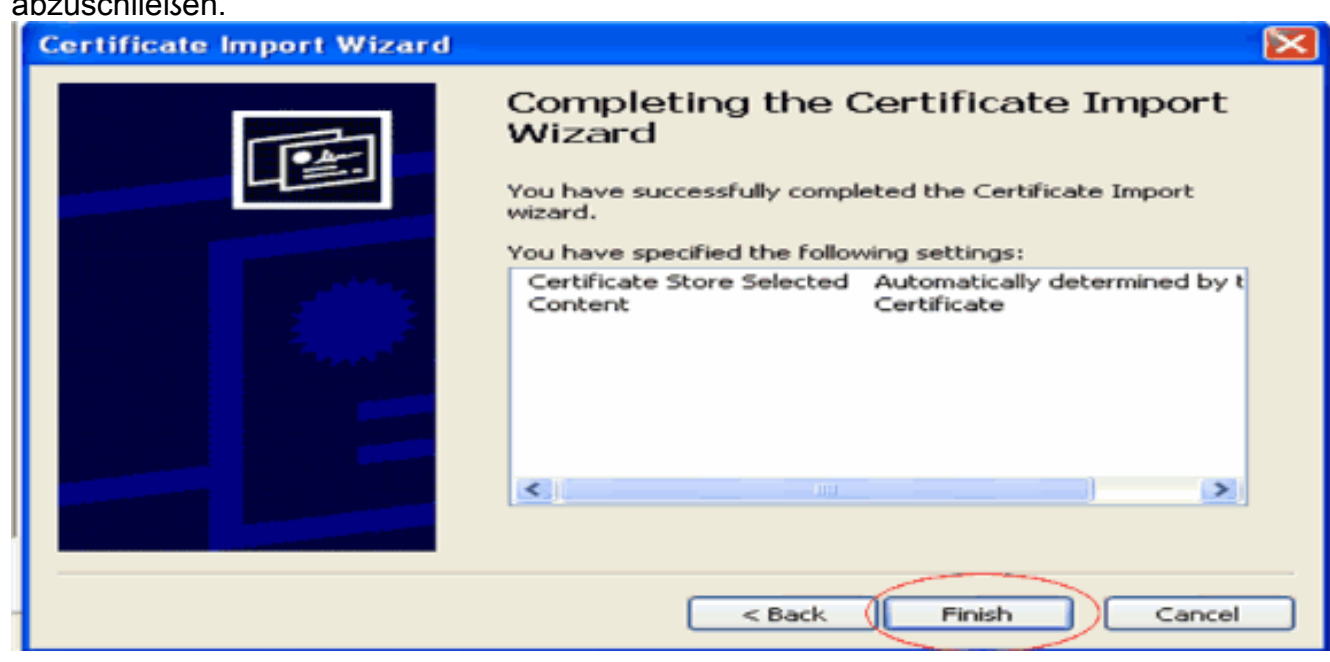

7. In der Standardeinstellung werden Zertifizierungsstellenzertifikate im IE-Browser des Clients unter Extras > Internetoptionen > Inhalt > Zertifikate in der Liste Vertrauenswürdige Stammzertifizierungsstellen installiert. Hier ein Beispiel:

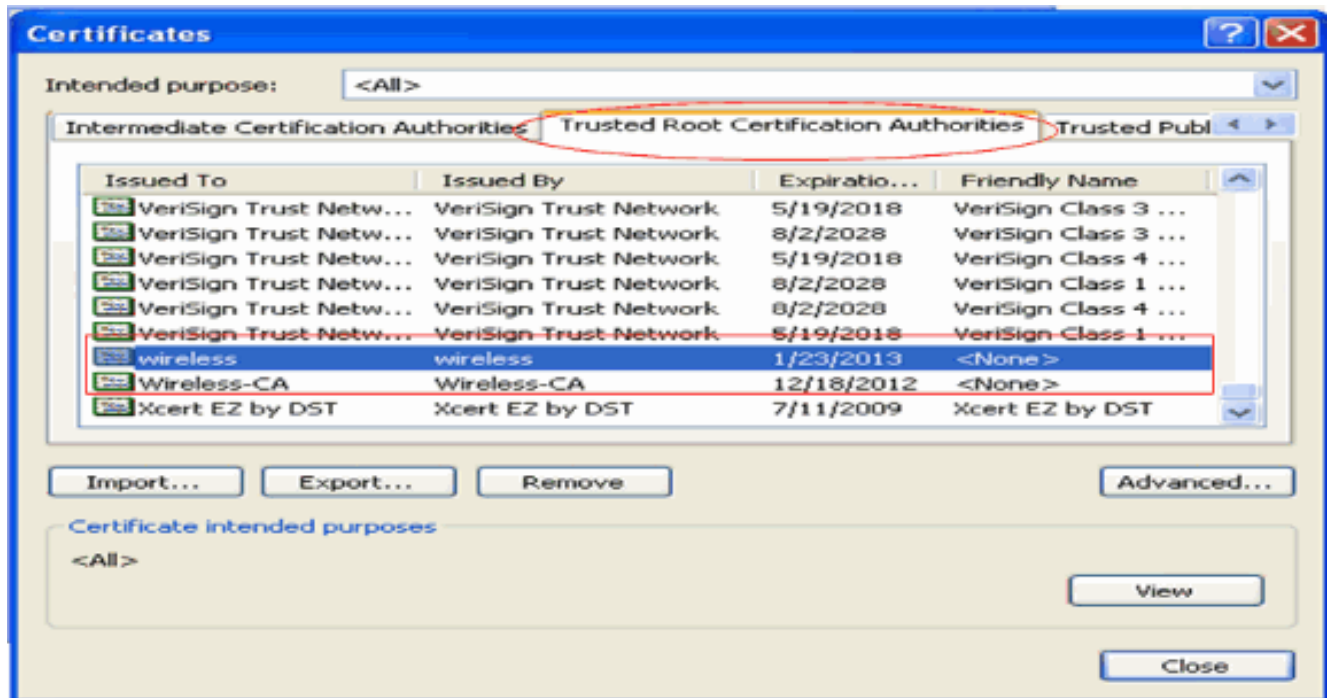

Alle erforderlichen Zertifikate werden sowohl auf dem WLC als auch auf dem Client für die EAP-FAST Local-EAP-Authentifizierung installiert. Im nächsten Schritt wird der WLC für die lokale EAP-Authentifizierung konfiguriert.

### <span id="page-24-0"></span>Konfigurieren des lokalen EAP auf dem WLC

Führen Sie im WLC-GUI-Modus die folgenden Schritte aus, um die lokale EAP-Authentifizierung auf dem WLC zu konfigurieren:

1. Klicken Sie auf Sicherheit > Lokaler

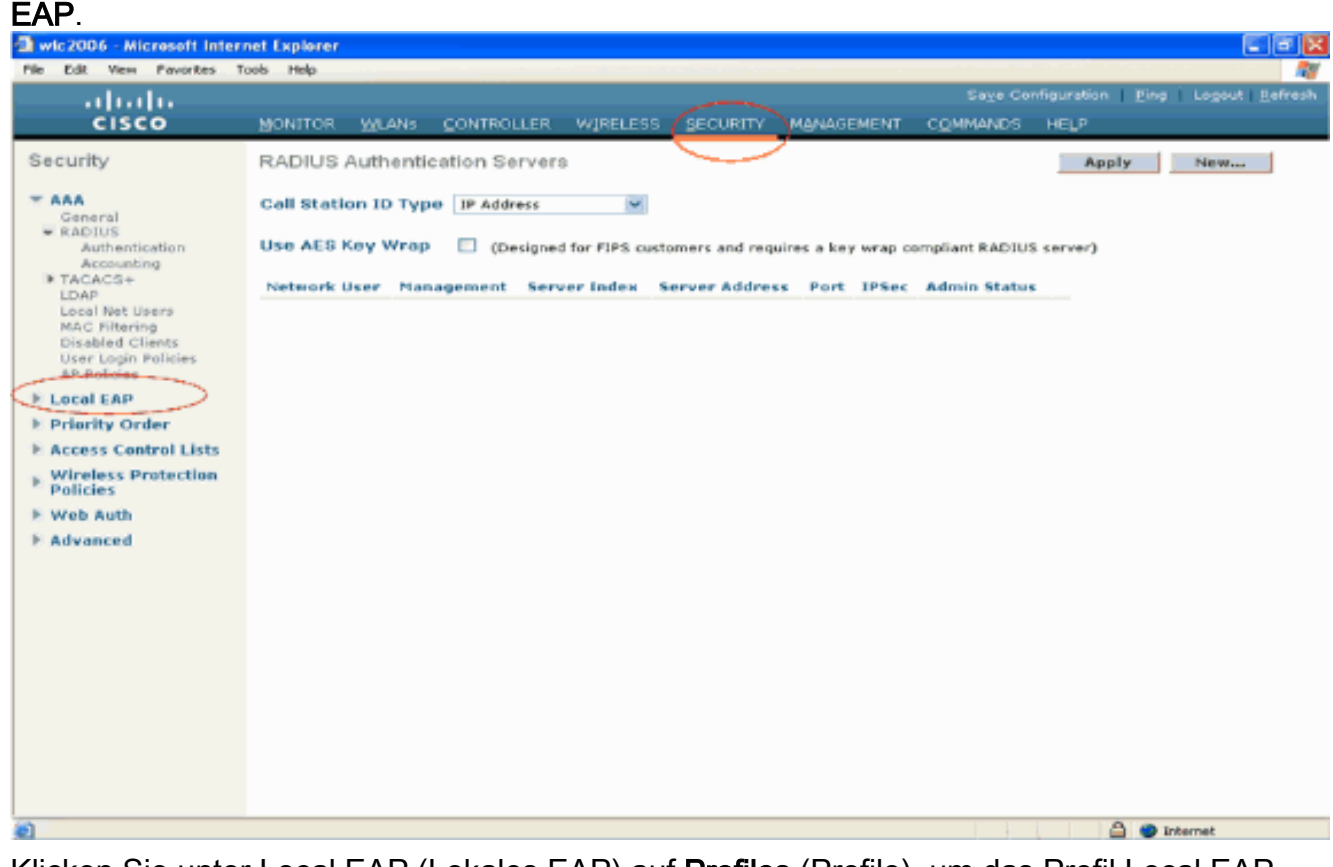

2. Klicken Sie unter Local EAP (Lokales EAP) auf **Profiles** (Profile), um das Profil Local EAP (Lokales EAP) zu

#### konfigurieren.

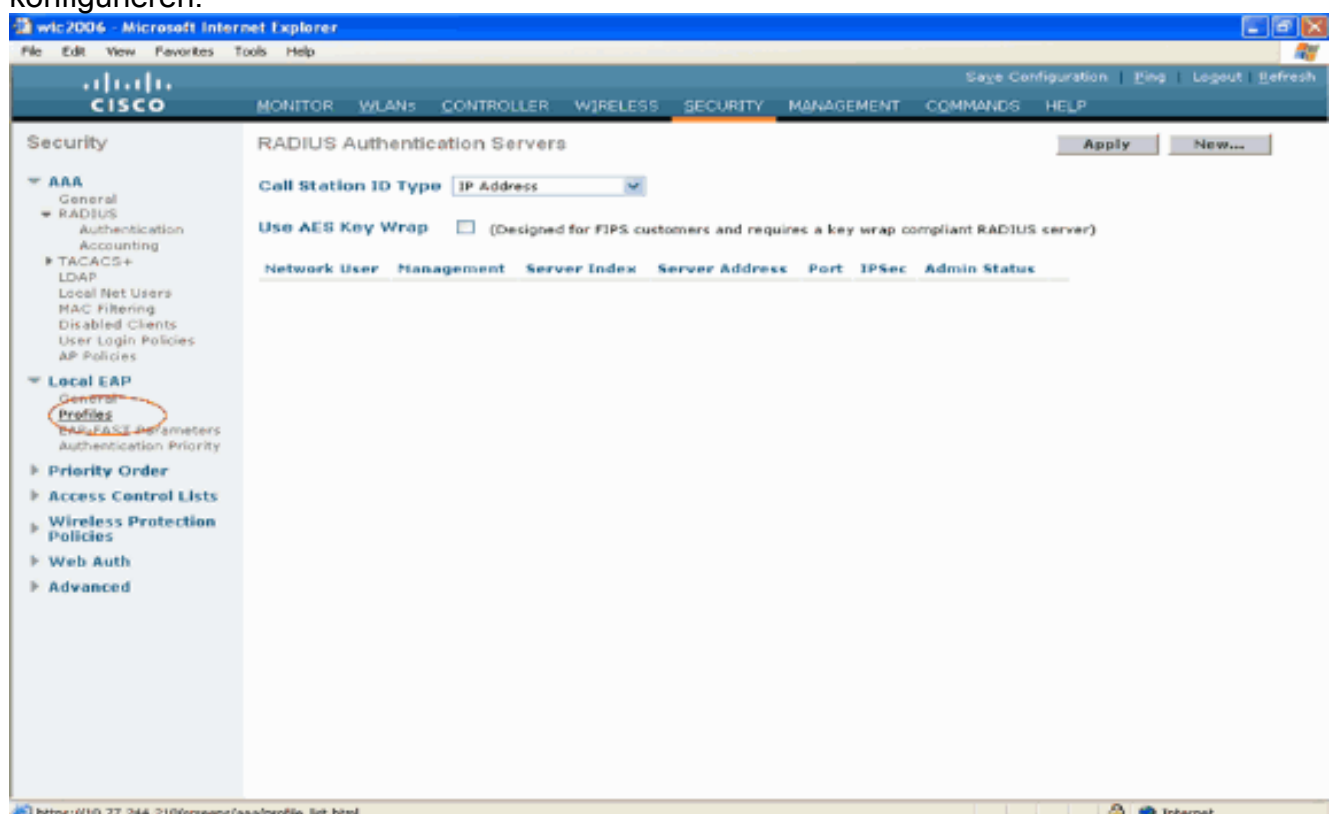

- 3. Klicken Sie auf Neu, um ein neues lokales EAP-Profil zu erstellen.
- 4. Konfigurieren Sie einen Namen für dieses Profil, und klicken Sie auf Apply. In diesem Beispiel lautet der Profilname ldap. Dadurch gelangen Sie zu den lokalen EAP-Profilen, die auf dem WLC erstellt

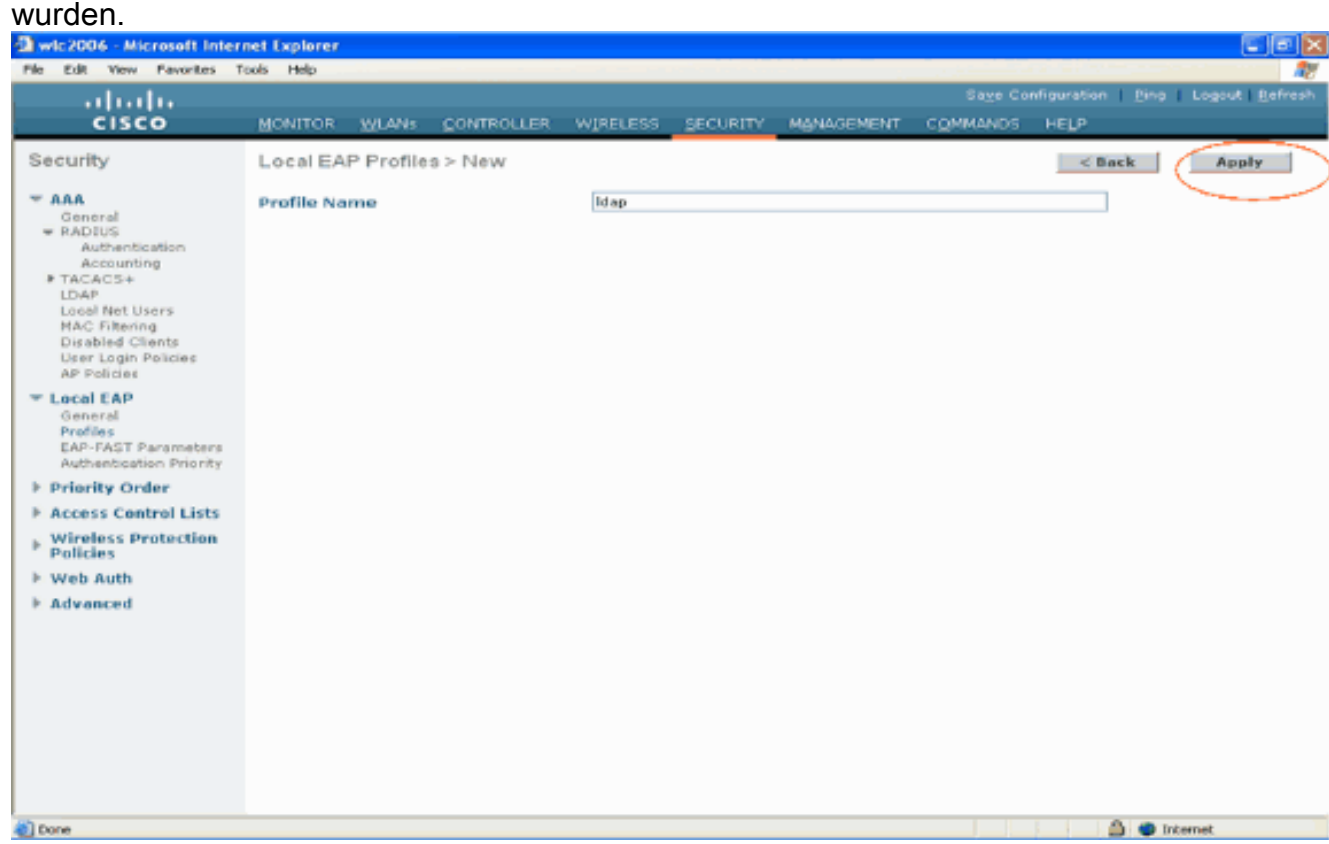

5. Klicken Sie auf das gerade erstellte LDAP-Profil, das im Feld Profilname der Seite Lokale EAP-Profile angezeigt wird. Dadurch gelangen Sie zur Seite Lokale EAP-Profile > Bearbeiten.

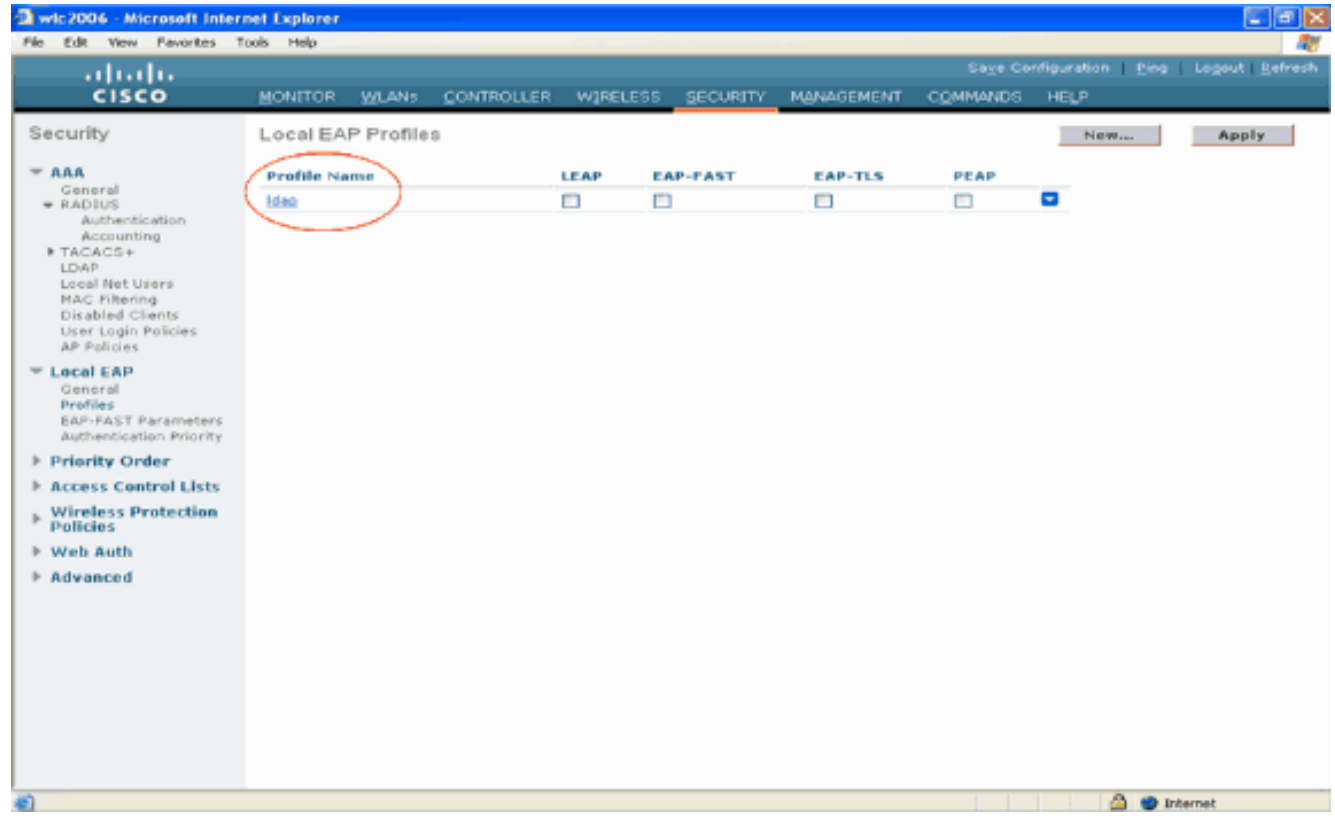

6. Konfigurieren Sie die für dieses Profil spezifischen Parameter auf der Seite **Lokale EAP-**Profile > Bearbeiten.Wählen Sie EAP-FAST als lokale EAP-Authentifizierungsmethode aus.Aktivieren Sie die Kontrollkästchen neben Lokales Zertifikat erforderlich und Clientzertifikat erforderlich.Wählen Sie als Zertifikataussteller den Anbieter aus, da in diesem Dokument ein Zertifizierungsstellenserver eines Drittanbieters verwendet wird.Aktivieren Sie das Kontrollkästchen neben Prüfung auf Zertifizierungsstellenzertifikate, damit das vom Client eingehende Zertifikat anhand der Zertifizierungsstellenzertifikate auf dem Controller validiert werden kann.Wenn der allgemeine Name (CN) im eingehenden Zertifikat mit der CN der Zertifizierungsstellenzertifikate auf dem Controller überprüft werden soll, aktivieren Sie das Kontrollkästchen Zertifikat-CN-Identität überprüfen. Standardmäßig ist diese Option deaktiviert. Damit der Controller überprüfen kann, ob das eingehende Gerätezertifikat noch gültig und nicht abgelaufen ist, aktivieren Sie das Kontrollkästchen Check Certificate Date Validity (Zertifikatsdatumvalidität überprüfen).Hinweis: Die Gültigkeit des Zertifikatsdatums wird mit der aktuellen UTC (GMT)-Zeit verglichen, die auf dem Controller konfiguriert ist. Der Zeitzonenoffset wird ignoriert.Klicken Sie auf Apply (Anwenden).

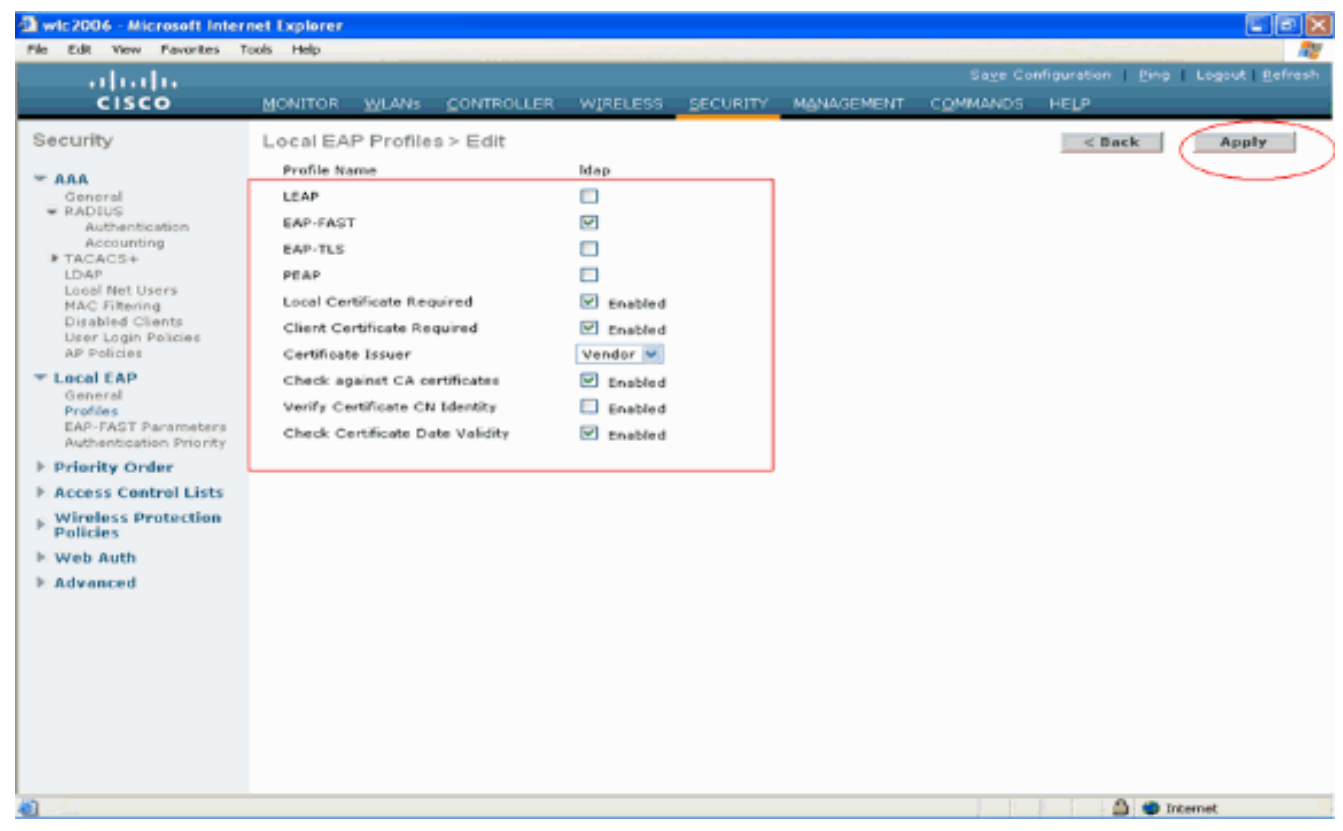

7. Das lokale EAP-Profil mit EAP-FAST-Authentifizierung wird jetzt auf dem WLC

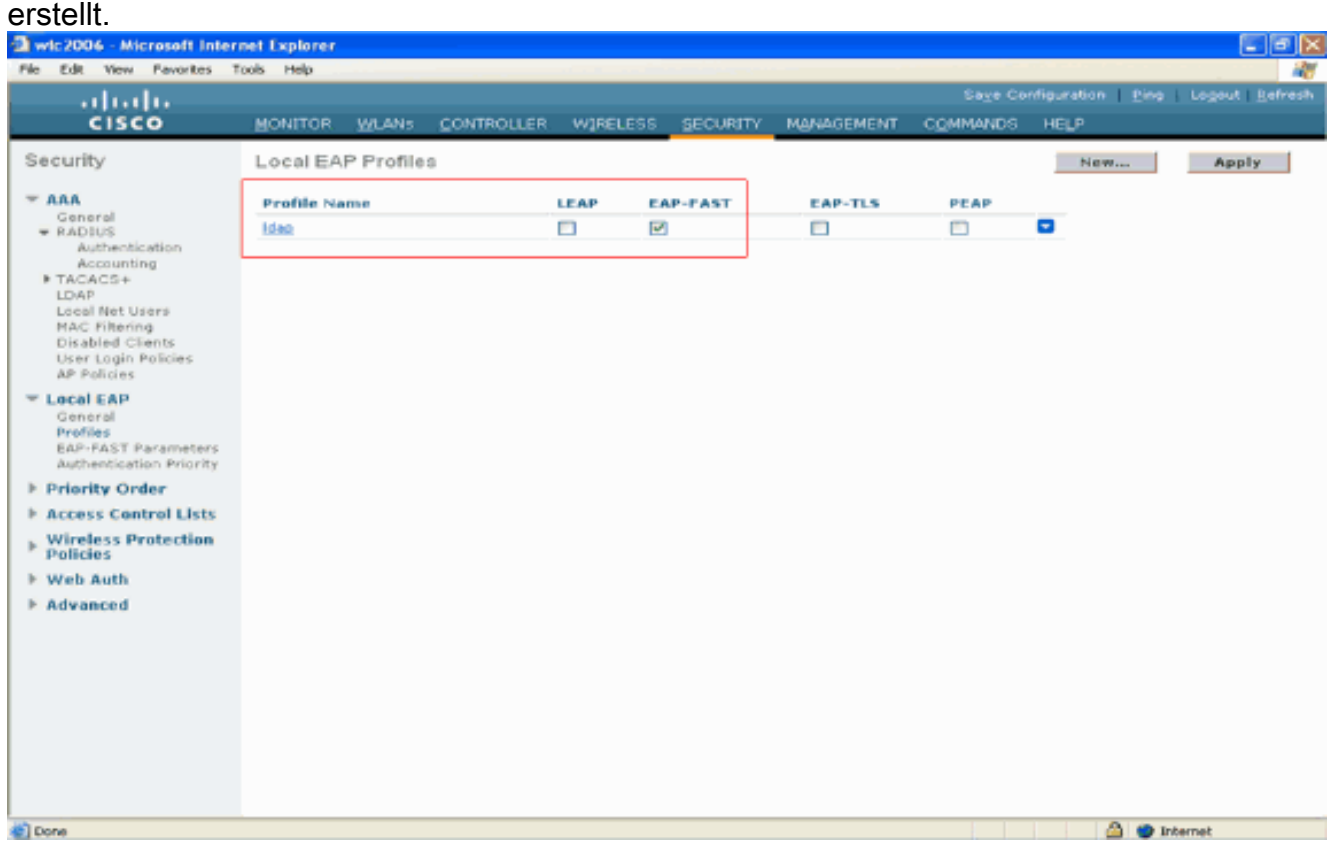

8. Im nächsten Schritt werden EAP-FAST-spezifische Parameter auf dem WLC konfiguriert. Klicken Sie auf der Seite "WLC Security" auf Local EAP > EAP-FAST Parameters, um zur Seite "EAP-FAST Method Parameters" zu wechseln.Deaktivieren Sie das Kontrollkästchen Anonyme Bereitstellung, da in diesem Beispiel EAP-FAST unter Verwendung von Zertifikaten erläutert wird. Lassen Sie alle anderen Parameter auf ihren Standardwerten. Klicken Sie auf Apply (Anwenden).

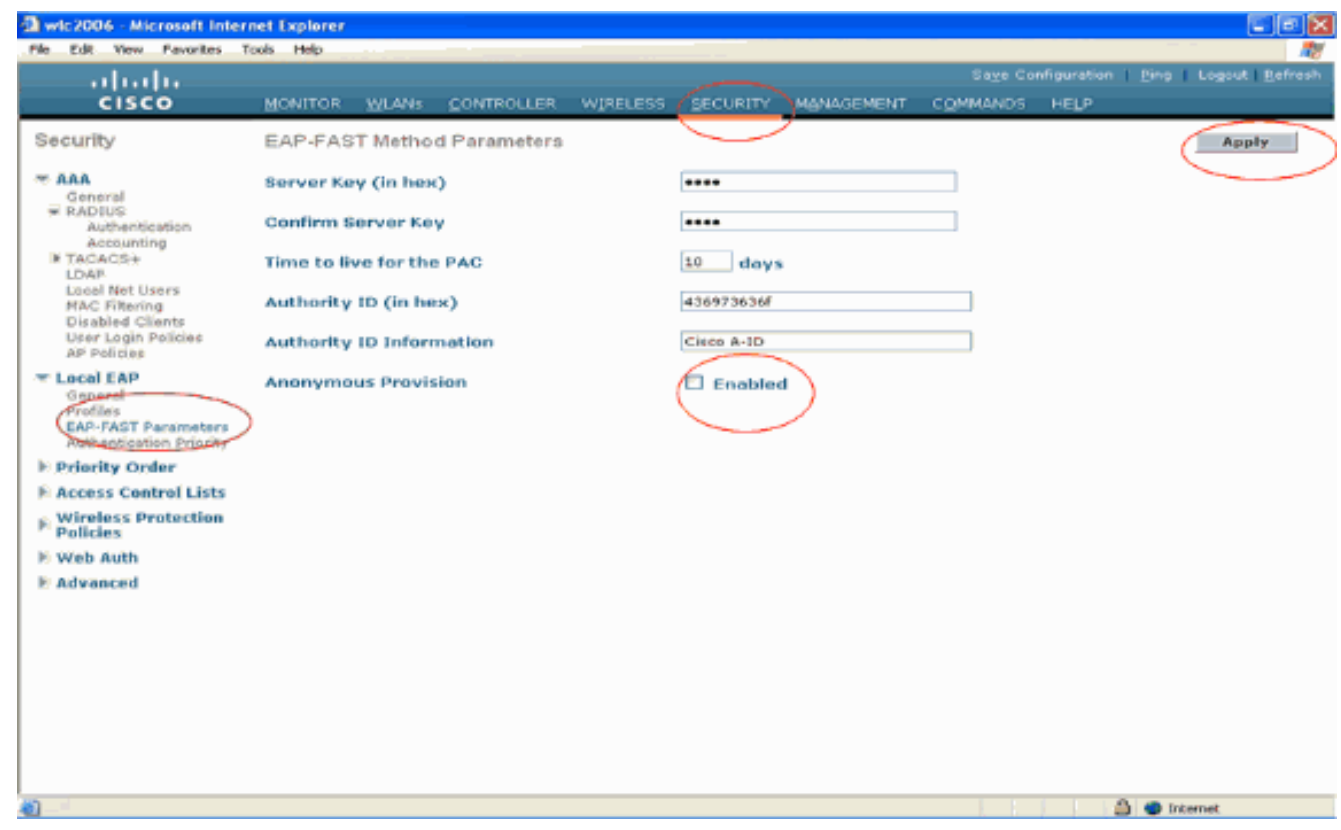

<span id="page-28-0"></span>Konfigurieren des WLC mit LDAP-Serverdetails

Nachdem der WLC mit dem lokalen EAP-Profil und den zugehörigen Informationen konfiguriert wurde, besteht der nächste Schritt darin, den WLC mit Details des LDAP-Servers zu konfigurieren. Führen Sie am WLC die folgenden Schritte aus:

1. Wählen Sie auf der Seite Sicherheit des WLC im Aufgabenbereich auf der linken Seite AAA > LDAP aus, um zur LDAP-Serverkonfigurationsseite zu wechseln. Um einen LDAP-Server hinzuzufügen, klicken Sie auf Neu. Die Seite LDAP-Server > Neu wird angezeigt.

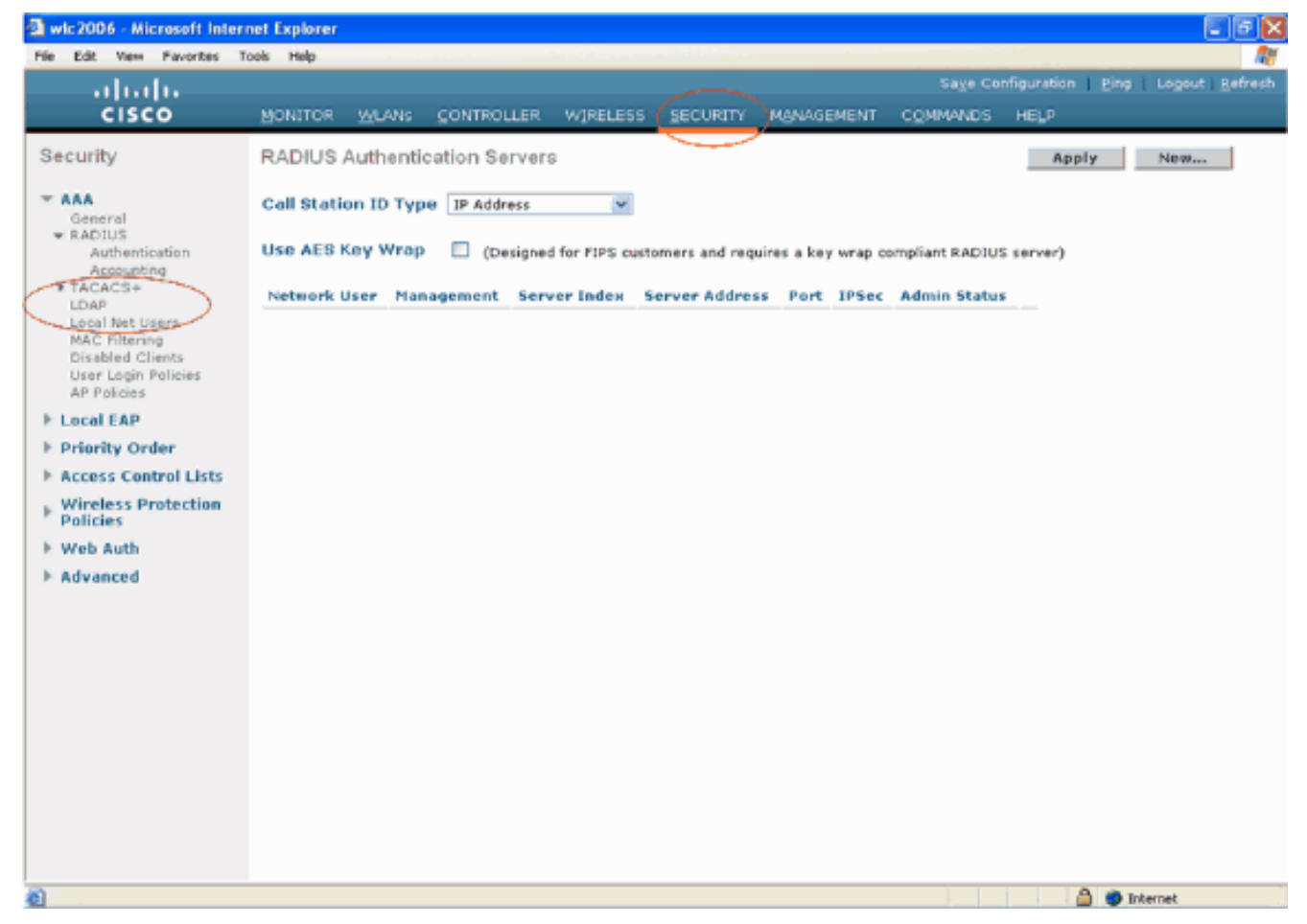

Geben Sie auf der Seite "LDAP Servers Edit" (LDAP-Server bearbeiten) Details zum LDAP-2.Server an, z. B. IP-Adresse des LDAP-Servers, Portnummer, Serverstatus aktivieren usw.Wählen Sie eine Zahl aus dem Dropdown-Feld Serverindex (Priorität) aus, um die Prioritätsreihenfolge dieses Servers in Bezug auf andere konfigurierte LDAP-Server anzugeben. Sie können bis zu siebzehn Server konfigurieren. Wenn der Controller den ersten Server nicht erreichen kann, versucht er den zweiten Server in der Liste und so weiter.Geben Sie die IP-Adresse des LDAP-Servers in das Feld Server-IP-Adresse ein.Geben Sie die TCP-Portnummer des LDAP-Servers in das Feld Portnummer ein. Der gültige Bereich liegt zwischen 1 und 65535, und der Standardwert ist 389.Geben Sie im Feld User Base DN (Benutzerbasis-DN) den Distinguished Name (DN) der Unterstruktur des LDAP-Servers ein, der eine Liste aller Benutzer enthält. Beispielsweise ou=Organisationseinheit, .ou=nächste Organisationseinheit und o=corporation.com. Wenn es sich bei der Struktur mit den Benutzern um die Basis-DN handelt, geben Sie o=corporation.com oder dc=corporation, dc=com ein.In diesem Beispiel befindet sich der Benutzer unter der Organisationseinheit ldapuser (OU), die wiederum als Teil der Wireless.com-Domäne erstellt wird.Der Benutzerbasis-DN sollte auf den vollständigen Pfad verweisen, in dem sich die Benutzerinformationen (Benutzeranmeldeinformationen gemäß der EAP-FAST-Authentifizierungsmethode) befinden. In diesem Beispiel befindet sich der Benutzer unter der Basis-DN OU=ldapuser, DC=Wireless, DC=com.Weitere Einzelheiten zur OU sowie zur Benutzerkonfiguration werden im Abschnitt [Erstellen von Benutzern auf dem](#page-35-1) [Domänencontroller](#page-35-1) dieses Dokuments erläutert.Geben Sie im Feld Benutzerattribut den Namen des Attributs in den Benutzerdatensatz ein, der den Benutzernamen enthält.Geben Sie im Feld User Object Type (Benutzerobjekttyp) den Wert des LDAP objectType-Attributs ein, das den Datensatz als Benutzer identifiziert. Benutzerdatensätze verfügen häufig über mehrere Werte für das objectType-Attribut, von denen einige für den Benutzer eindeutig sind und von denen einige für andere Objekttypen freigegeben sind.Hinweis: Sie können den

Wert dieser beiden Felder von Ihrem Verzeichnisserver mit dem LDAP-Browserdienstprogramm abrufen, das Teil der Windows 2003-Supporttools ist. Dieses Microsoft LDAP-Browsertool heißt LDP. Mithilfe dieses Tools können Sie die Felder Benutzerbasis-DN, Benutzerattribut und Benutzerobjekttyp dieses Benutzers kennen. Detaillierte Informationen zur Verwendung von LDP zum Kennzeichnen dieser benutzerspezifischen Attribute finden Sie im Abschnitt [Verwenden von LDP zum](#page-47-0) [Identifizieren von Benutzerattributen](#page-47-0) dieses Dokuments.Wählen Sie im Dropdown-Feld "Servermodus" die Option Sicher aus, wenn alle LDAP-Transaktionen einen sicheren TLS-Tunnel verwenden sollen. Andernfalls wählen Sie None (Keine), die Standardeinstellung.Geben Sie im Feld Server Timeout (Serverzeitüberschreitung) die Anzahl der Sekunden zwischen erneuten Übertragungen ein. Der gültige Bereich liegt zwischen 2 und 30 Sekunden, und der Standardwert ist 2 Sekunden.Aktivieren Sie das Kontrollkästchen Serverstatus aktivieren, um diesen LDAP-Server zu aktivieren, oder deaktivieren Sie ihn, um ihn zu deaktivieren. Der Standardwert ist deaktiviert.Klicken Sie auf Anwenden, um die Änderungen zu übernehmen.Hier ist ein Beispiel, das bereits mit diesen Informationen konfiguriert

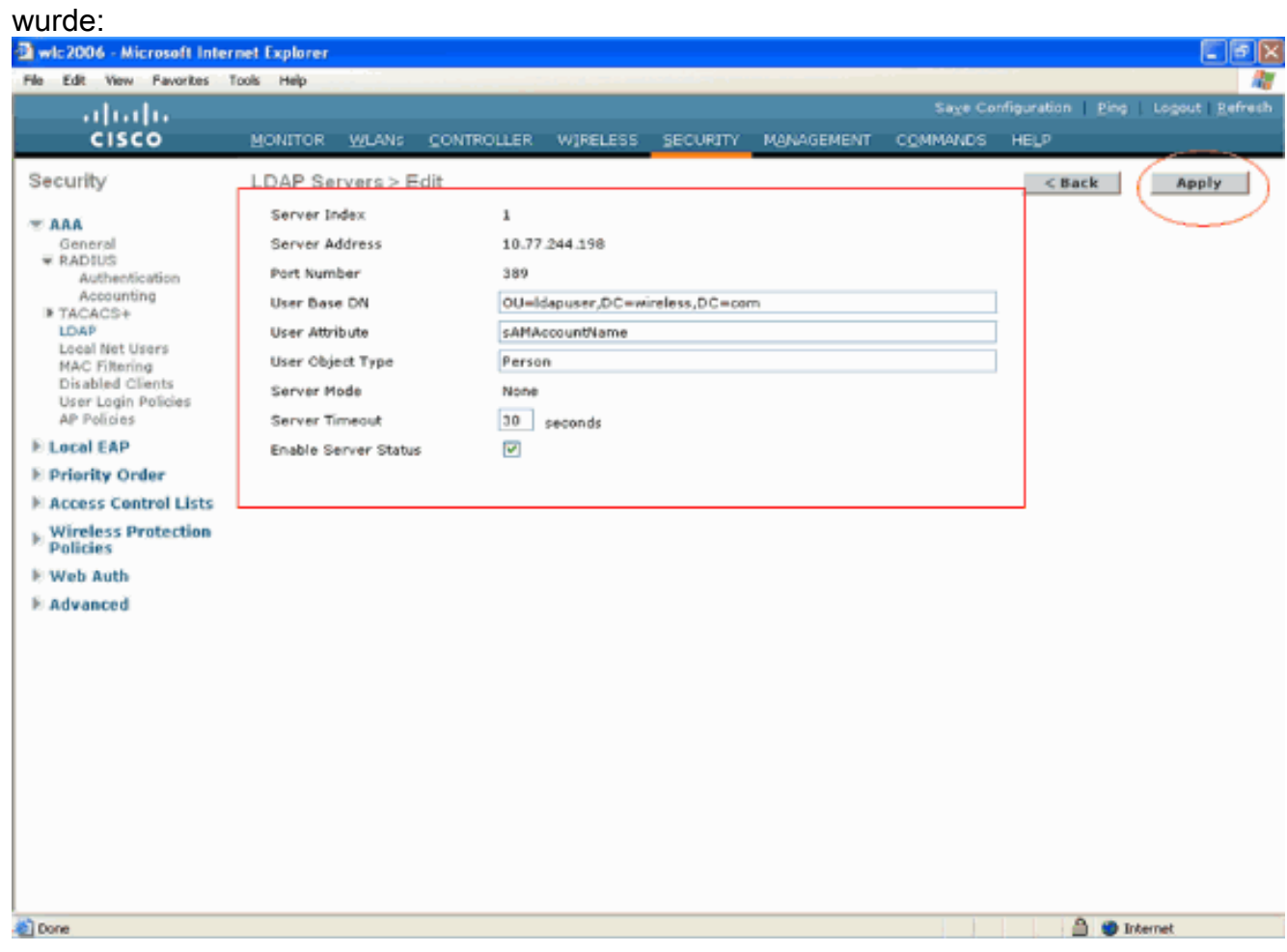

Nachdem nun die Details zum LDAP-Server auf dem WLC konfiguriert sind, besteht der nächste Schritt darin, LDAP als Backend-Datenbank mit Priorität zu konfigurieren, sodass der WLC zunächst in der LDAP-Datenbank nach Benutzeranmeldeinformationen und nicht nach anderen Datenbanken sucht.

### LDAP als primäre Backend-Datenbank konfigurieren

Führen Sie auf dem WLC die folgenden Schritte aus, um LDAP als bevorzugte Backend-Datenbank zu konfigurieren:

1. Klicken Sie auf der Seite Sicherheit auf Lokaler EAP > Authentifizierungspriorität. Auf der Seite "Priority Order" (Prioritätsreihenfolge) > "Local-Auth" (Lokale Authentifizierung) finden Sie zwei Datenbanken (Lokal und LDAP), in denen die Benutzeranmeldeinformationen gespeichert werden können.Um LDAP als Prioritätsdatenbank festzulegen, wählen Sie LDAP aus dem Feld für die Anmeldeinformationen des Benutzers auf der linken Seite aus, und klicken Sie auf die > Schaltfläche, um LDAP in das Feld für die Prioritätsreihenfolge auf der rechten Seite zu

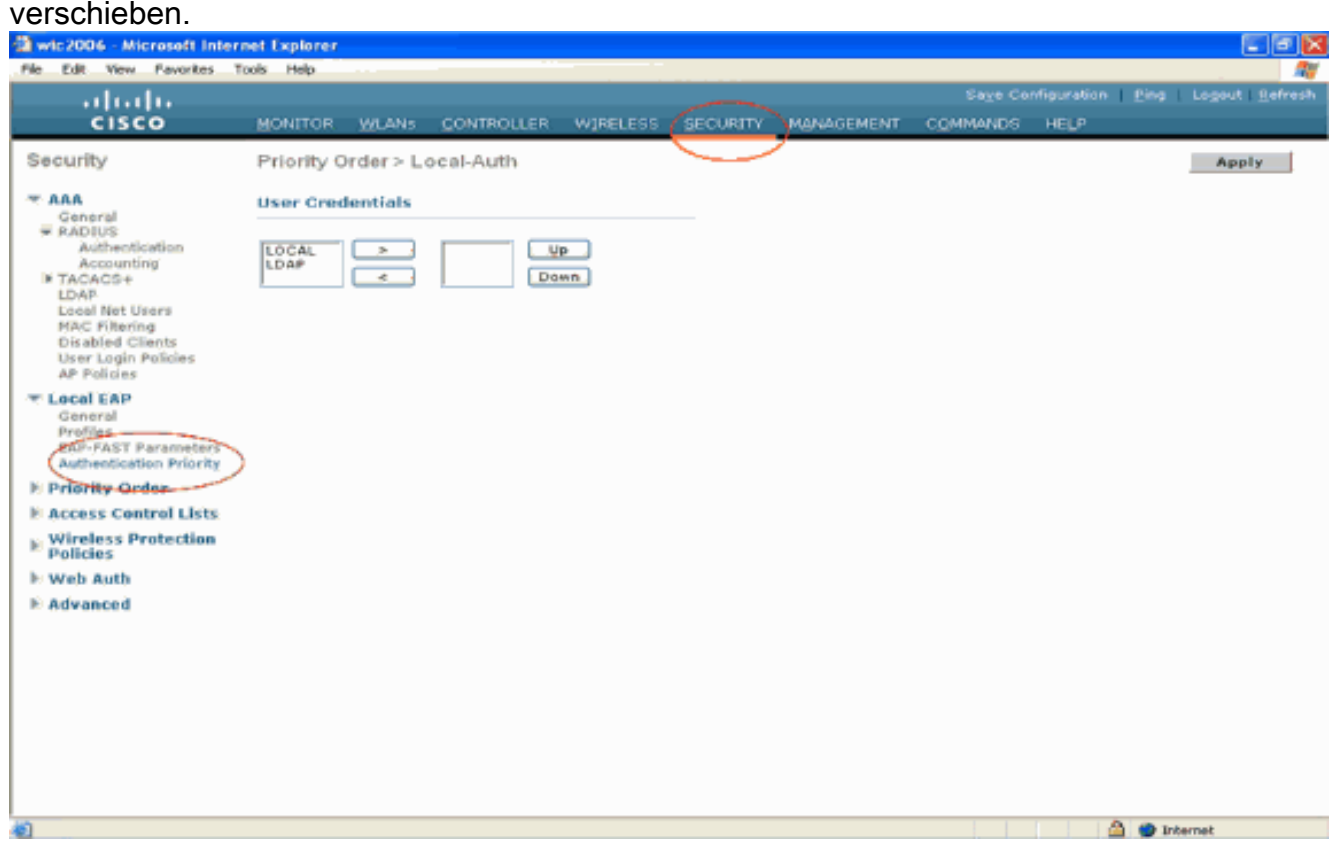

2. Dieses Beispiel zeigt deutlich, dass LDAP im linken Kästchen ausgewählt und die Schaltfläche > ausgewählt wurde. Als Ergebnis wird LDAP in das Feld rechts verschoben, das die Priorität festlegt. Die LDAP-Datenbank wird als Authentifizierungsprioritäts-Datenbank ausgewählt.Klicken Sie auf Apply (Anwenden).

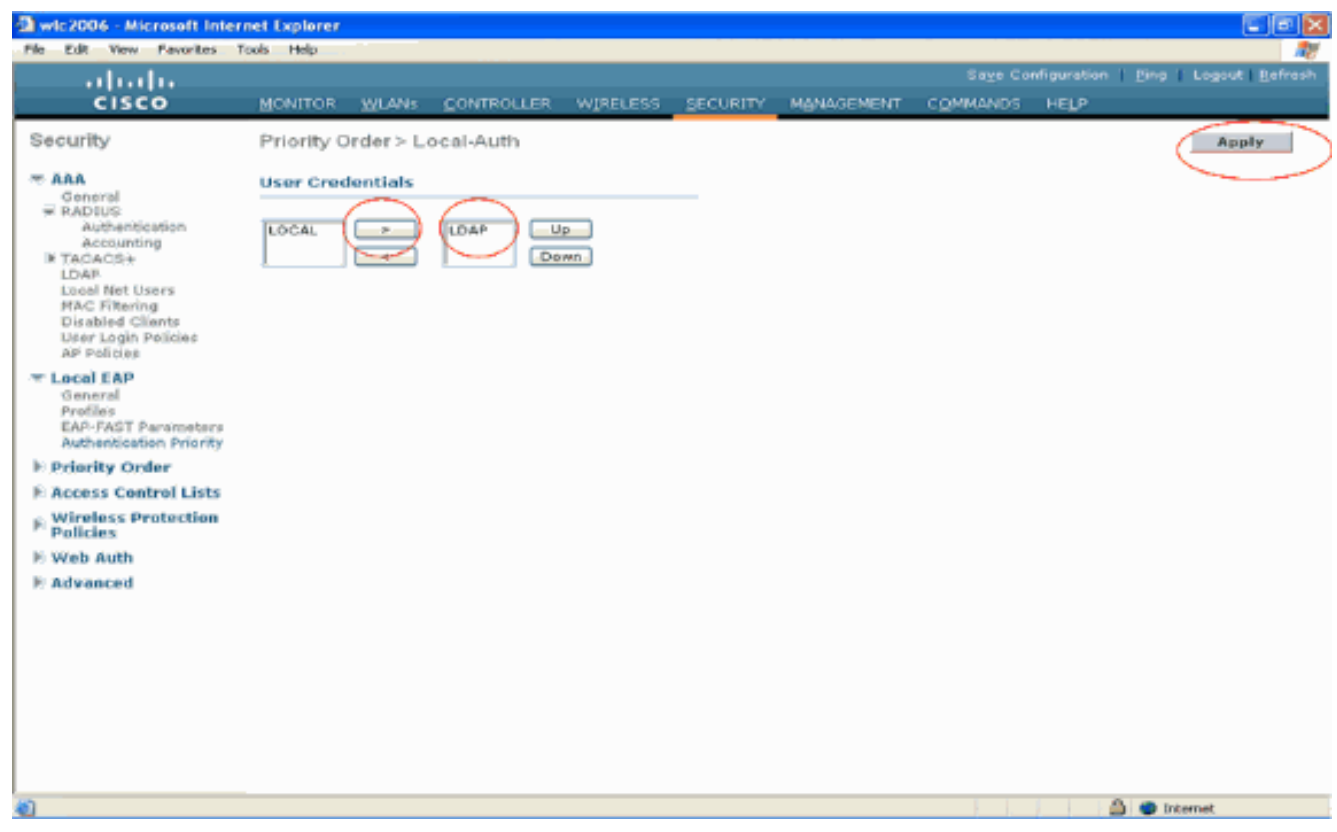

Hinweis: Wenn sowohl LDAP als auch LOCAL im rechten Feld mit den Benutzeranmeldeinformationen angezeigt werden, wobei LDAP oben und LOCAL unten angezeigt wird, versucht Local EAP, Clients mithilfe der LDAP-Backend-Datenbank zu authentifizieren. Wenn die LDAP-Server nicht erreichbar sind, wird ein Failover zur lokalen Benutzerdatenbank durchgeführt. Wenn der Benutzer nicht gefunden wird, wird der Authentifizierungsversuch abgelehnt. Wenn LOCAL oben ist, versucht Local EAP, sich nur mithilfe der lokalen Benutzerdatenbank zu authentifizieren. Es findet kein Failover zur LDAP-Backend-Datenbank statt.

### WLAN auf dem WLC mit lokaler EAP-Authentifizierung konfigurieren

Der letzte Schritt des WLC besteht in der Konfiguration eines WLAN, das Local EAP als Authentifizierungsmethode verwendet, wobei LDAP als Backend-Datenbank verwendet wird. Gehen Sie folgendermaßen vor:

- 1. Klicken Sie im Hauptmenü des Controllers auf WLANs, um zur Konfigurationsseite für WLANs zu wechseln. Klicken Sie auf der Seite "WLANs" auf Neu, um ein neues WLAN zu erstellen. In diesem Beispiel wird ein neuer WLAN-LDAP erstellt.Klicken Sie auf Apply. Der nächste Schritt besteht darin, die WLAN-Parameter auf der Seite WLANs > Edit (WLANs > Bearbeiten) zu konfigurieren.
- 2. Aktivieren Sie auf der Seite zur Bearbeitung des WLAN den Status dieses WLAN. Konfigurieren Sie alle weiteren erforderlichen **Parameter**

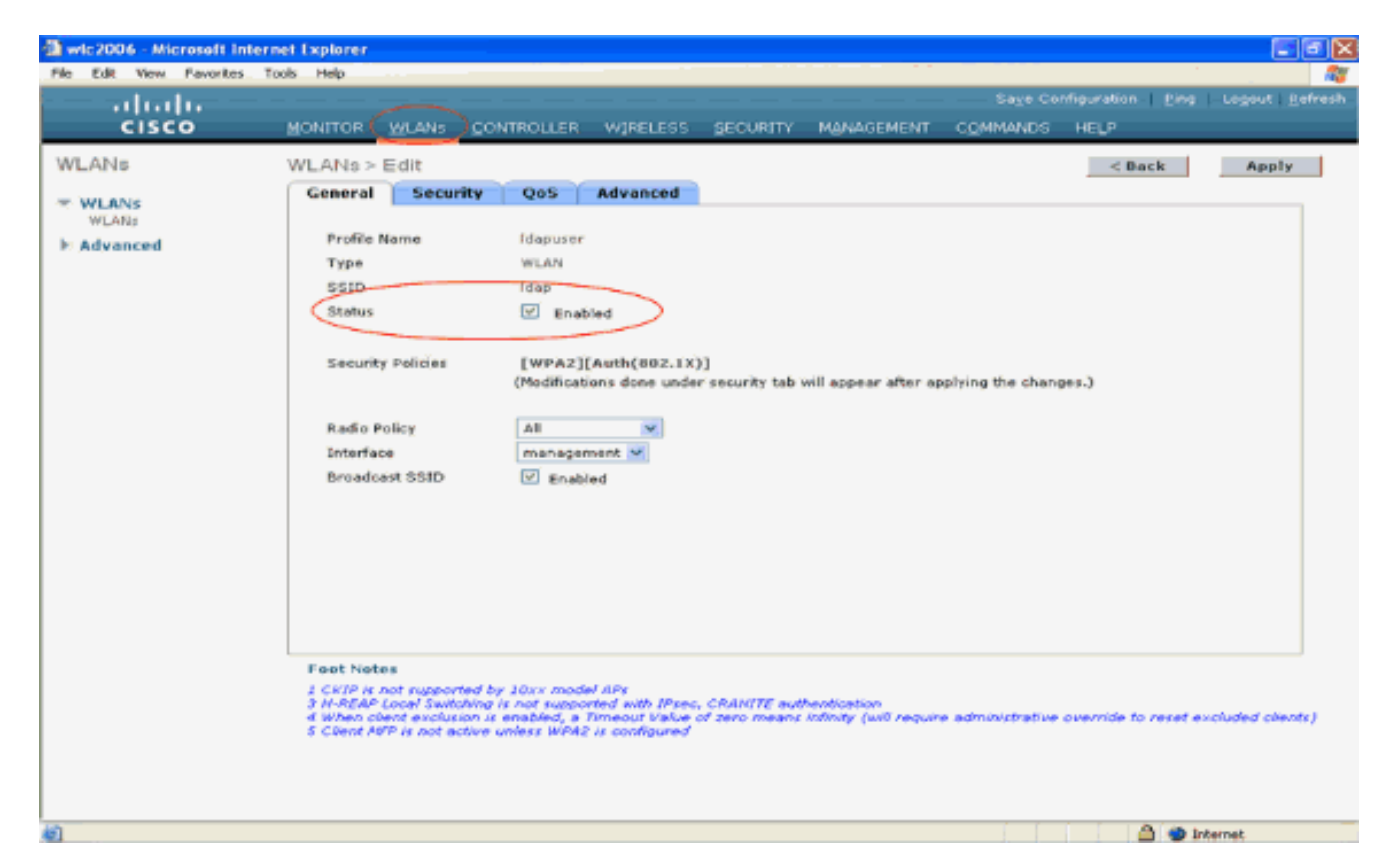

- 3. Klicken Sie auf **Sicherheit**, um die sicherheitsrelevanten Parameter für dieses WLAN zu konfigurieren. In diesem Beispiel wird Layer-2-Sicherheit als 802.1x mit 104 Bit dynamischem WEP verwendet.Hinweis: In diesem Dokument wird 802.1x mit dynamischem WEP als Beispiel verwendet. Es wird empfohlen, sicherere Authentifizierungsmethoden wie WPA/WPA2 zu verwenden.
- 4. Klicken Sie auf der Seite "WLAN Security Configuration" auf die Registerkarte AAA Servers. Aktivieren Sie auf der Seite AAA-Server die Methode zur lokalen EAP-Authentifizierung, und wählen Sie ldap aus dem Dropdown-Feld aus, das dem Parameter EAP Profile Name (EAP-Profilname) entspricht. Dies ist das lokale EAP-Profil, das in diesem Beispiel erstellt wurde.

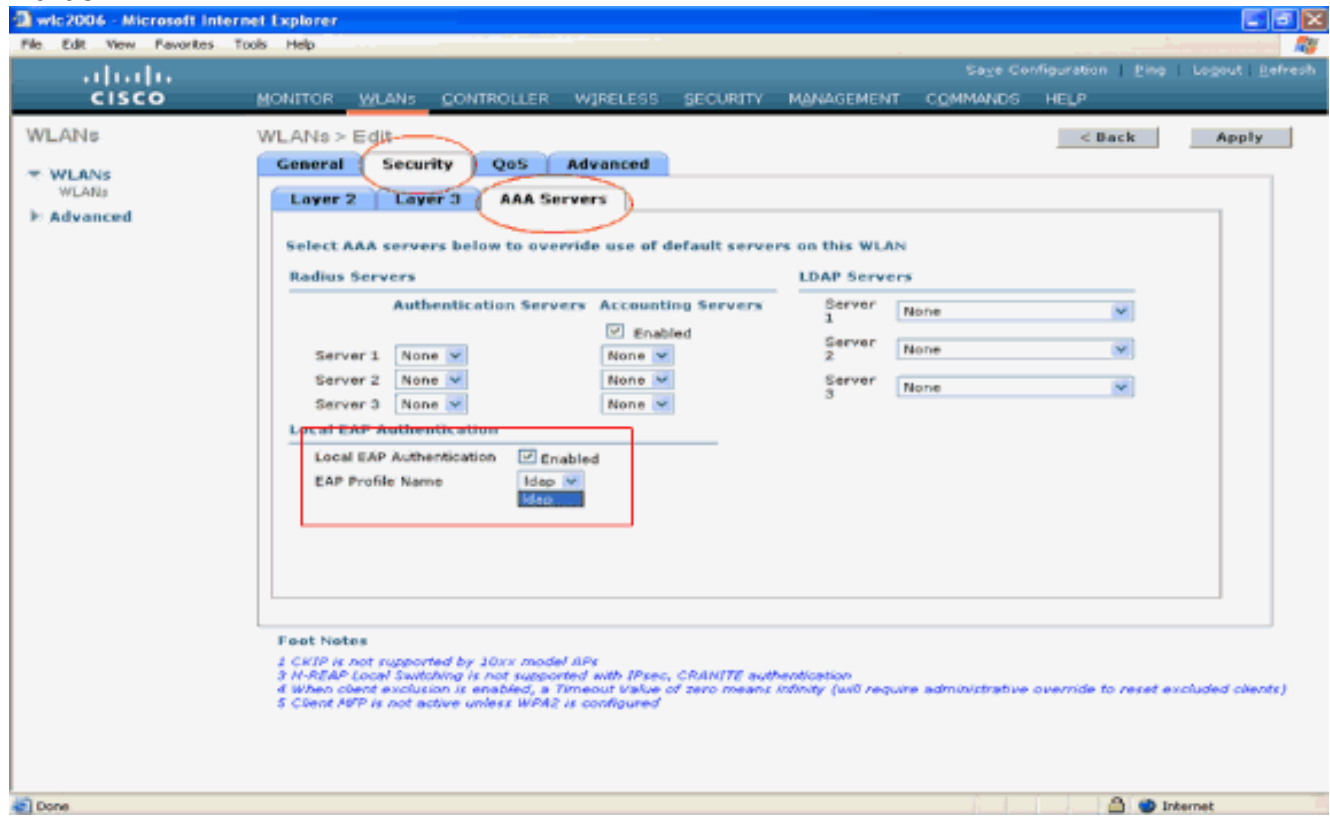

Wählen Sie den LDAP-Server (der zuvor auf dem WLC konfiguriert wurde) aus dem 5. Dropdown-Feld aus. Stellen Sie sicher, dass der LDAP-Server vom WLC erreichbar ist.Klicken Sie auf Apply

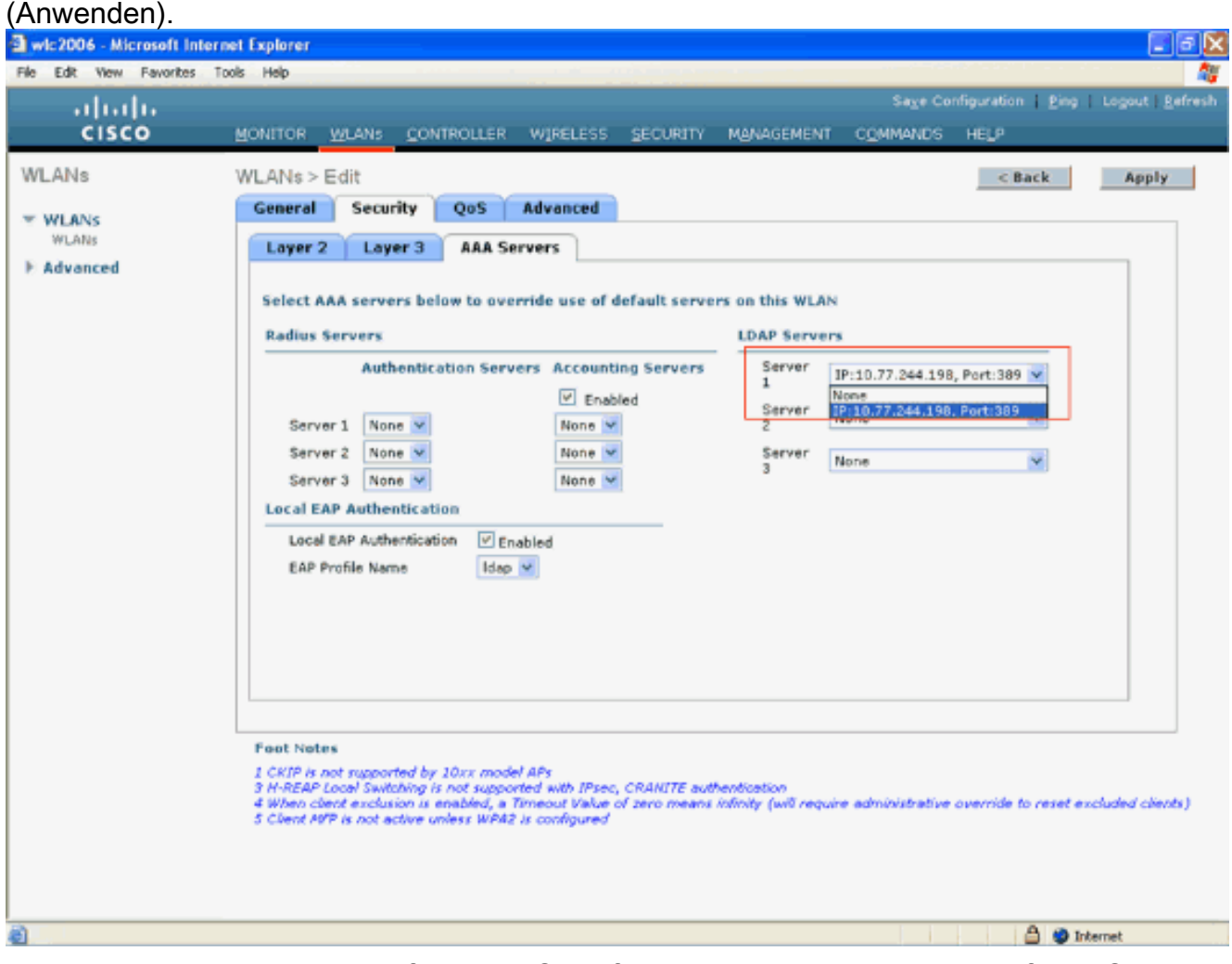

6. Die neue WLAN-Idapwurde auf dem WLC konfiguriert. Dieses WLAN authentifiziert Clients mit lokaler EAP-Authentifizierung (in diesem Fall EAP-FAST) und fragt eine LDAP-Backend-Datenbank zur Überprüfung der Client-Anmeldeinformationen ab.

![](_page_35_Picture_96.jpeg)

## <span id="page-35-0"></span>LDAP-Server konfigurieren

Nach der Konfiguration des lokalen EAP auf dem WLC besteht der nächste Schritt in der Konfiguration des LDAP-Servers, der als Backend-Datenbank dient, um die Wireless-Clients nach erfolgreicher Zertifikatsvalidierung zu authentifizieren.

Der erste Schritt bei der Konfiguration des LDAP-Servers besteht darin, eine Benutzerdatenbank auf dem LDAP-Server zu erstellen, sodass der WLC diese Datenbank abfragen kann, um den Benutzer zu authentifizieren.

### <span id="page-35-1"></span>Erstellen von Benutzern auf dem Domänencontroller

In diesem Beispiel wird ein neuer OU ldapuser erstellt, und user2 wird unter dieser OU erstellt. Wenn dieser Benutzer für den LDAP-Zugriff konfiguriert wird, kann der WLC diese LDAP-Datenbank zur Benutzerauthentifizierung abfragen.

Die in diesem Beispiel verwendete Domäne ist wireless.com.

#### Erstellen einer Benutzerdatenbank unter einer Organisationseinheit

In diesem Abschnitt wird erläutert, wie Sie eine neue OU in Ihrer Domäne erstellen und einen neuen Benutzer auf dieser OU erstellen.

- 1. Klicken Sie auf dem Domänencontroller auf Start > Programme > Verwaltung > Active Directory-Benutzer und -Computer, um die Verwaltungskonsole Active Directory-Benutzer und -Computer zu starten.
- 2. Klicken Sie mit der rechten Maustaste auf Ihren Domänennamen (in diesem Beispiel wireless.com), und wählen Sie dann im Kontextmenü die Option Neu > Organisationseinheit,

#### um eine neue Organisationseinheit zu

#### erstellen.

![](_page_36_Picture_2.jpeg)

Weisen Sie dieser OU einen Namen zu, und klicken Sie auf 3.OK.

![](_page_37_Picture_34.jpeg)

Nachdem nun der neue OU ldapuser auf dem LDAP-Server erstellt wurde, besteht der nächste Schritt darin, user user2 unter dieser OU zu erstellen. Gehen Sie wie folgt vor, um dieses Ziel zu erreichen:

1. Klicken Sie mit der rechten Maustaste auf die neu erstellte Organisationseinheit. Wählen Sie Neu > Benutzer aus den sich ergebenden Kontextmenüs, um einen neuen Benutzer zu erstellen.

![](_page_38_Figure_0.jpeg)

Füllen Sie auf der Seite für die Benutzereinrichtung die erforderlichen Felder aus, wie in 2.diesem Beispiel gezeigt. In diesem Beispiel ist user2 der Benutzername.Dies ist der Benutzername, der in der LDAP-Datenbank für die Authentifizierung des Clients überprüft wird. In diesem Beispiel wird abcd als Vorname und Nachname verwendet. Klicken Sie auf **Next** 

(Weiter).

![](_page_39_Picture_39.jpeg)

3. Geben Sie ein Kennwort ein, und bestätigen Sie es. Wählen Sie die Option Kennwort läuft nie ab, und klicken Sie auf

![](_page_39_Picture_40.jpeg)

4. Klicken Sie auf Beenden.Ein neuer Benutzer user2 wird unter der OU Idapuser erstellt. Die Benutzeranmeldeinformationen sind:Benutzername: user2Kennwort: Laptop123

![](_page_40_Picture_0.jpeg)

Nachdem der Benutzer in einer Organisationseinheit erstellt wurde, besteht der nächste Schritt darin, diesen Benutzer für den LDAP-Zugriff zu konfigurieren.

### <span id="page-40-0"></span>Konfigurieren des Benutzers für den LDAP-Zugriff

Führen Sie die Schritte in diesem Abschnitt aus, um einen Benutzer für den LDAP-Zugriff zu konfigurieren.

#### Aktivieren der Funktion für anonyme Bindung auf Windows 2003 Server

Damit Anwendungen von Drittanbietern über LDAP auf Windows 2003 AD zugreifen können, muss die Funktion "Anonyme Bindung" unter Windows 2003 aktiviert sein. Standardmäßig sind anonyme LDAP-Vorgänge auf Windows 2003-Domänencontrollern nicht zulässig.

Führen Sie die folgenden Schritte aus, um die Funktion für anonyme Bindung zu aktivieren:

- 1. Starten Sie das ADSI Edit-Tool über Start > Ausführen > Typ: ADSI Edit.msc. Dieses Tool ist Teil der Windows 2003-Supporttools.
- Erweitern Sie im Fenster "ADSI Edit" die Stammdomäne (Configuration [tsweb-2.lapt.Wireless.com]).Erweitern Sie CN=Services > CN=Windows NT > CN=Directory Service. Klicken Sie mit der rechten Maustaste auf den Container CN=Directory Service, und wählen Sie Eigenschaften aus dem Kontextmenü aus.

![](_page_41_Picture_61.jpeg)

3. Klicken Sie im Fenster **CN=Directory Service Properties** auf das **dsHeuristics-**Attribut im Feld Attribute, und wählen Sie Edit aus. Geben Sie im Fenster Zeichenfolgenattribut-Editor dieses Attributs den Wert 000002 ein, und klicken Sie auf Anwenden und OK. Die Funktion "Anonyme Bindung" ist auf dem Windows 2003-Server aktiviert.Hinweis: Das letzte (siebte) Zeichen steuert die Art der Anbindung an den LDAP-Dienst. "0" oder kein siebtes Zeichen bedeutet, dass anonyme LDAP-Vorgänge deaktiviert sind. Durch Festlegen des siebten Zeichens auf "2" wird die Funktion "Anonyme Bindung" aktiviert.

![](_page_42_Picture_79.jpeg)

Hinweis: Wenn dieses Attribut bereits einen Wert enthält, stellen Sie sicher, dass Sie nur das siebte Zeichen von links ändern. Dies ist das einzige Zeichen, das geändert werden muss, um anonyme Bindungen zu aktivieren. Wenn der aktuelle Wert beispielsweise "0010000" ist, müssen Sie ihn in "0010002" ändern. Wenn der aktuelle Wert weniger als sieben Zeichen enthält, müssen Sie an den nicht verwendeten Stellen Nullen eingeben: "001" wird zu "0010002".

### ANONYMER ANMELDEZUGRIFF für Benutzer "user2"

Der nächste Schritt besteht darin, dem Benutzer user2 ANONYME LOGON-Zugriff zu gewähren. Gehen Sie wie folgt vor, um dieses Ziel zu erreichen:

- 1. Öffnen Sie Active Directory-Benutzer und -Computer.
- 2. Vergewissern Sie sich, dass Erweiterte Funktionen anzeigen aktiviert ist.
- 3. Navigieren Sie zum Benutzer **user2**, und klicken Sie mit der rechten Maustaste darauf. Wählen Sie im Kontextmenü die Option Eigenschaften aus. Dieser Benutzer ist mit dem Vornamen "abcd" gekennzeichnet.

![](_page_43_Picture_47.jpeg)

4. Gehen Sie zu **Sicherheit** im abcd-

![](_page_43_Picture_48.jpeg)

- 5. Klicken Sie im resultierenden Fenster auf Hinzufügen.
- 6. Geben Sie im Feld **Geben Sie** die zu verwendenden Objektnamen ein und bestätigen Sie den Dialog mit ANONYMER ANMELDUNG.

![](_page_44_Picture_52.jpeg)

7. In der ACL werden Sie feststellen, dass ANONYME LOGON Zugriff auf einige Eigenschaftensätze des Benutzers hat. Klicken Sie auf OK. Der ANONYME LOGON-Zugriff wird diesem Benutzer

![](_page_44_Picture_53.jpeg)

#### Erteilen der Inhaltsberechtigung für die Organisationseinheit

Der nächste Schritt besteht darin, der ANONYMEN ANMELDUNG in der Organisationseinheit, in der sich der Benutzer befindet, mindestens die Berechtigung Inhalt auflisten zu gewähren. In diesem Beispiel befindet sich "user2" in der OU "ldapuser". Gehen Sie wie folgt vor, um dieses Ziel zu erreichen:

1. Klicken Sie in Active Directory-Benutzer und -Computer mit der rechten Maustaste auf OU

![](_page_45_Picture_1.jpeg)

2. Klicken Sie auf **Sicherheit** und dann auf Erweitert.

![](_page_46_Picture_57.jpeg)

3. Klicken Sie auf **Hinzufügen**. Geben Sie im daraufhin angezeigten Dialogfeld ANONYME LOGON (ANONYME ANMELDUNG) ein.

![](_page_46_Picture_58.jpeg)

- 4. Bestätigen Sie den Dialog. Daraufhin wird ein neues Dialogfeld geöffnet.
- 5. Wählen Sie im Dropdown-Feld **Übernehmen auf** die Option **Nur dieses Objekt aus,** und aktivieren Sie das Kontrollkästchen Inhalt zulassen.

![](_page_47_Picture_75.jpeg)

## <span id="page-47-0"></span>Verwenden von LDP zum Identifizieren der Benutzerattribute

Bei diesem GUI-Tool handelt es sich um einen LDAP-Client, mit dem Benutzer Vorgänge (z. B. Verbinden, Binden, Suchen, Ändern, Hinzufügen, Löschen) in einem beliebigen LDAPkompatiblen Verzeichnis (z. B. Active Directory) durchführen können. LDP wird verwendet, um in Active Directory gespeicherte Objekte zusammen mit deren Metadaten anzuzeigen, z. B. Sicherheitsbeschreibungen und Replikationsmetadaten.

Das LDP GUI-Tool ist enthalten, wenn Sie die Windows Server 2003 Support Tools von der Produkt-CD installieren. In diesem Abschnitt wird erläutert, wie Sie mit dem LDP-Dienstprogramm die spezifischen Attribute identifizieren, die dem Benutzer user2 zugeordnet sind. Einige dieser Attribute werden verwendet, um die LDAP-Serverkonfigurationsparameter für den WLC auszufüllen, z. B. Benutzerattribut-Typ und Benutzerobjekttyp.

- 1. Klicken Sie auf dem Windows 2003-Server (selbst auf demselben LDAP-Server) auf Start > Ausführen, und geben Sie LDP ein, um auf den LDP-Browser zuzugreifen.
- 2. Klicken Sie im LDP-Hauptfenster auf Connection > Connect (Verbindung > Verbinden), und stellen Sie eine Verbindung mit dem LDAP-Server her, indem Sie die IP-Adresse des LDAP-Servers eingeben.

![](_page_48_Picture_38.jpeg)

Wenn Sie mit dem LDAP-Server verbunden sind, wählen Sie im Hauptmenü die Option 3. Ansicht aus, und klicken Sie auf

![](_page_48_Picture_39.jpeg)

Geben Sie im resultierenden Fenster Baumansicht die Basis-DN des Benutzers ein. In 4.diesem Beispiel befindet sich user2 unter der OU "ldapuser" unter der Domäne Wireless.com. Daher ist die BaseDN für Benutzer2 OU=ldapuser, dc=wireless, dc=com. Klicken Sie auf

OK.

![](_page_49_Picture_37.jpeg)

5. Auf der linken Seite des LDP-Browsers wird der gesamte Tree angezeigt, der unter der angegebenen BaseDN angezeigt wird (OU=ldapuser, dc=wireless, dc=com). Erweitern Sie die Struktur, um den Benutzer user2 zu suchen. Dieser Benutzer kann mit dem CN-Wert identifiziert werden, der den Vornamen des Benutzers darstellt. In diesem Beispiel ist es CN=abcd. Doppelklicken Sie auf CN=abcd. Im rechten Fensterbereich des LDP-Browsers zeigt LDP alle mit user2 verknüpften Attribute an. In diesem Beispiel wird dieser Schritt erläutert:

![](_page_50_Picture_110.jpeg)

Beachten Sie in diesem Beispiel die eingekreisten Felder rechts.

- 6. Wie im Abschnitt <u>[WLC mit LDAP-Serverdetails konfigurieren](#page-28-0)</u> dieses Dokuments erwähnt, geben Sie im Feld Benutzerattribut den Namen des Attributs in den Benutzerdatensatz ein, der den Benutzernamen enthält.Aus dieser LDP-Ausgabe geht hervor, dass sAMAccountName ein Attribut ist, das den Benutzernamen "user2" enthält. Geben Sie daher das sAMAccountName-Attribut ein, das dem Feld User Attribute des WLC entspricht.
- 7. Geben Sie im Feld **User Object Type (Benutzerobjekttyp)** den Wert des LDAP objectType-Attributs ein, das den Datensatz als Benutzer identifiziert. Benutzerdatensätze verfügen häufig über mehrere Werte für das objectType-Attribut, von denen einige für den Benutzer eindeutig sind und von denen einige für andere Objekttypen freigegeben sind.In der LDP-Ausgabe ist CN=Person ein Wert, der den Datensatz als Benutzer identifiziert. Geben Sie daher Person als Attribut User Object Type auf dem WLC an.

## <span id="page-50-0"></span>Wireless-Client konfigurieren

Der letzte Schritt besteht darin, den Wireless-Client für die EAP-FAST-Authentifizierung mit Clientund Serverzertifikaten zu konfigurieren. Gehen Sie wie folgt vor, um dieses Ziel zu erreichen:

1. Starten Sie das Cisco Aironet Desktop Utility (ADU). Klicken Sie im ADU-Hauptfenster auf Profile Management > New (Profilverwaltung > Neu), um ein neues Wireless-Clientprofil zu erstellen.

![](_page_51_Picture_60.jpeg)

Geben Sie einen Profilnamen an, und weisen Sie diesem Profil einen SSID-Namen zu. 2. Dieser SSID-Name muss mit dem Namen identisch sein, der auf dem WLC konfiguriert wurde. In diesem Beispiel lautet der SSID-Name

![](_page_51_Picture_61.jpeg)

- 3. Klicken Sie auf die Registerkarte **"Sicherheit**", und wählen Sie 802.1x/EAP als Layer-2-Sicherheit aus. Wählen Sie EAP-FAST als EAP-Methode aus, und klicken Sie auf Konfigurieren.
- Wählen Sie auf der EAP-FAST-Konfigurationsseite im Dropdown-Feld "EAP-FAST 4.Authentication Method" die Option TLS Client Certificate aus, und klicken Sie auf Configure.

![](_page_52_Picture_62.jpeg)

5. Im Konfigurationsfenster für das TLS-Client-Zertifikat:Aktivieren Sie das Kontrollkästchen Serveridentität validieren, und wählen Sie das auf dem Client installierte Zertifizierungsstellenzertifikat (wie im Abschnitt [Generate the Root CA certificate for the](#page-20-0) [Client](#page-20-0) in diesem Dokument erläutert) als vertrauenswürdige Stammzertifizierungsstelle aus.Wählen Sie das auf dem Client installierte Gerätezertifikat (wie im Abschnitt [Generate a](#page-17-0) [Device Certificate for the Client \(Gerätezertifikat für den Client generieren\) in](#page-17-0) diesem Dokument erläutert) als Clientzertifikat aus.Klicken Sie auf OK.In diesem Beispiel wird dieser **Schritt** erläutert:

![](_page_52_Picture_63.jpeg)

Das Profil des Wireless-Clients wird erstellt.

## <span id="page-52-0"></span>**Überprüfung**

Führen Sie diese Schritte aus, um zu überprüfen, ob Ihre Konfiguration ordnungsgemäß funktioniert.

- 1. Aktivieren Sie die LDAP-SSID auf der ADU.
- 2. Klicken Sie in den nächsten Fenstern auf **Ja** oder **OK**. Sie sollten in der Lage sein, alle Schritte der Client-Authentifizierung sowie die Zuordnung zu sehen, um erfolgreich auf der ADU zu sein.

Nutzen Sie diesen Abschnitt, um zu überprüfen, ob Ihre Konfiguration ordnungsgemäß funktioniert. Verwenden des WLC-CLI-Modus

Um zu überprüfen, ob WLC mit dem LDAP-Server kommunizieren und den Benutzer finden ● kann, geben Sie den Befehl debug aaap ldap enable in der WLC-CLI ein. In diesem Beispiel wird ein erfolgreicher Kommunikations-LDAP-Prozess beschrieben:Hinweis: Einige der Ausgaben in diesem Abschnitt wurden aus Platzgründen in zweite Zeilen verschoben.(Cisco Controller) >debug aaa ldap enable

```
Sun Jan 27 09:23:46 2008: AuthenticationRequest: 0xba96514
Sun Jan 27 09:23:46 2008: Callback.....................................0x8
344900
Sun Jan 27 09:23:46 2008: protocolType.................................0x0
0100002
Sun Jan 27 09:23:46 2008: proxyState...................................00:
40.96 \cdot AC\cdotE6\cdot57-00\cdot00
Sun Jan 27 09:23:46 2008: Packet contains 2 AVPs (not shown)
Sun Jan 27 09:23:46 2008: ldapTask [1] received msg 'REQUEST' (2) in state 'IDLE' (1)
Sun Jan 27 09:23:46 2008: LDAP server 1 changed state to INIT
Sun Jan 27 09:23:46 2008: ldapInitAndBind [1] called lcapi_init (rc = 0 - Success)
Sun Jan 27 09:23:46 2008: ldapInitAndBind [1] called lcapi_bind (rc = 0 - Success)
Sun Jan 27 09:23:46 2008: LDAP server 1 changed state to CONNECTED
Sun Jan 27 09:23:46 2008: LDAP server 1 now active
Sun Jan 27 09:23:46 2008: LDAP_CLIENT: UID Search (base=OU=ldapuser, DC=wireless,
DC=com, pattern=(&(objectclass=Person)(sAMAccountName=user2)))
Sun Jan 27 09:23:46 2008: LDAP_CLIENT: Returned msg type 0x64
Sun Jan 27 09:23:46 2008: ldapAuthRequest [1] called lcapi_query base="OU=ldapus
er,DC=wireless,DC=com" type="Person" attr="sAMAccountName" user="user2" (rc = 0
- Success)
Sun Jan 27 09:23:46 2008: LDAP ATTR> dn = CN=abcd,OU=ldapuser,DC=Wireless,DC=com
  (size 38)
Sun Jan 27 09:23:46 2008: Handling LDAP response Success
```
Aus den hervorgehobenen Informationen in dieser Debugausgabe geht eindeutig hervor, dass der LDAP-Server vom WLC mit den auf dem WLC angegebenen Benutzerattributen abgefragt wird und der LDAP-Prozess erfolgreich ist.

Um zu überprüfen, ob die lokale EAP-Authentifizierung erfolgreich ist, geben Sie den Befehl ●debug aaa local-auth eap method events enable aus der WLC-CLI an. Hier ein Beispiel:(Cisco Controller) >debug aaa local-auth eap method events enable

```
Sun Jan 27 09:38:28 2008: eap_fast.c-EVENT: New context
(EAP handle = 0x1B000009)
Sun Jan 27 09:38:28 2008: eap_fast.c-EVENT: Allocated new EAP-FAST context
(handle = 0x22000009)
Sun Jan 27 09:38:28 2008: eap_fast_auth.c-AUTH-EVENT: Process Response
(EAP handle = 0x1B000009)
Sun Jan 27 09:38:28 2008: eap_fast_auth.c-AUTH-EVENT: Received Identity
Sun Jan 27 09:38:28 2008: eap_fast_tlv.c-AUTH-EVENT: Adding PAC A-ID TLV
(436973636f0000000000000000000000)
```
Sun Jan 27 09:38:28 2008: eap\_fast\_auth.c-AUTH-EVENT: Sending Start

Sun Jan 27 09:38:29 2008: eap\_fast.c-AUTH-EVENT: Process Response, type: 0x2b

Sun Jan 27 09:38:29 2008: eap\_fast\_auth.c-AUTH-EVENT: Process Response (EAP handle = 0x1B000009)

**Sun Jan 27 09:38:29 2008: eap\_fast\_auth.c-AUTH-EVENT: Received TLS record type: Handshake in state: Start**

**Sun Jan 27 09:38:29 2008: eap\_fast\_auth.c-AUTH-EVENT: Local certificate found**

**Sun Jan 27 09:38:29 2008: eap\_fast\_auth.c-AUTH-EVENT: Reading Client Hello handshake**

Sun Jan 27 09:38:29 2008: eap\_fast\_auth.c-AUTH-EVENT: TLS\_DHE\_RSA\_AES\_128\_CBC\_SHA proposed...

Sun Jan 27 09:38:29 2008: eap\_fast.c-EVENT: Proposed ciphersuite(s):

Sun Jan 27 09:38:29 2008: eap\_fast.c-EVENT: TLS\_DHE\_RSA\_WITH\_AES\_128\_CBC\_SHA

Sun Jan 27 09:38:29 2008: eap\_fast.c-EVENT: TLS\_RSA\_WITH\_AES\_128\_CBC\_SHA

Sun Jan 27 09:38:29 2008: eap\_fast.c-EVENT: TLS\_RSA\_WITH\_RC4\_128\_SHA

Sun Jan 27 09:38:29 2008: eap\_fast.c-EVENT: Selected ciphersuite:

Sun Jan 27 09:38:29 2008: eap\_fast.c-EVENT: TLS\_DHE\_RSA\_WITH\_AES\_128\_CBC\_SHA

Sun Jan 27 09:38:29 2008: eap\_fast\_auth.c-AUTH-EVENT: Building Provisioning Server Hello

**Sun Jan 27 09:38:29 2008: eap\_fast\_crypto.c-EVENT: Starting Diffie Hellman phase 1 ...**

#### **Sun Jan 27 09:38:30 2008: eap\_fast\_crypto.c-EVENT: Diffie Hellman phase 1 complete**

Sun Jan 27 09:38:30 2008: eap\_fast\_auth.c-AUTH-EVENT: DH signature length = 128 Sun Jan 27 09:38:30 2008: eap\_fast\_auth.c-AUTH-EVENT: Sending Provisioning Serving Hello Sun Jan 27 09:38:30 2008: eap\_fast.c-EVENT: Tx packet fragmentation required Sun Jan 27 09:38:30 2008: eap\_fast.c-AUTH-EVENT: eap\_fast\_rx\_packet(): EAP Fast NoData (0x2b) Sun Jan 27 09:38:30 2008: eap\_fast.c-AUTH-EVENT: eap\_fast\_rx\_packet(): EAP Fast NoData (0x2b) Sun Jan 27 09:38:30 2008: eap fast.c-AUTH-EVENT: eap fast rx packet(): EAP Fast NoData (0x2b) Sun Jan 27 09:38:32 2008: eap\_fast.c-AUTH-EVENT: Process Response, type: 0x2b Sun Jan 27 09:38:32 2008: eap\_fast.c-EVENT: Reassembling TLS record **Sun Jan 27 09:38:32 2008: eap\_fast.c-EVENT: Sending EAP-FAST Ack** ............................................................................ ..............................................................................

..............................................................................

**Sun Jan 27 09:38:32 2008: eap\_fast\_auth.c-AUTH-EVENT: Received TLS record type: Handshake in state: Sent provisioning Server Hello**

**Sun Jan 27 09:38:32 2008: eap\_fast\_auth.c-AUTH-EVENT: Reading Client Certificate handshake Sun Jan 27 09:38:32 2008: eap\_fast.c-EVENT: Added certificate 1 to chain Sun Jan 27 09:38:32 2008: eap\_fast.c-EVENT: Added certificate 2 to chain Sun Jan 27 09:38:32 2008: eap\_fast.c-EVENT: Successfully validated received certificate** Sun Jan 27 09:38:32 2008: eap\_fast\_auth.c-AUTH-EVENT: Rx'd I-ID: "EAP-FAST I-ID" from Peer Cert Sun Jan 27 09:38:32 2008: eap\_fast\_auth.c-AUTH-EVENT: Reading Client Key Exchange handshake **Sun Jan 27 09:38:32 2008: eap\_fast\_crypto.c-EVENT: Starting Diffie Hellman phase 2 ... Sun Jan 27 09:38:32 2008: eap\_fast\_crypto.c-EVENT: Diffie Hellman phase 2 complete.** Sun **Jan 27 09:38:32 2008: eap\_fast\_auth.c-AUTH-EVENT: Reading Client Certificate Verify handshake Sun Jan 27 09:38:32 2008: eap\_fast\_crypto.c-EVENT: Sign certificate verify succeeded (compare)** ............................................................................................ ............................................................................................ ............................................................................................ ............................................................................................ . • Der Befehl **debug aaa local-auth db enable** ist ebenfalls sehr nützlich. Hier ein Beispiel:(Cisco Controller) >debug aaa local-auth db enable Sun Jan 27 09:35:32 2008: LOCAL\_AUTH: EAP: Received an auth request Sun Jan 27 09:35:32 2008: LOCAL\_AUTH: Creating new context **Sun Jan 27 09:35:32 2008: LOCAL\_AUTH: Local auth profile name for context 'ldapuser'** Sun Jan 27 09:35:32 2008: LOCAL\_AUTH: Created new context eap session handle fb000007 Sun Jan 27 09:35:32 2008: LOCAL\_AUTH: (EAP:8) Sending the Rxd EAP packet (id 2) to EAP subsys Sun Jan 27 09:35:32 2008: LOCAL\_AUTH: Found matching context for id - 8 **Sun Jan 27 09:35:32 2008: LOCAL\_AUTH: (EAP) Sending user credential request username 'user2' to LDAP** Sun Jan 27 09:35:32 2008: LOCAL\_AUTH: Found context matching MAC address - 8 ........................................................................................ ........................................................................................ ........................................................................................

Sun Jan 27 09:35:36 2008: LOCAL\_AUTH: (EAP:8) Sending the Rxd EAP packet (id 12) to EAP subsys Sun Jan 27 09:35:36 2008: LOCAL\_AUTH: Found matching context for id - 8 Sun Jan 27 09:35:36 2008: LOCAL\_AUTH: (EAP:8) ---> [KEY AVAIL] send\_len 64, recv\_len 0 Sun Jan 27 09:35:36 2008: LOCAL\_AUTH: (EAP:8) received keys waiting for success Sun Jan 27 09:35:36 2008: LOCAL\_AUTH: Found matching context for id - 8 **Sun Jan 27 09:35:36 2008: LOCAL\_AUTH: (EAP:8) Received success event Sun Jan 27 09:35:36 2008: LOCAL\_AUTH: (EAP:8) Processing keys success**

........................................................................................

Um die im WLC installierten Zertifikate anzuzeigen, die für die lokale Authentifizierung ● verwendet werden sollen, geben Sie den Befehl show local-auth Certificates (Zertifikate für lokale Authentifizierung anzeigen) in der WLC-CLI ein. Hier ein Beispiel:(Cisco Controller) >Zertifikate für lokale Authentifizierung anzeigen

Certificates available for Local EAP authentication:

Certificate issuer .............................. vendor CA certificate: Subject: DC=com, DC=Wireless, CN=wireless Issuer: DC=com, DC=Wireless, CN=wireless Valid: 2008 Jan 23rd, 15:50:27 GMT to 2013 Jan 23rd, 15:50:27 GMT Device certificate: Subject: O=cisco, CN=ciscowlc123 Issuer: DC=com, DC=Wireless, CN=wireless Valid: 2008 Jan 24th, 12:18:31 GMT to 2010 Jan 23rd, 12:18:31 GMT Certificate issuer .............................. cisco CA certificate: Subject: O=Cisco Systems, CN=Cisco Manufacturing CA Issuer: O=Cisco Systems, CN=Cisco Root CA 2048 Valid: 2005 Jun 10th, 22:16:01 GMT to 2029 May 14th, 20:25:42 GMT Device certificate:

Not installed.

Um die Konfiguration der lokalen Authentifizierung auf dem WLC über den CLI-Modus ●anzuzeigen, geben Sie den Befehl show local-auth config ein. Hier ein Beispiel:(Cisco

#### Controller) >Konfiguration für lokale Authentifizierung anzeigen

User credentials database search order:

 Primary ..................................... LDAP Timer: Active timeout .............................. 300 Configured EAP profiles: Name ........................................ ldapuser Certificate issuer .......................... vendor Peer verification options: Check against CA certificates ........... Enabled Verify certificate CN identity .......... Disabled Check certificate date validity ......... Disabled EAP-FAST configuration: Local certificate required .............. Yes Client certificate required ............. Yes Enabled methods ........................... fast Configured on WLANs ............................... 2 EAP Method configuration: EAP-FAST: --More-- or (q)uit Server key ................................ <hidden> TTL for the PAC ............................... 10 Anonymous provision allowed ............... No ............................................. ............................................. Authority Information ..................... Cisco A-ID

## <span id="page-57-0"></span>**Fehlerbehebung**

Sie können die folgenden Befehle verwenden, um Probleme mit Ihrer Konfiguration zu beheben:

- debug aaa local-auth eap method events enable
- debug aaa all enable
- $\cdot$  debug dot1x packet enable

## <span id="page-58-0"></span>Zugehörige Informationen

- [EAP-FAST-Authentifizierung mit Wireless LAN-Controllern und Konfigurationsbeispiel eines](//www.cisco.com/en/US/products/ps6366/products_configuration_example09186a00808e5d6b.shtml?referring_site=bodynav) [externen RADIUS-Servers](//www.cisco.com/en/US/products/ps6366/products_configuration_example09186a00808e5d6b.shtml?referring_site=bodynav)
- [PEAP unter Unified Wireless Networks mit Microsoft Internet Authentication Service \(IAS\)](//www.cisco.com/en/US/products/ps6366/products_configuration_example09186a0080921f67.shtml?referring_site=bodynav)
- [Dynamische VLAN-Zuordnung mit WLCs basierend auf ACS zu Active Directory -](//www.cisco.com/en/US/products/ps6366/products_configuration_example09186a00808c9bd1.shtml?referring_site=bodynav) [Konfigurationsbeispiel für die Gruppenzuordnung](//www.cisco.com/en/US/products/ps6366/products_configuration_example09186a00808c9bd1.shtml?referring_site=bodynav)
- <u>[Konfigurationsanleitung für den Cisco Wireless LAN Controller Konfigurieren von](//www.cisco.com/en/US/docs/wireless/controller/4.2/configuration/guide/c42sol.html#wp1172155?referring_site=bodynav)</u> **[Sicherheitslösungen](//www.cisco.com/en/US/docs/wireless/controller/4.2/configuration/guide/c42sol.html#wp1172155?referring_site=bodynav)**
- [Konfigurationsanleitung für den Cisco Wireless LAN Controller Verwalten von Controller-](//www.cisco.com/en/US/docs/wireless/controller/4.2/configuration/guide/c42mfw.html#wp1052568?referring_site=bodynav)[Software und -Konfigurationen](//www.cisco.com/en/US/docs/wireless/controller/4.2/configuration/guide/c42mfw.html#wp1052568?referring_site=bodynav)
- [EAP-Authentifizierung mit WLAN-Controllern \(WLC\) Konfigurationsbeispiel](//www.cisco.com/en/US/tech/tk722/tk809/technologies_configuration_example09186a0080665d18.shtml?referring_site=bodynav)
- [Wireless LAN Controller \(WLC\) Design und Funktionen Häufig gestellte Fragen](//www.cisco.com/en/US/products/ps6366/products_qanda_item09186a00808b4c61.shtml?referring_site=bodynav)
- [Cisco Secure Services Client mit EAP-FAST-Authentifizierung](//www.cisco.com/en/US/tech/tk722/tk720/technologies_configuration_example09186a00807bf3c8.shtml?referring_site=bodynav)
- [Wireless LAN Controller \(WLC\) Häufig gestellte Fragen](//www.cisco.com/en/US/products/ps6366/products_qanda_item09186a008064a991.shtml?referring_site=bodynav)
- [Controller Wireless LAN Controller \(WLC\) Fehler und Systemmeldungen FAQ](//www.cisco.com/en/US/products/ps6366/products_qanda_item09186a008082c464.shtml?referring_site=bodynav)
- [Technischer Support und Dokumentation für Cisco Systeme](//www.cisco.com/cisco/web/support/index.html?referring_site=bodynav)

### Informationen zu dieser Übersetzung

Cisco hat dieses Dokument maschinell übersetzen und von einem menschlichen Übersetzer editieren und korrigieren lassen, um unseren Benutzern auf der ganzen Welt Support-Inhalte in ihrer eigenen Sprache zu bieten. Bitte beachten Sie, dass selbst die beste maschinelle Übersetzung nicht so genau ist wie eine von einem professionellen Übersetzer angefertigte. Cisco Systems, Inc. übernimmt keine Haftung für die Richtigkeit dieser Übersetzungen und empfiehlt, immer das englische Originaldokument (siehe bereitgestellter Link) heranzuziehen.